# Felhasználói kézikönyv

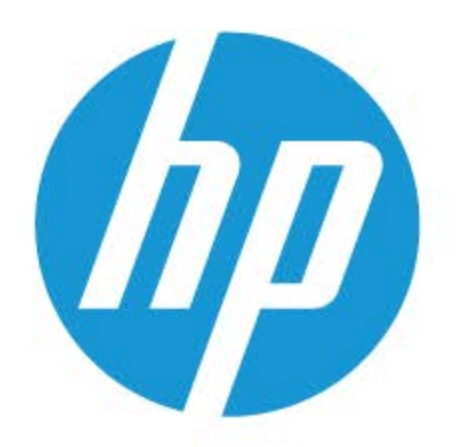

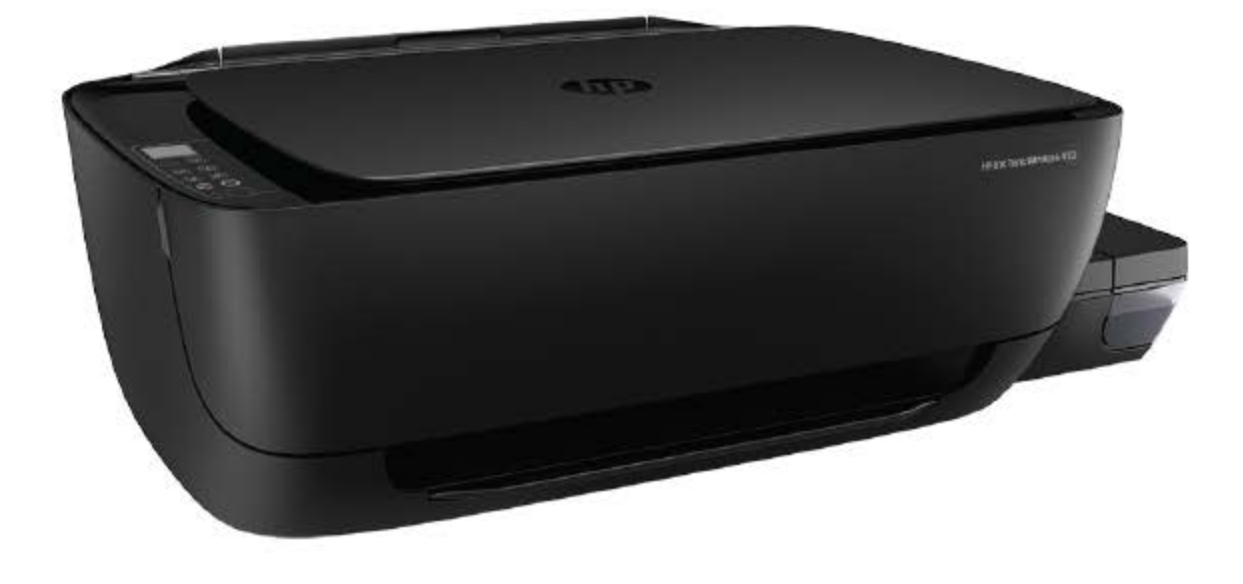

# **HP Ink Tank** Wireless 410 series

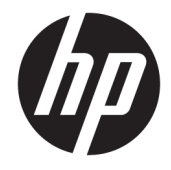

HP Ink Tank Wireless 410 series

# **Tartalomjegyzék**

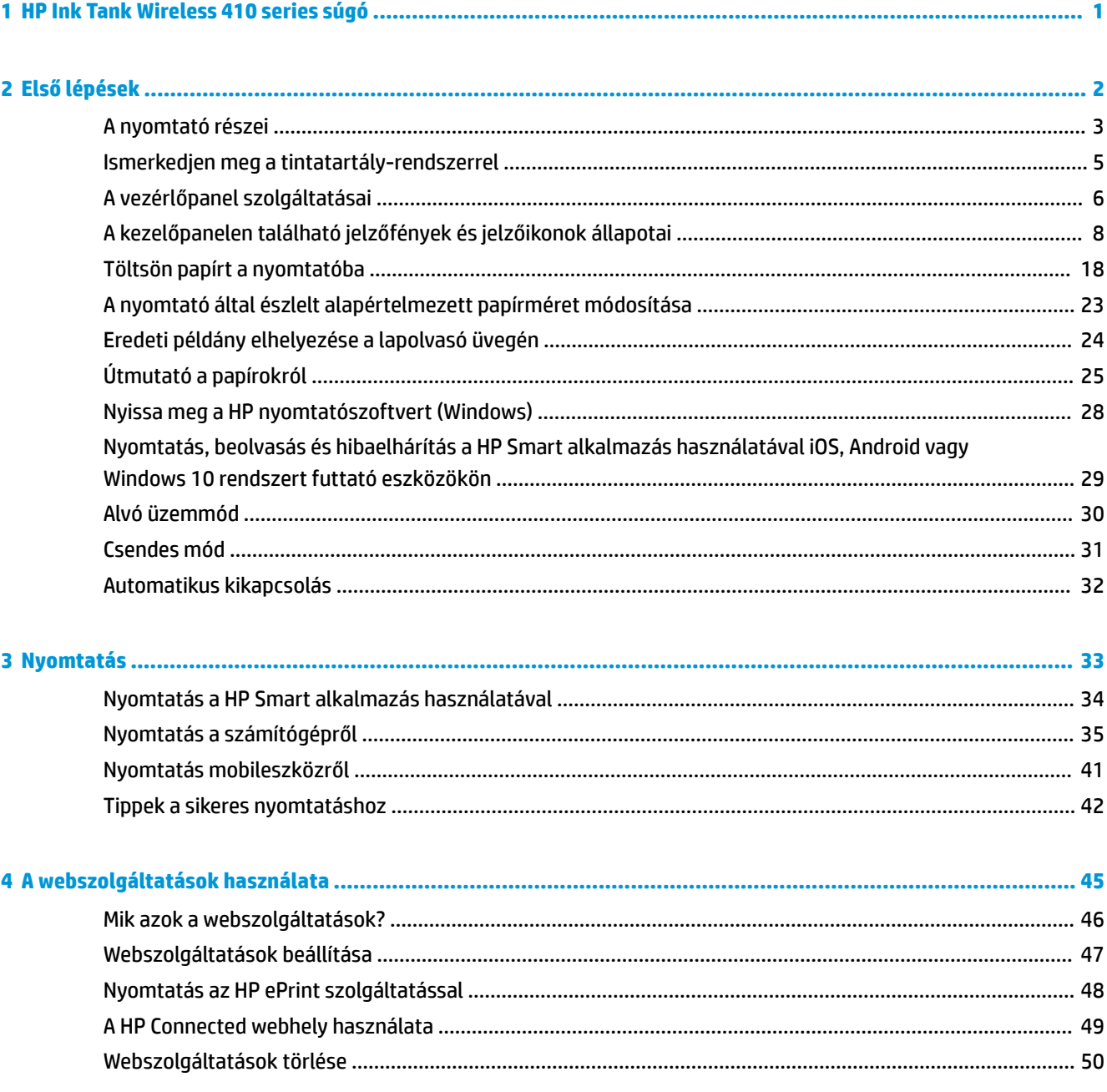

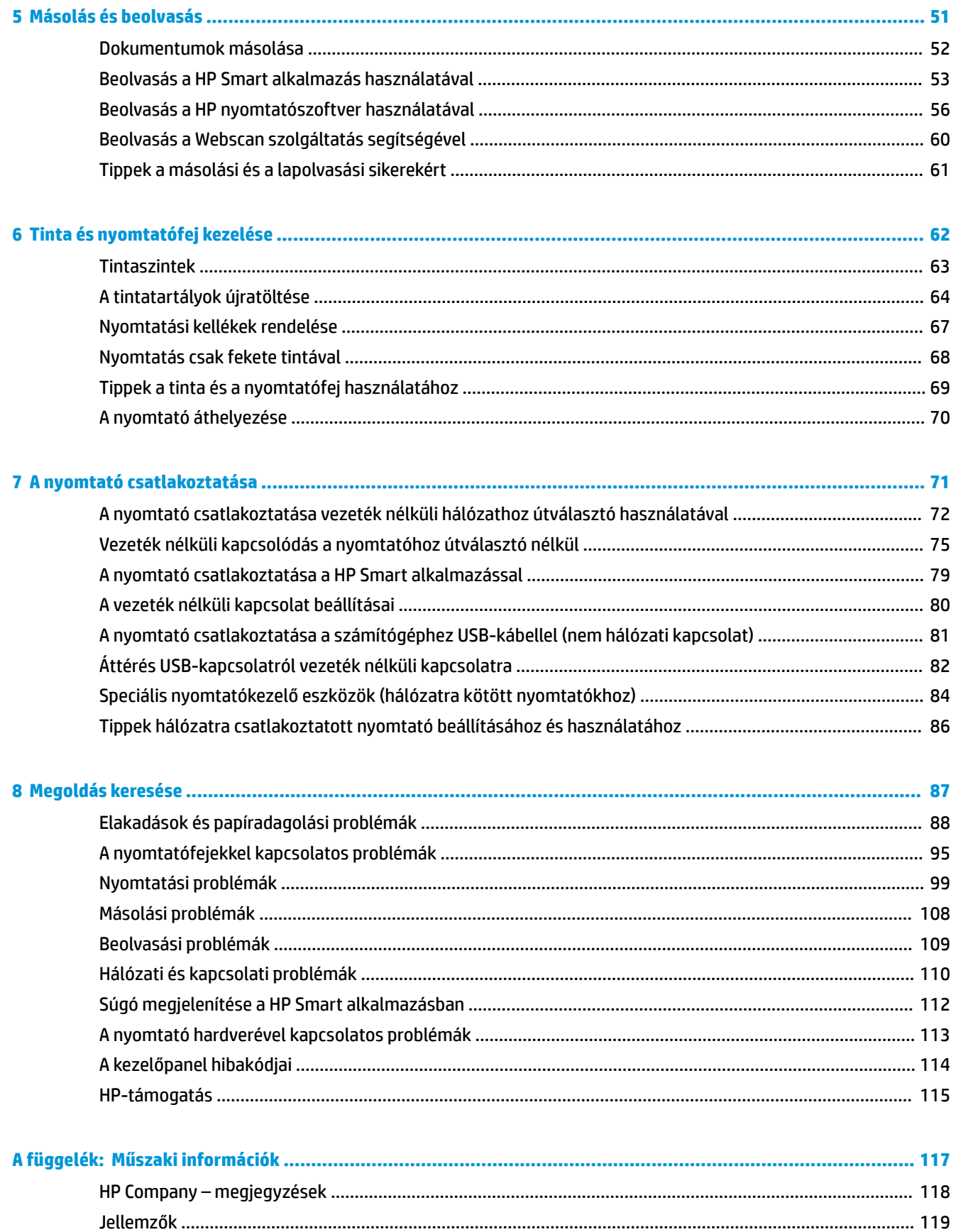

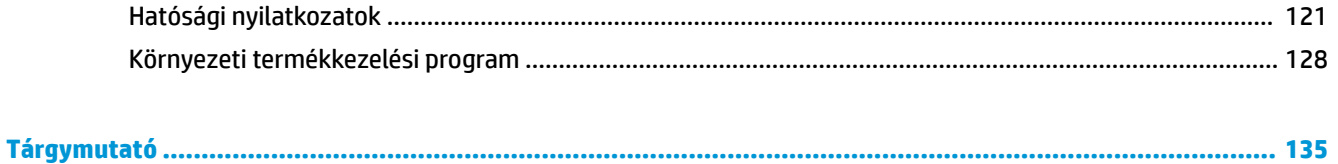

# <span id="page-7-0"></span>**1 HP Ink Tank Wireless 410 series súgó**

Útmutató a nyomtató használatához.

- [Első lépések,](#page-8-0) 2. oldal
- [Nyomtatás,](#page-39-0) 33. oldal
- [A webszolgáltatások használata,](#page-51-0) 45. oldal
- [Másolás és beolvasás,](#page-57-0) 51. oldal
- [Tinta és nyomtatófej kezelése,](#page-68-0) 62. oldal
- [A nyomtató csatlakoztatása,](#page-77-0) 71. oldal
- [Megoldás keresése,](#page-93-0) 87. oldal
- [Műszaki információk,](#page-123-0) 117. oldal

# <span id="page-8-0"></span>**2 Első lépések**

- [A nyomtató részei](#page-9-0)
- [Ismerkedjen meg a tintatartály-rendszerrel](#page-11-0)
- [A vezérlőpanel szolgáltatásai](#page-12-0)
- [A kezelőpanelen található jelzőfények és jelzőikonok állapotai](#page-14-0)
- [Töltsön papírt a nyomtatóba](#page-24-0)
- [A nyomtató által észlelt alapértelmezett papírméret módosítása](#page-29-0)
- [Eredeti példány elhelyezése a lapolvasó üvegén](#page-30-0)
- [Útmutató a papírokról](#page-31-0)
- [Nyissa meg a HP nyomtatószoftvert \(Windows\)](#page-34-0)
- [Nyomtatás, beolvasás és hibaelhárítás a HP Smart alkalmazás használatával iOS, Android vagy](#page-35-0)  [Windows 10 rendszert futtató eszközökön](#page-35-0)
- [Alvó üzemmód](#page-36-0)
- [Csendes mód](#page-37-0)
- [Automatikus kikapcsolás](#page-38-0)

# <span id="page-9-0"></span>**A nyomtató részei**

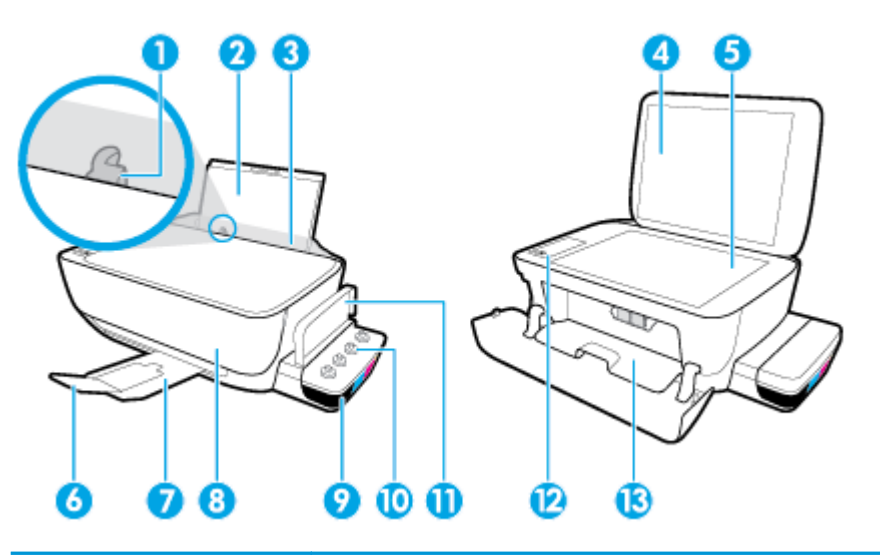

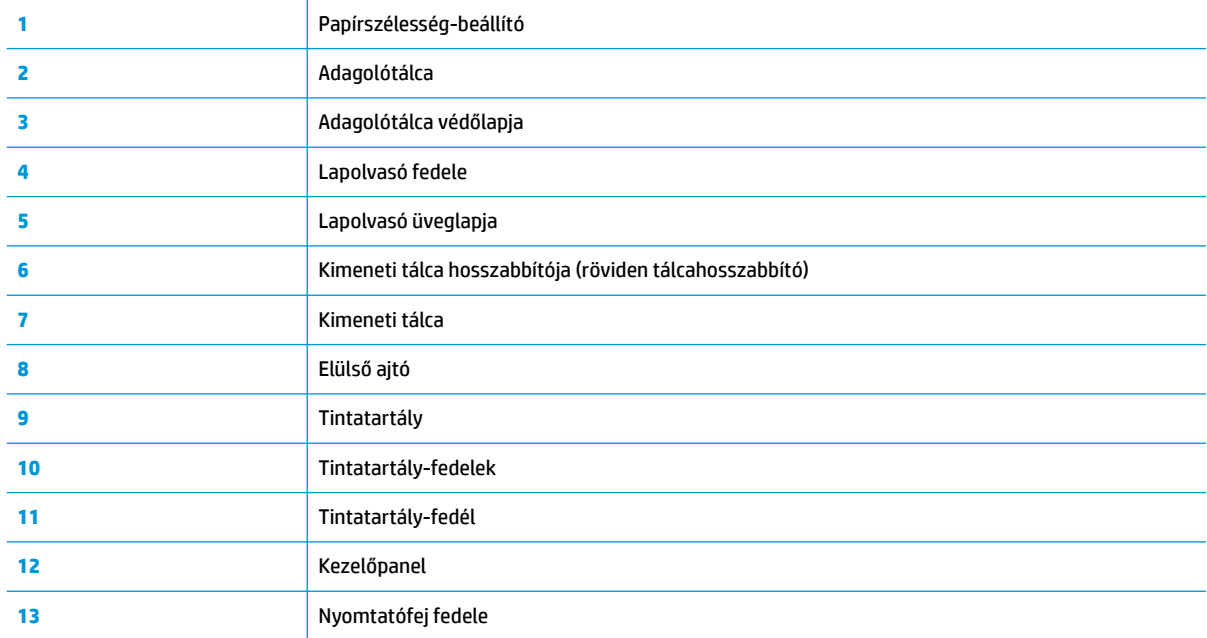

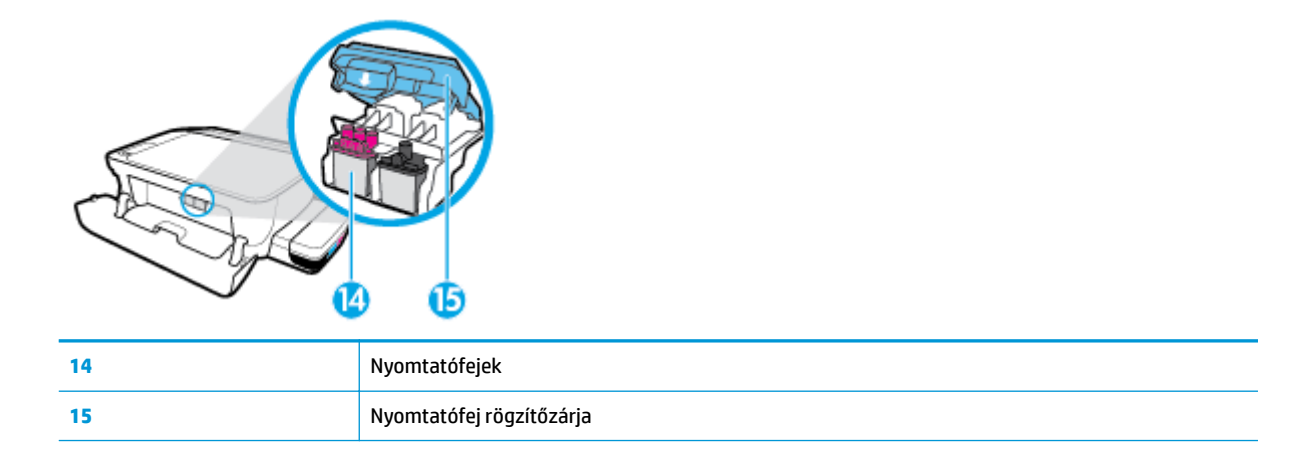

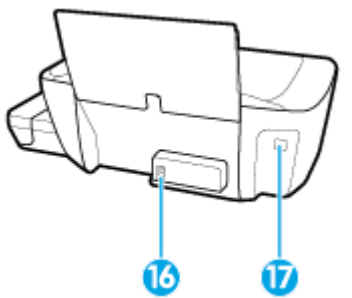

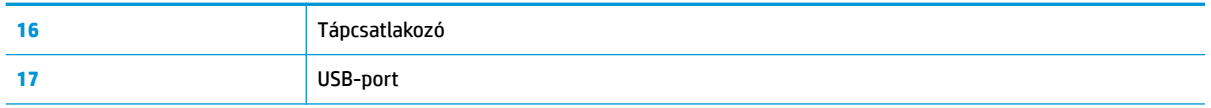

# <span id="page-11-0"></span>**Ismerkedjen meg a tintatartály-rendszerrel**

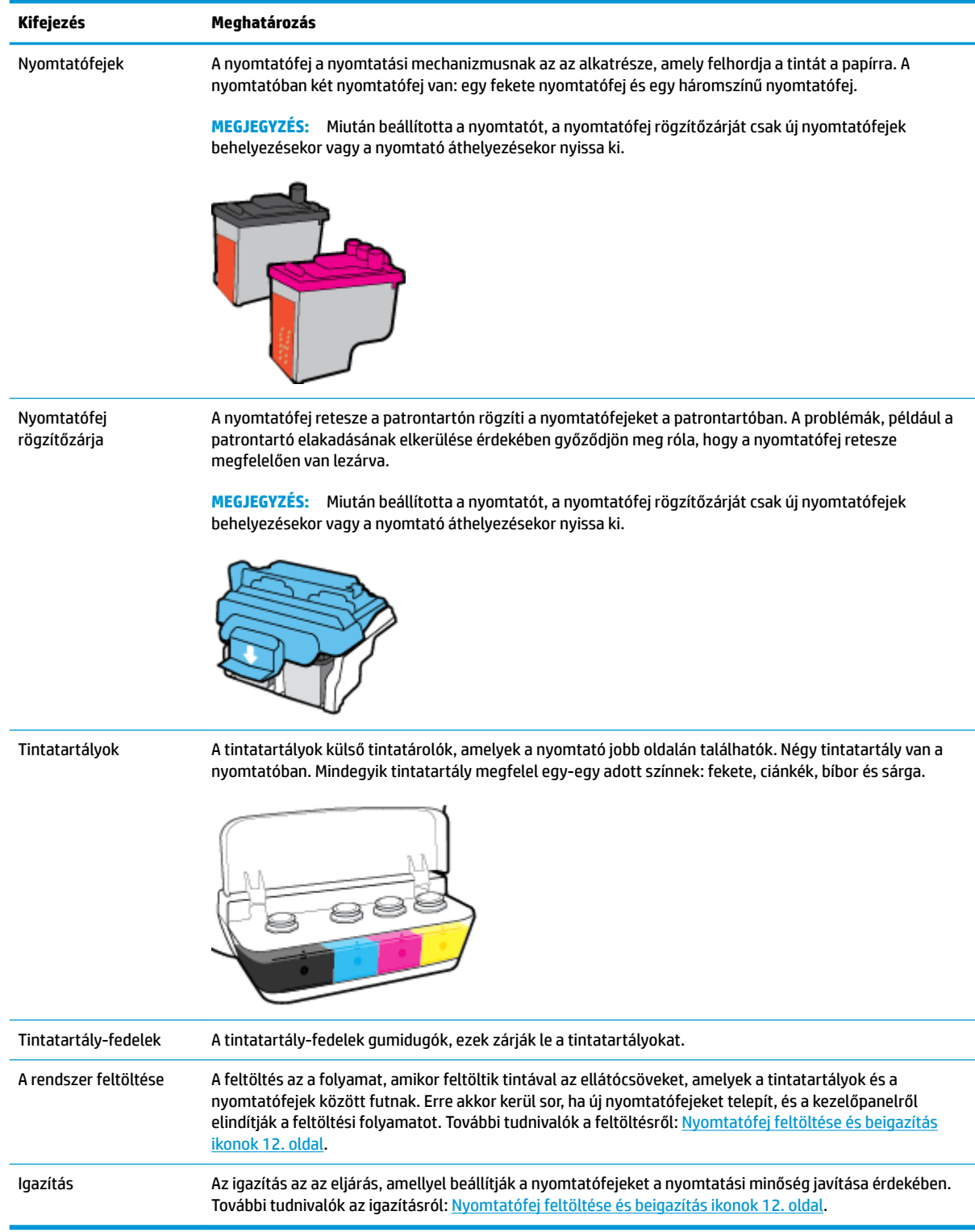

# <span id="page-12-0"></span>**A vezérlőpanel szolgáltatásai**

# **Gombok és jelzőfények áttekintése**

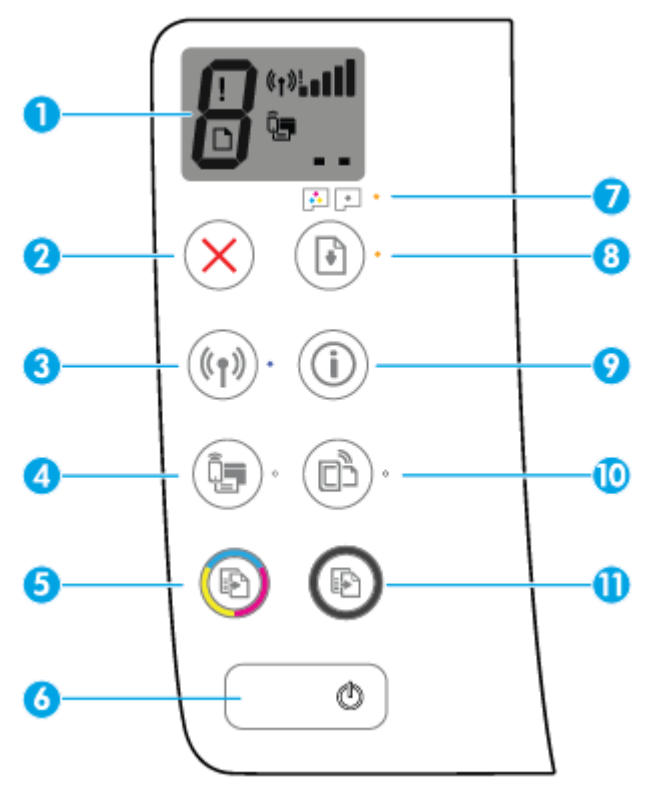

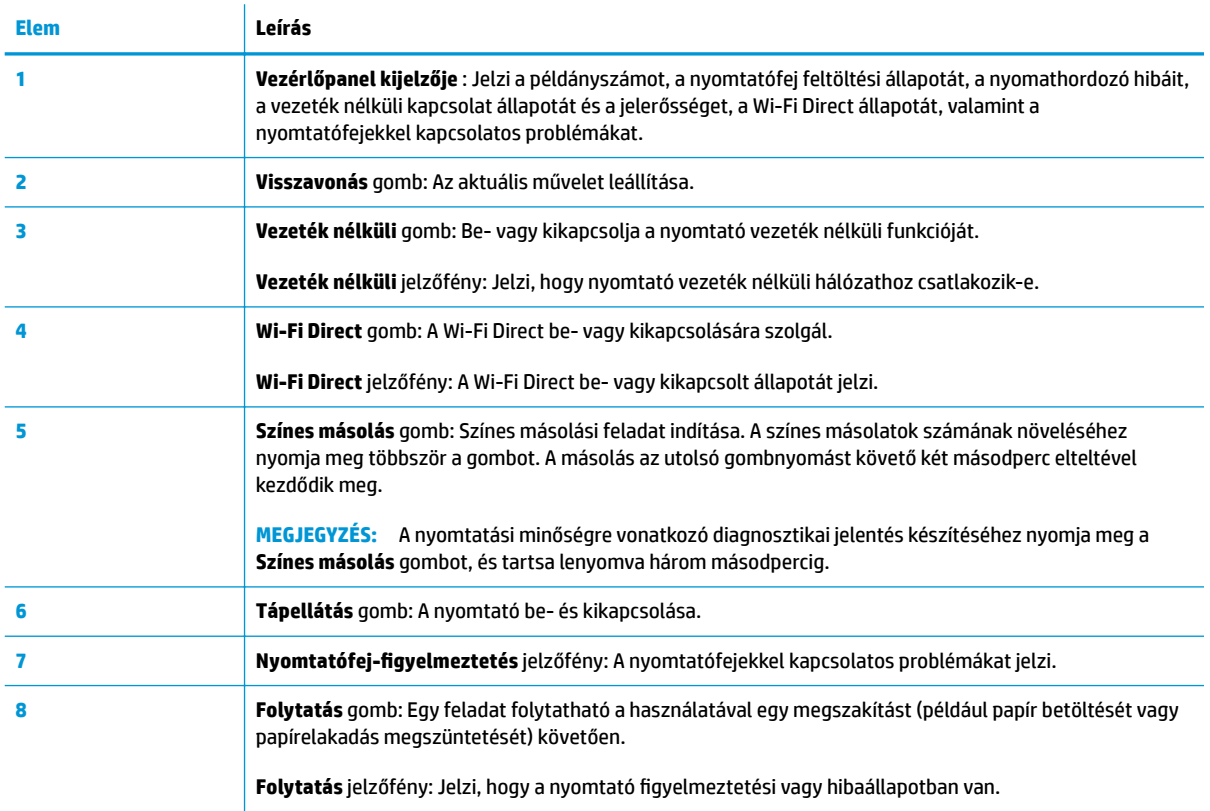

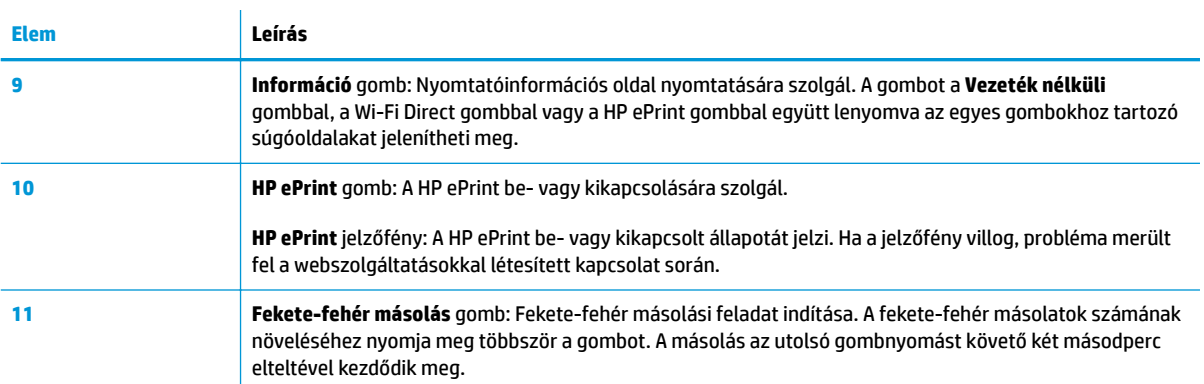

# **A kezelőpanel kijelzőjén megjelenő ikonok**

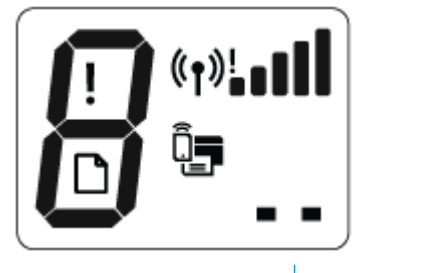

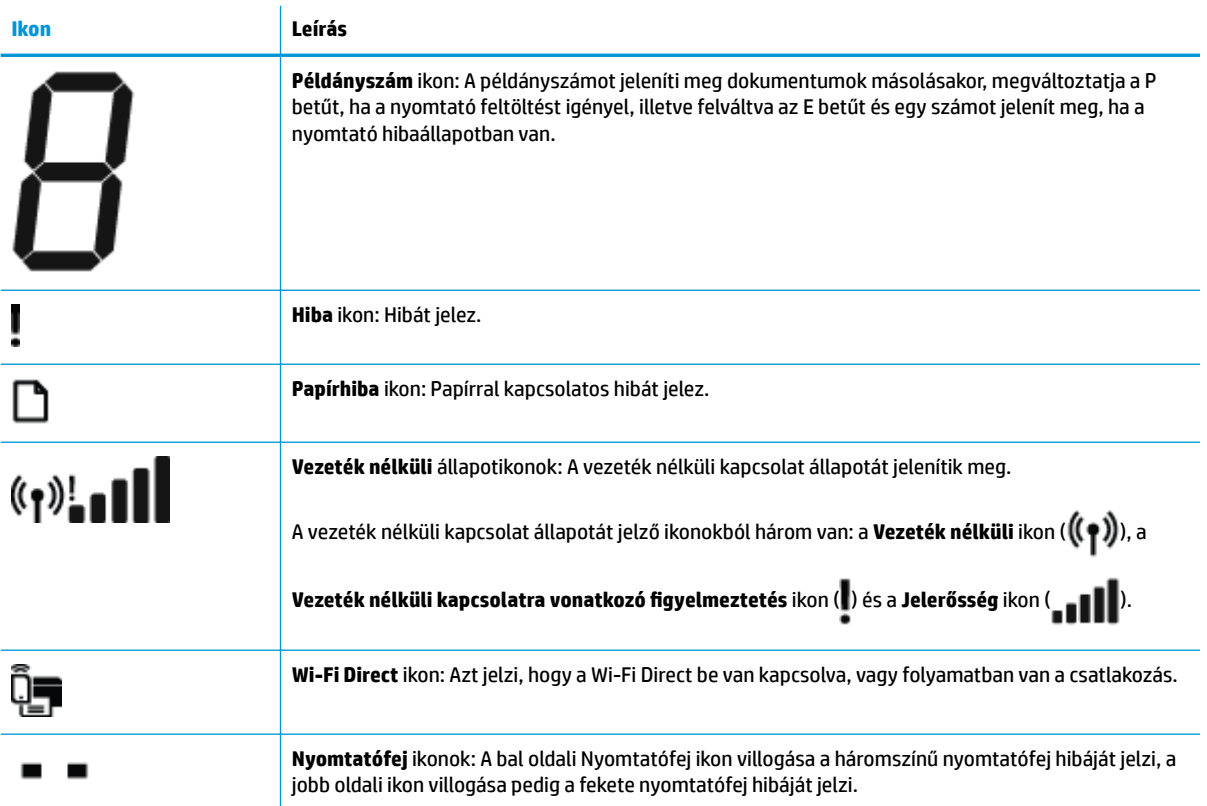

# <span id="page-14-0"></span>**A kezelőpanelen található jelzőfények és jelzőikonok állapotai**

- Tápellátás gomb jelzőfénye
- Vezeték nélküli jelzőfény és ikonok
- [Wi-Fi Direct jelzőfény és ikon](#page-16-0)
- [HP ePrint jelzőfény](#page-16-0)
- Nyomtatófej ikonok és Nyomtatófej-figyelmeztetés jelzőfény
- [Nyomtatófej feltöltése és beigazítás ikonok](#page-18-0)
- [Hiba ikon, Papírhiba ikon és Folytatás jelzőfény](#page-19-0)
- [Példányszám ikon](#page-20-0)
- [Tintarendszer karbantartása](#page-23-0)

### **Tápellátás gomb jelzőfénye**

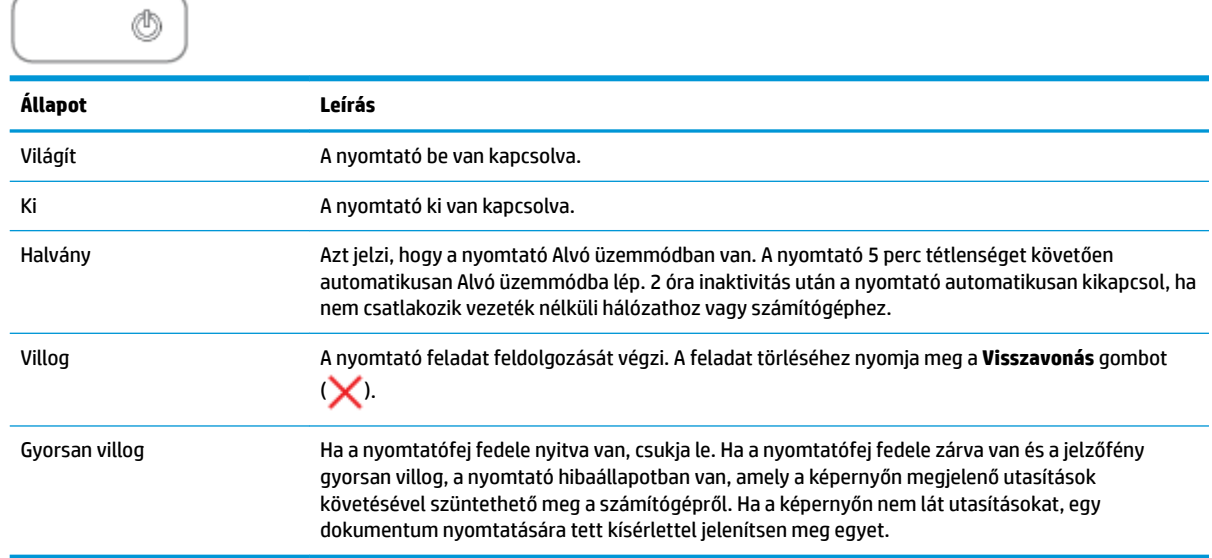

### **Vezeték nélküli jelzőfény és ikonok**

A **Vezeték nélküli** gomb ( $($ ( $\bullet$ )) mellett található **Vezeték nélküli** jelzőfény, illetve a kezelőpanelen található,

a vezeték nélküli kapcsolat állapotát jelző ikonok együttesen jelzik a vezeték nélküli kapcsolat állapotát.

A **Vezeték nélküli** jelzőfény és a **Vezeték nélküli** állapotikonok csak az igazítás befejeztével gyulladnak ki a kezdeti beállítás során.

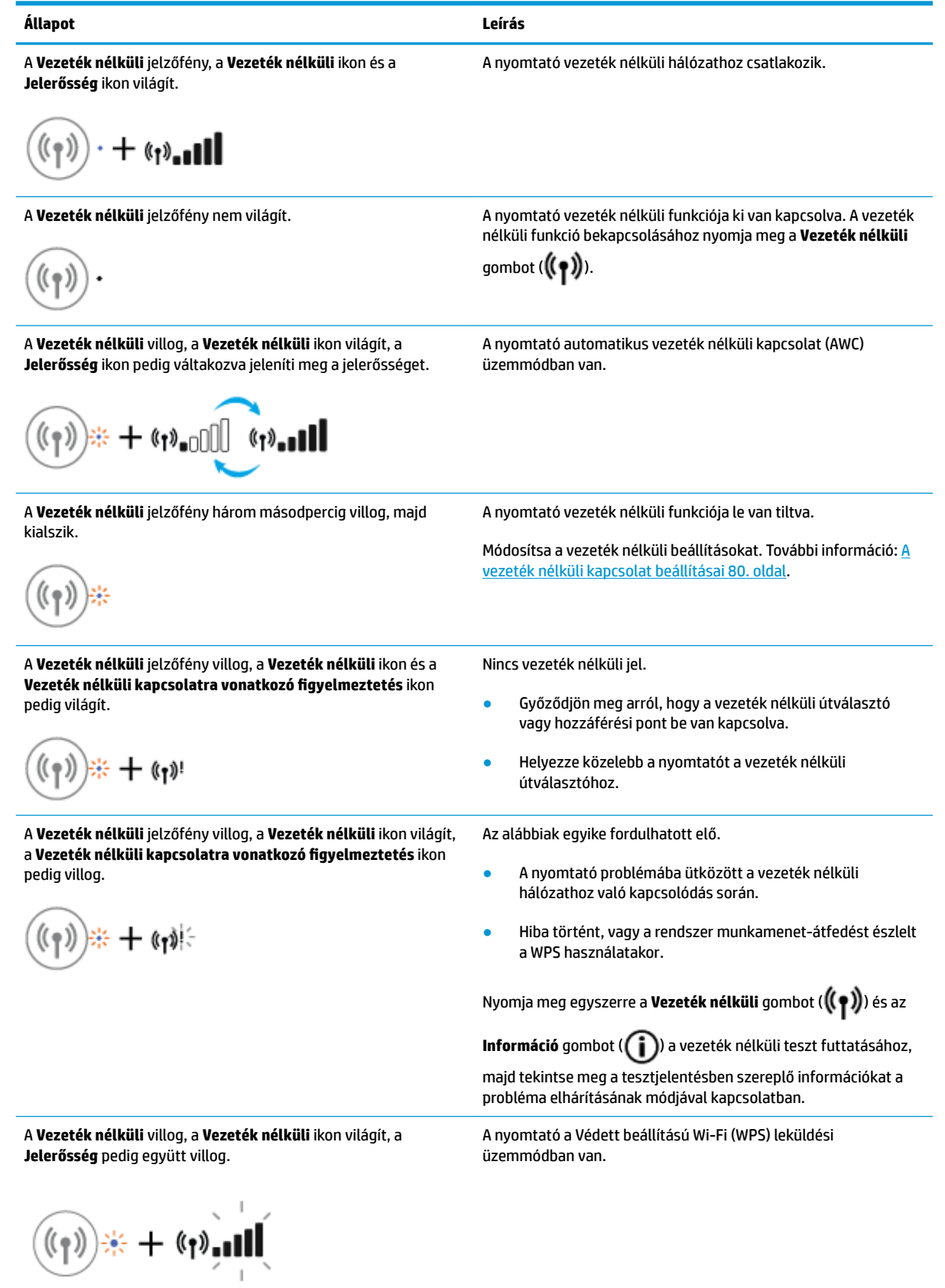

<span id="page-16-0"></span>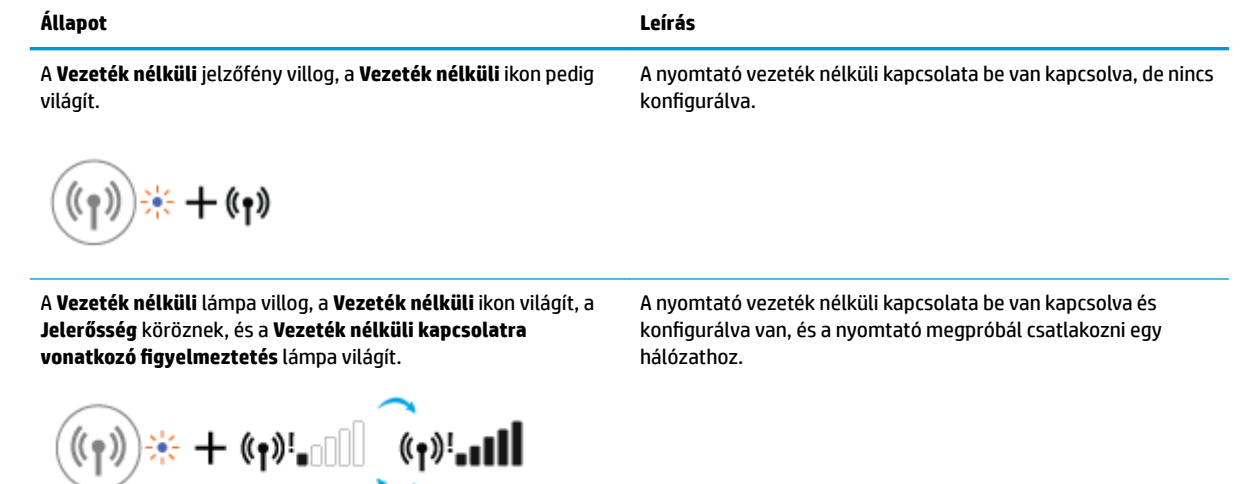

## **Wi-Fi Direct jelzőfény és ikon**

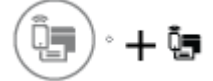

A **Wi-Fi Direct** jelzőfény és a **Wi-Fi Direct** állapotikon csak az igazítás befejeztével gyullad ki a kezdeti beállítás során.

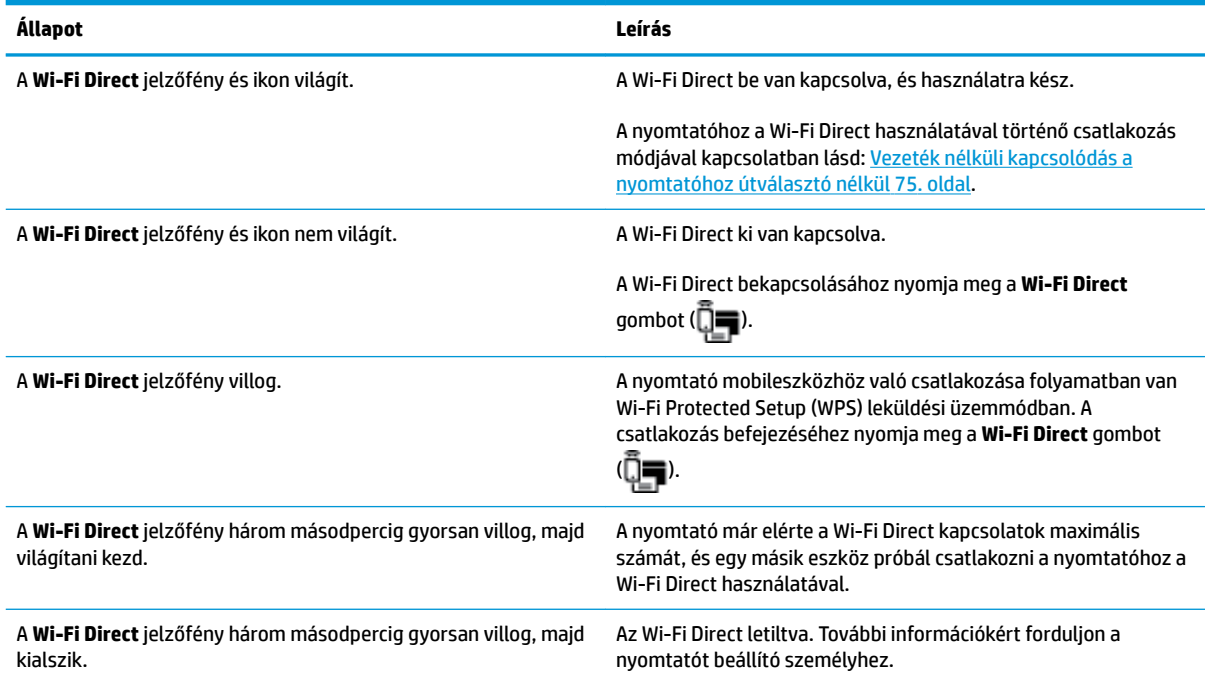

## **HP ePrint jelzőfény**

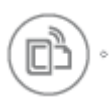

<span id="page-17-0"></span>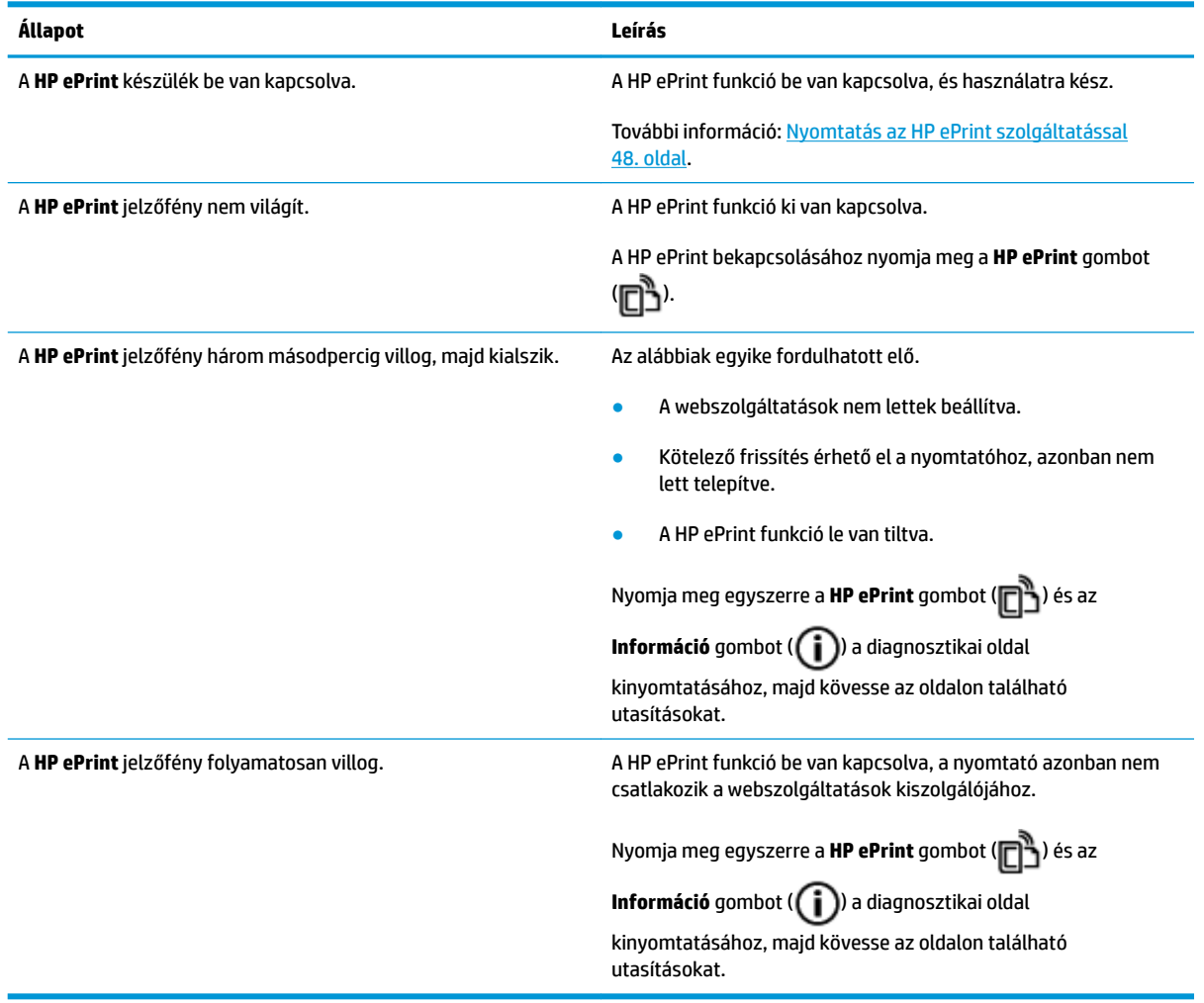

## **Nyomtatófej ikonok és Nyomtatófej-figyelmeztetés jelzőfény**

**• A Hiba** ikon, az egyik **Nyomtatófej** ikon és a **Nyomtatófej-figyelmeztetés** jelzőfény villog.

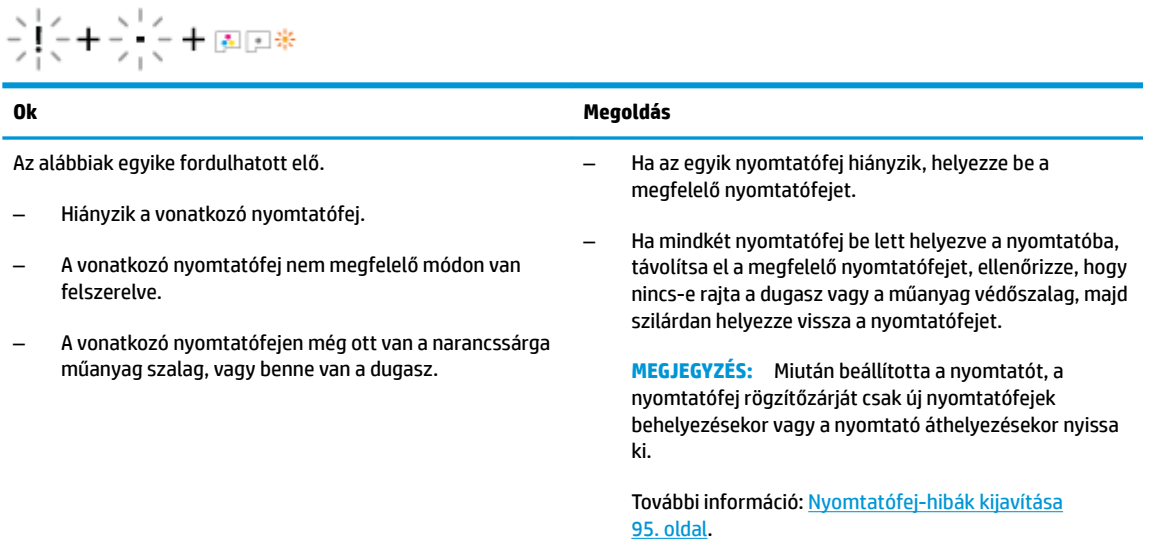

<span id="page-18-0"></span>A Hiba ikon, mindkét Nyomtatófej ikon és a Nyomtatófej-figyelmeztetés jelzőfény villog.

$$
\frac{1}{2}\left(\frac{1}{2}+\frac{1}{2}\right)\frac{1}{2}+\frac{1}{2}\left(\frac{1}{2}+\frac{1}{2}\right)\frac{1}{2}
$$

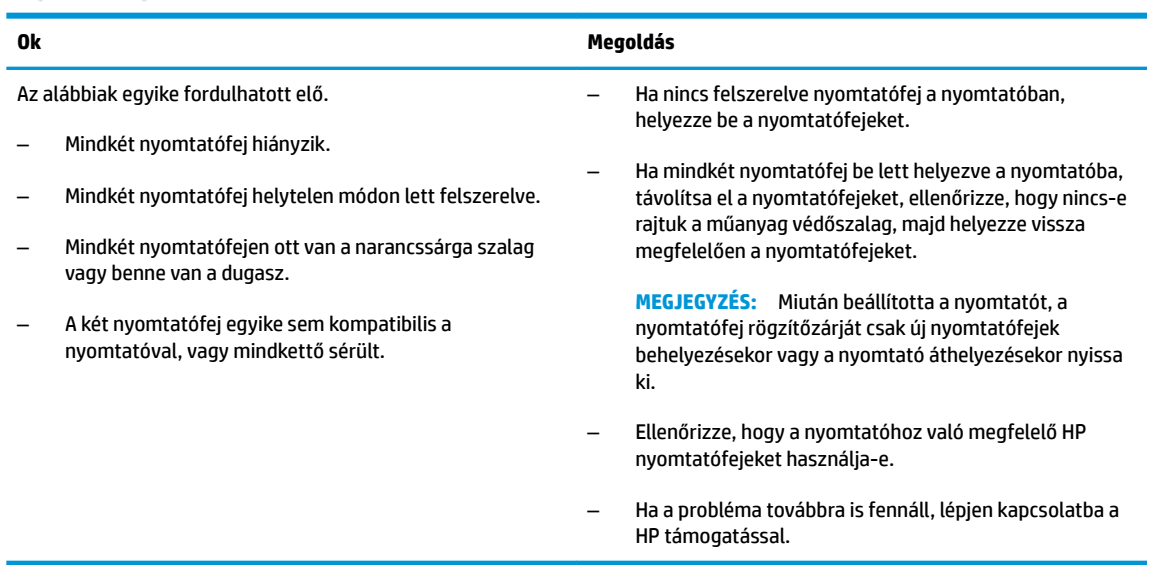

# **Nyomtatófej feltöltése és beigazítás ikonok**

### **A nyomtatófejek készen állnak a feltöltésre**

● A **Példányszám** ikon átvált villogó P betűre a nyomtató kezdeti beállítása során. Ugyanakkor a kezelőpanelen megjelenő összes többi ikon kikapcsolódik.

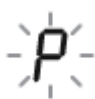

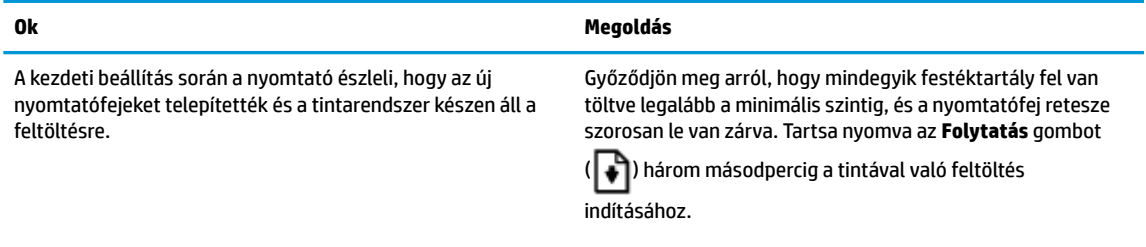

**MEGJEGYZÉS:** A feltöltés a háttérben zajlik, és nem akadályozza a nyomtatást, a másolást vagy a beolvasást.

### **Beigazítási állapot ikonja**

● A **Példányszám** ikonja A. betű formában villog.

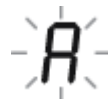

<span id="page-19-0"></span>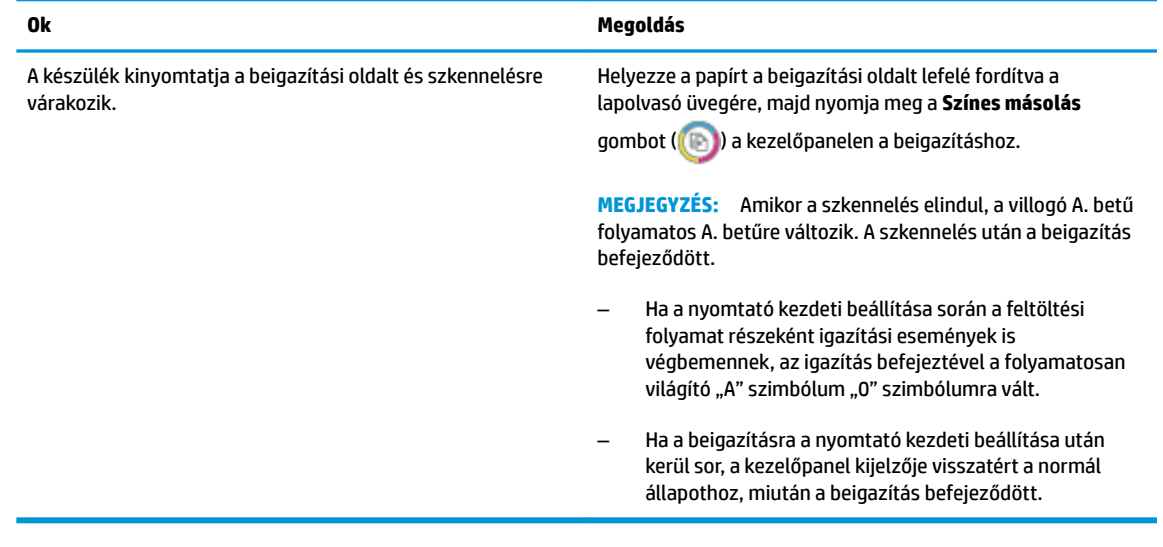

### **Feltöltés folyamatban**

A nyomtatófej feltöltése folyamatban van.

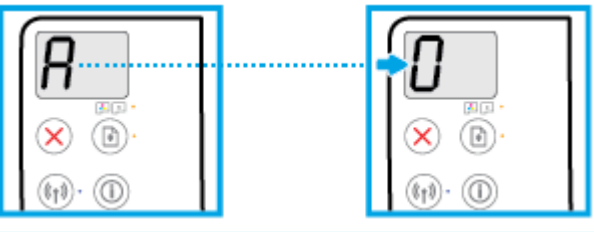

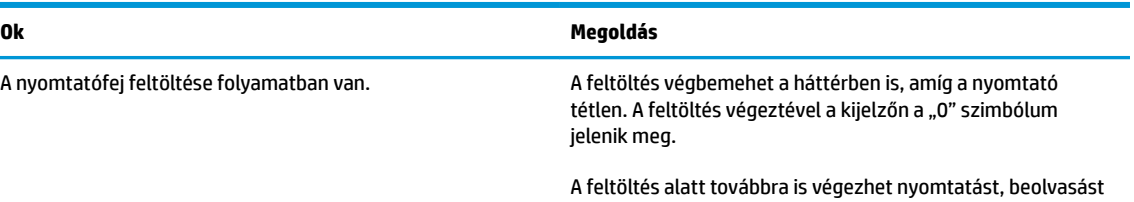

vagy másolást.

## **Hiba ikon, Papírhiba ikon és Folytatás jelzőfény**

● A **Hiba** ikon, a **Papírhiba** ikon és a **Folytatás** jelzőfény világít.

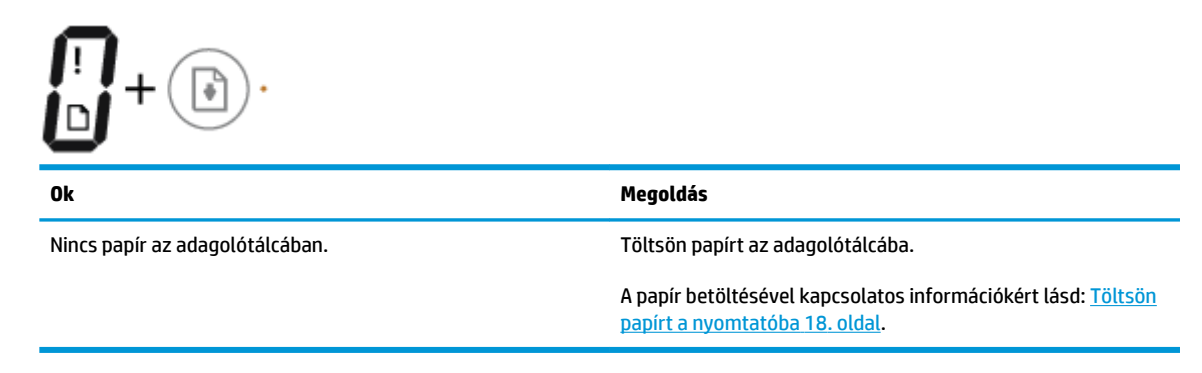

● A **Hiba** ikon, a **Papírhiba** ikon és a **Folytatás** jelzőfény villog.

<span id="page-20-0"></span>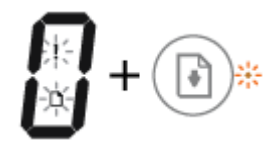

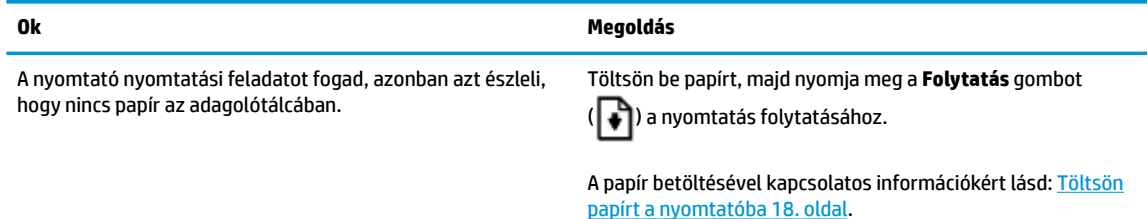

## **Példányszám ikon**

● A **Példányszám** ikon felváltva jeleníti meg az E betűt és az 1-es számot. Ezzel egy időben a **Hiba** ikon, a **Papírhiba** ikon és a **Folytatás** jelzőfény villog.

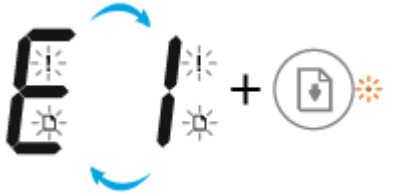

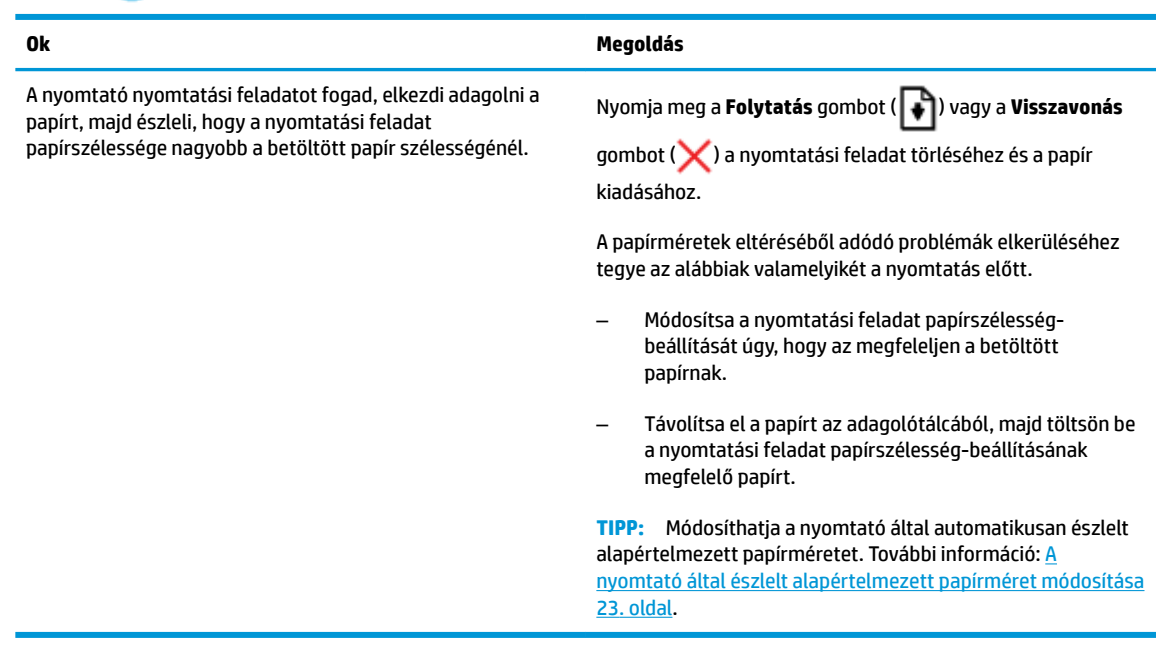

● A **Példányszám** ikon felváltva jeleníti meg az E betűt és a 2-es számot. A **Folytatás** jelzőfény nem világít.

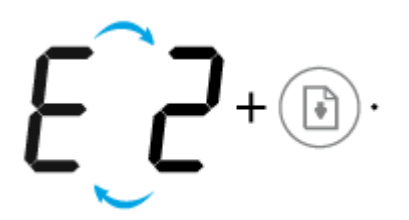

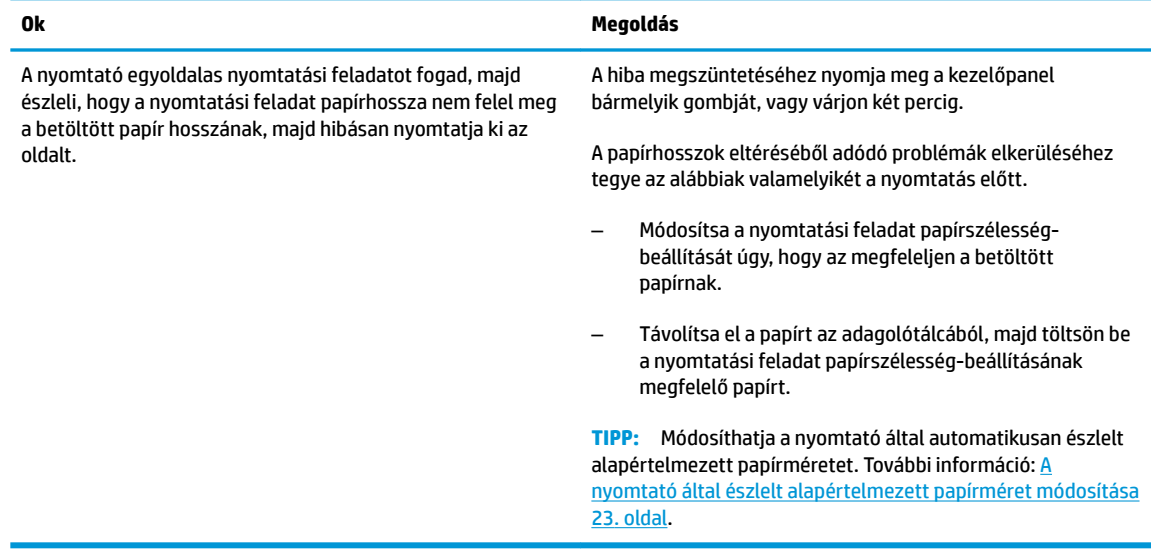

● A **Példányszám** ikon felváltva jeleníti meg az E betűt és a 2-es számot. Ezzel egy időben a **Hiba** ikon, a **Papírhiba** ikon és a **Folytatás** jelzőfény villog.

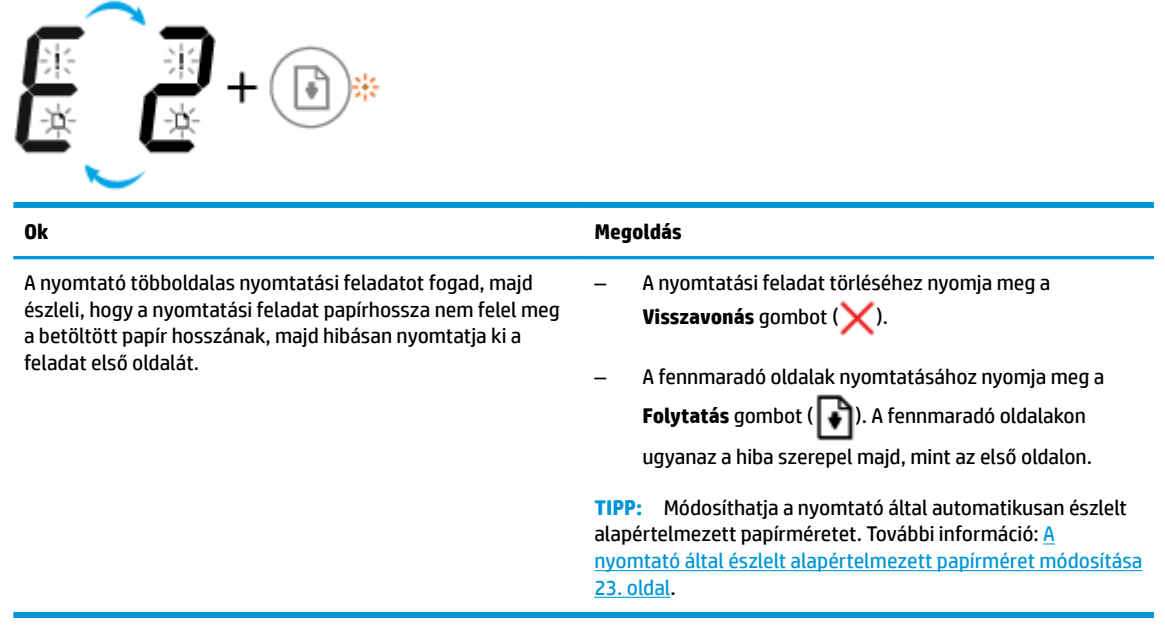

● A **Példányszám** ikon felváltva jeleníti meg az E betűt és a 3-es számot. Ezzel egy időben a **Folytatás**  jelzőfény villog, és a **Tápellátás** gombon a lámpa világít.

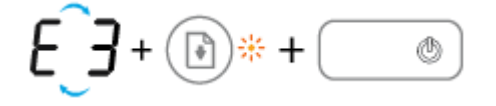

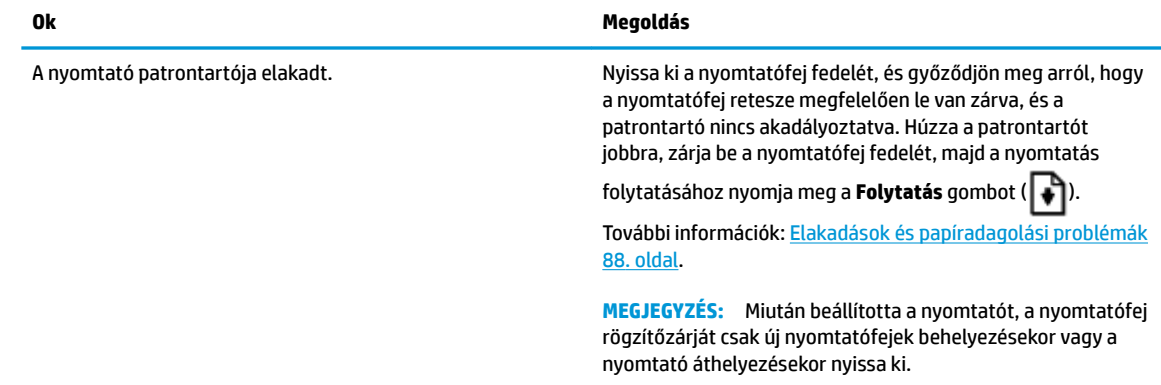

● A **Példányszám** ikon felváltva jeleníti meg az E betűt és a 4-es számot. Ezzel egy időben a **Hiba** ikon, a **Papírhiba** ikon és a **Folytatás** jelzőfény villog.

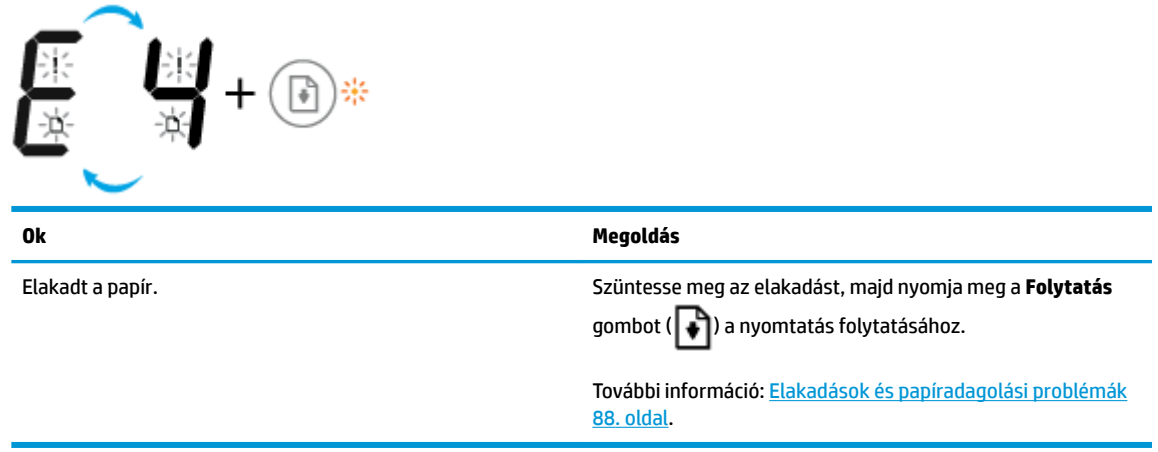

● A **Példányszám** ikon felváltva jeleníti meg az E betűt és az 5-ös számot. Ezzel egy időben a kezelőpanel összes jelzőfénye villog.

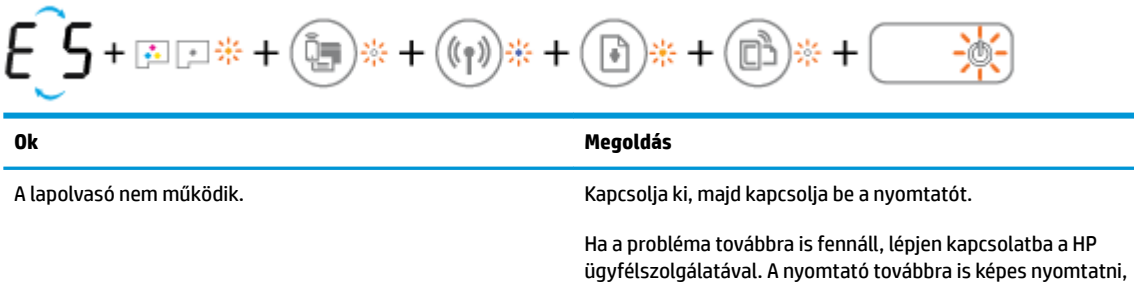

ha a lapolvasó nem működik.

● A **Példányszám** ikon felváltva jeleníti meg az E betűt és a 6-os számot.

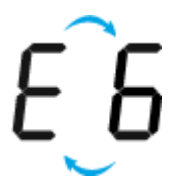

<span id="page-23-0"></span>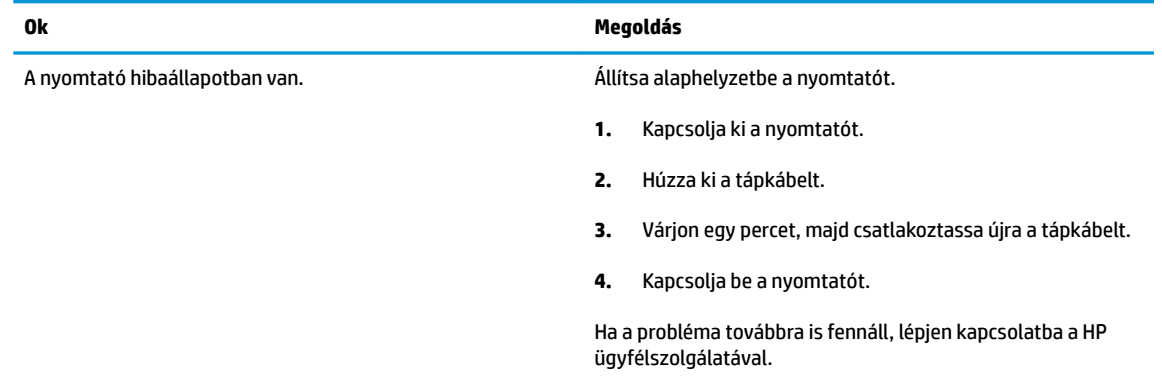

● A **Példányszám** ikon felváltva jeleníti meg az E betűt és a 7-es számot.

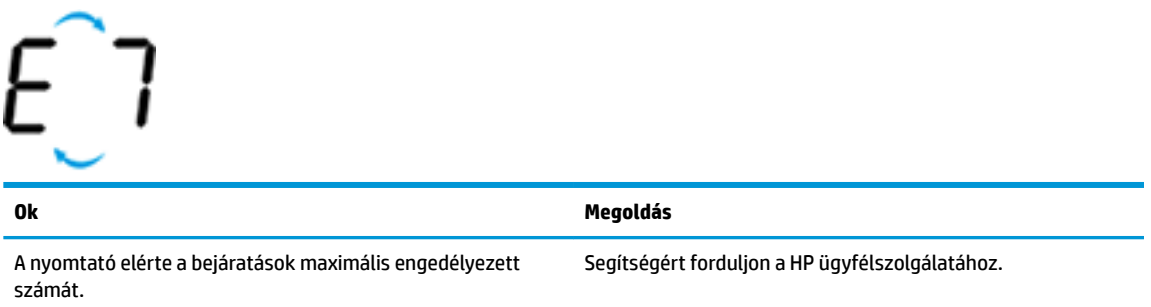

### **Tintarendszer karbantartása**

A **Példányszám** ikon felváltva jeleníti meg az E betűt és a 9-es számot. Ezzel egy időben a **Hiba** ikon és a **Folytatás** jelzőfény villog.

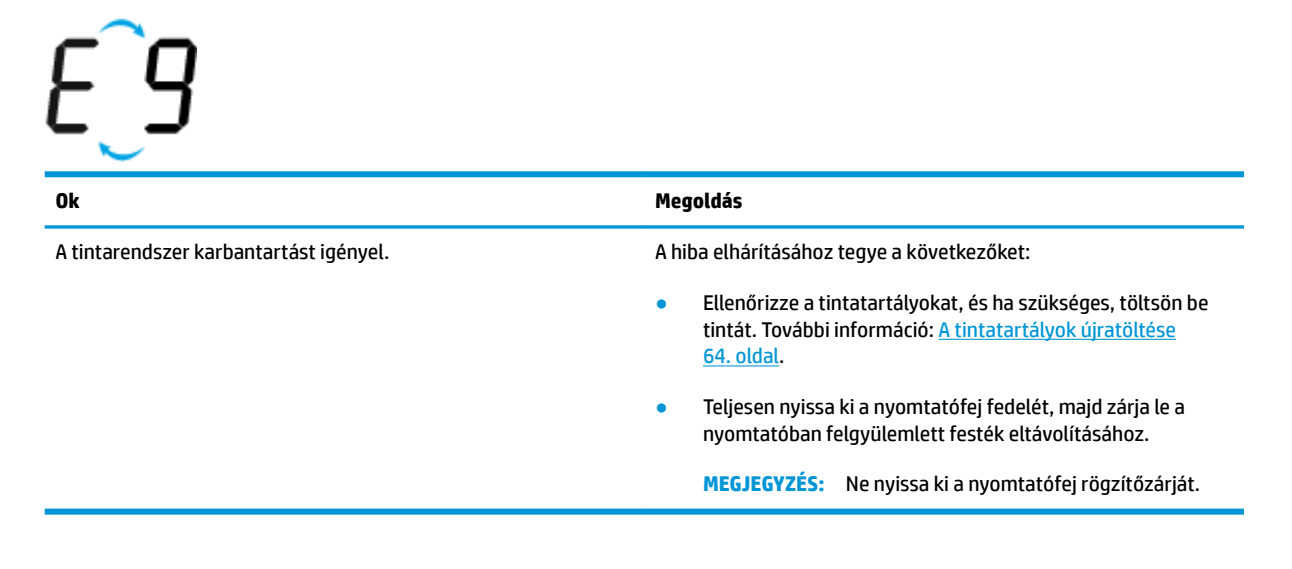

# <span id="page-24-0"></span>**Töltsön papírt a nyomtatóba**

A folytatáshoz válasszon papírméretet.

### **Teljes méretű papír betöltése**

**1.** Emelje fel az adagolótálcát.

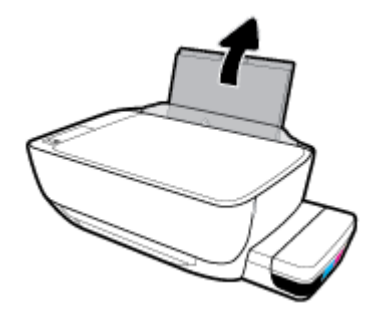

**2.** Csúsztassa el a papírszélesség-szabályzót balra.

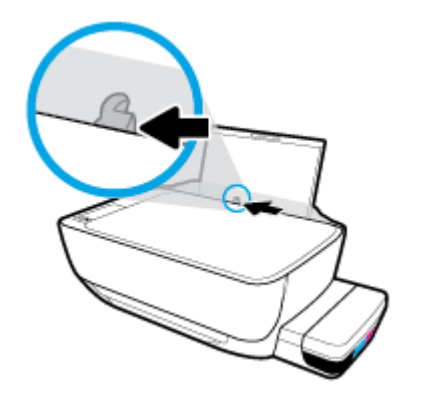

**3.** Helyezzen be egy köteg papírt az adagolótálcába a rövidebb oldallal lefelé és a nyomtatandó oldallal felfelé, majd a köteget ütközésig csúsztassa le.

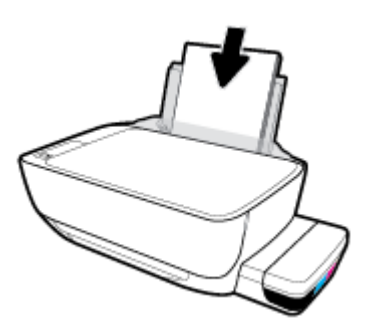

**4.** Tolja a papírszélesség-beállítót jobbra ütközésig, egészen a papír széléig.

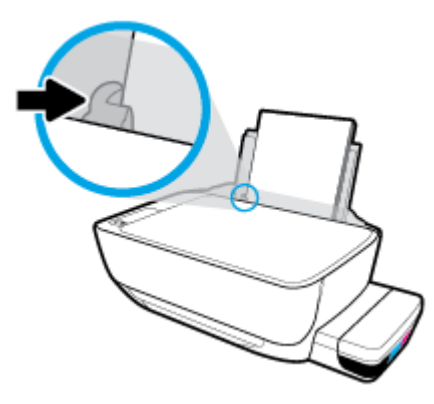

**5.** Húzza ki a kimeneti tálcát és a tálcahosszabbítót.

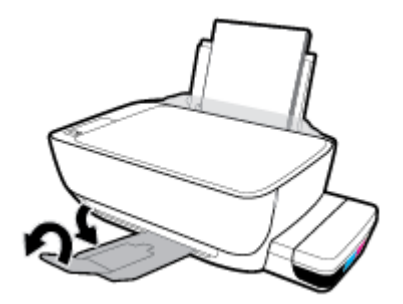

### **Kisméretű papír betöltése**

**1.** Emelje fel az adagolótálcát.

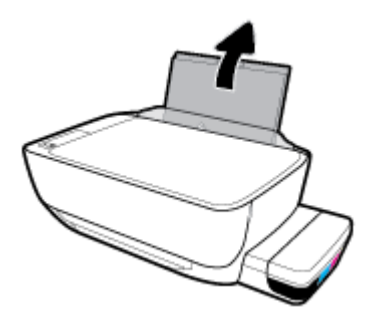

**2.** Csúsztassa el a papírszélesség-szabályzót balra.

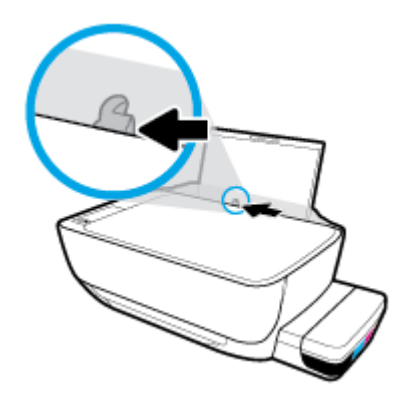

**3.** Helyezzen be egy köteg kis méretű papírt (például fotópapírt) az adagolótálca jobb szélére a rövidebb oldallal lefelé és a nyomtatandó oldallal felfelé, majd a köteget ütközésig csúsztassa le.

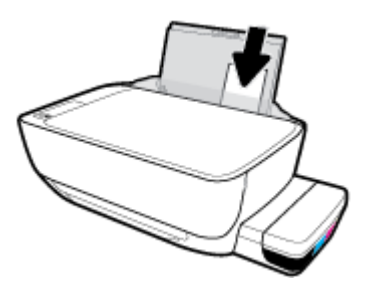

**4.** Tolja a papírszélesség-beállítót jobbra ütközésig, egészen a papír széléig.

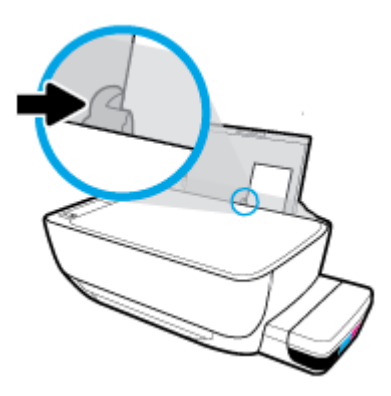

**5.** Húzza ki a kimeneti tálcát és a tálcahosszabbítót.

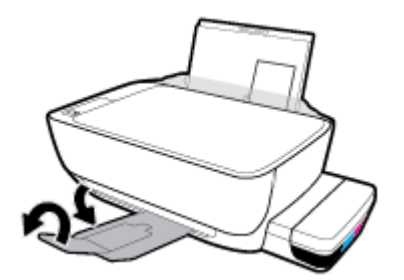

### **Borítékok betöltése**

**1.** Emelje fel az adagolótálcát.

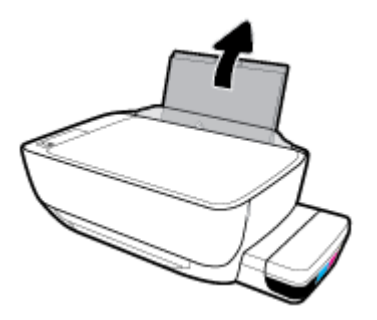

**2.** Csúsztassa el a papírszélesség-szabályzót balra.

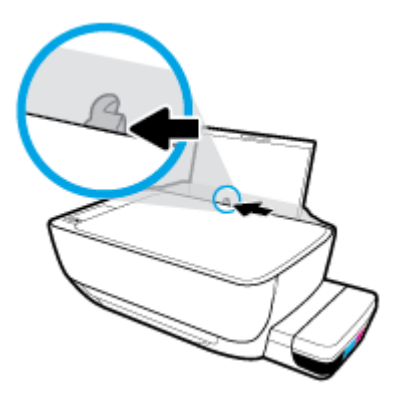

**3.** Helyezzen egy vagy több borítékot az adagolótálca jobb szélére, majd csúsztassa le a borítékköteget ütközésig.

A nyomtatandó oldalnak felfelé kell néznie. Olyan boríték esetén, amelyen a hosszú élnél van a hajtóka, helyezze be a borítékot függőlegesen, a hajtókával a bal oldalon, és lefelé nézve. Olyan boríték esetén, amelyen a rövid élnél van a hajtóka, helyezze be a borítékot függőlegesen, a hajtókával felfelé, és lefelé nézve.

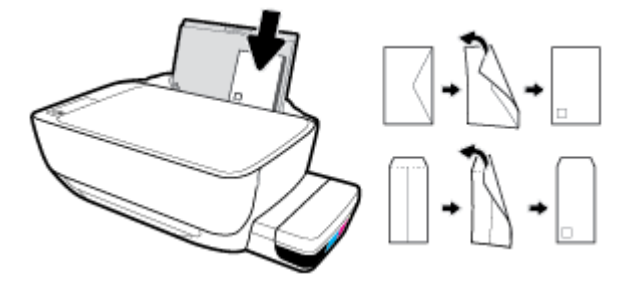

**4.** Tolja a papírszélesség-szabályzót jobbra ütközésig, egészen a borítékköteg széléig.

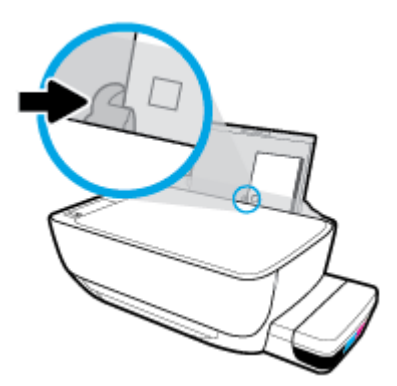

**5.** Húzza ki a kimeneti tálcát és a tálcahosszabbítót.

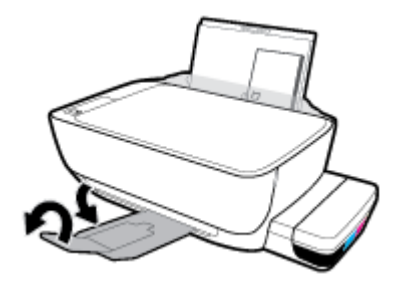

# <span id="page-29-0"></span>**A nyomtató által észlelt alapértelmezett papírméret módosítása**

A nyomtató automatikusan észleli, hogy az adagolótálcába töltöttek-e papírt, valamint hogy a betöltött papír szélessége nagy, kicsi vagy közepes. Módosíthatja a nyomtató által észlelt alapértelmezett nagy, közepes vagy kicsi papírméretet.

### **A nyomtató által észlelt alapértelmezett papírméret módosítása**

- **1.** Nyissa meg a beágyazott webkiszolgálót (EWS). További információ: [A beágyazott webkiszolgáló](#page-90-0) [megnyitása](#page-90-0) 84. oldal.
- **2.** Kattintson a **Beállítások** fülre.
- **3.** A **Tulajdonságok** szakaszban kattintson a **Tálca- és papírkezelés** elemre, majd válassza ki a kívánt beállítást.
- **4.** Kattintson az **Alkalmaz** gombra.

# <span id="page-30-0"></span>**Eredeti példány elhelyezése a lapolvasó üvegén**

### **Eredeti példány elhelyezése a lapolvasó üvegén**

**1.** Emelje fel a lapolvasó fedelét.

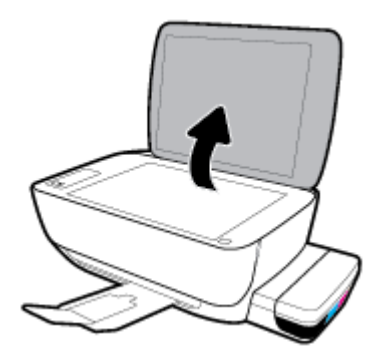

**2.** Helyezze az eredeti példányt nyomtatott oldallal lefelé a lapolvasó üvegére a jobb sarokhoz igazítva.

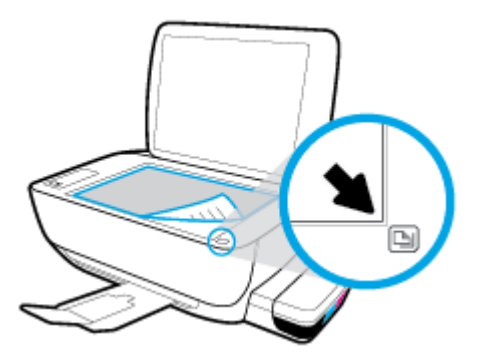

**3.** Zárja le a lapolvasó fedelét.

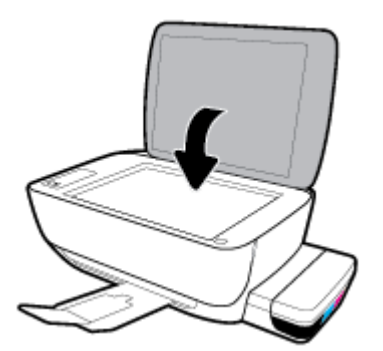

# <span id="page-31-0"></span>**Útmutató a papírokról**

A nyomtató a legtöbb irodai papírtípust támogatja. A legjobb, ha több papírtípust tesztel, mielőtt nagyobb mennyiséget vásárol. Használjon HP papírt az optimális nyomtatási minőség érdekében. A HP papírokkal kapcsolatos további információkért keresse fel a HP webhelyét a [www.hp.com](http://www.hp.com) címen.

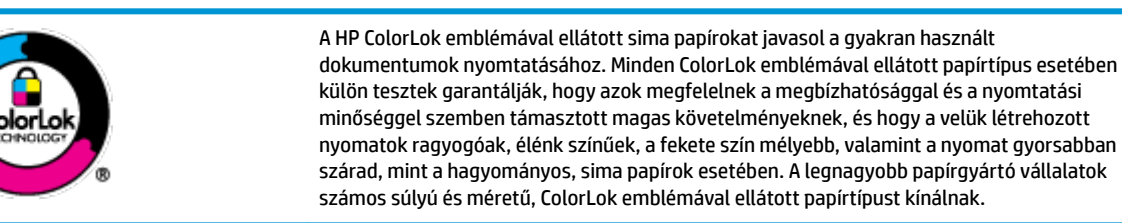

Ez a rész a következő témaköröket tárgyalja:

- Nyomtatáshoz javasolt papírok
- **[HP papírkellékek rendelése](#page-33-0)**

### **Nyomtatáshoz javasolt papírok**

A HP a legjobb nyomtatási minőség biztosítása érdekében a kifejezetten az adott típusú feladathoz készült HP papírok használatát javasolja.

Országtól/térségtől függően néhány papírtípus esetleg nem szerezhető be.

### **Fotónyomtatás**

### ● **HP Premium Plus fotópapír**

A HP Premium Plus fotópapír a HP legjobb minőségű fotópapírja a legjobb fényképek számára. A HP Premium Plus fotópapír használatával azonnal száradó, gyönyörű képeket nyomtathat, amelyeket így azonnal meg is oszthat. A papír számos különféle méretben, többek között A4, 8,5 x 11 hüvelyk, 4 x 6 hüvelyk (10 x 15 cm), 5 x 7 hüvelyk (13 x 18 cm) méretben, valamint kétféle, fényes vagy félfényes felülettel kapható. Ideális keretezéshez, bemutatáshoz, legjobb fényképei ajándékozásához, valamint speciális fotóprojektekhez. A HP Premium Plus fotópapír egyedülálló, professzionális minőségű és tartós képeket eredményez.

### ● **HP speciális fotópapír**

Ez a fényes fotópapír azonnal száradó felületű, így nem fenyeget az elkenődés veszélye. Ellenálló a vízzel, a foltokkal, az ujjlenyomattal és a nedvességgel szemben. A kinyomtatott képek a boltban előhívott fotókéhoz hasonló hatásúak lesznek. A papír több méretben, köztük A4, 8,5 x 11 hüvelyk, 10 x 15 cm (4 x 6 hüvelyk), 13 x 18 cm (5 x 7 hüvelyk) méretben kapható. Savmentes összetételének köszönhetően a dokumentumok tartósabbak.

### ● **HP közönséges fotópapír**

Nyomtassa színes pillanatfelvételeit olcsón alkalmi fényképek nyomtatására tervezett papírra. Ez a kedvező árú fotópapír a könnyű kezelhetőség érdekében gyorsan szárad. Bármely tintasugaras nyomtatóban használva éles, tiszta képeket eredményez. Fényes kivitelben, több méretben is kapható, többek között A4, 8,5 x 11 hüvelyk, 5 x 7 hüvelyk és 4 x 6 hüvelyk (10 x 15 cm) méretben. Savmentes összetételének köszönhetően a dokumentumok tartósabbak.

#### ● **HP Photo Value csomagok**

A HP Photo Value csomagok az eredeti HP tintapatronokat és a HP speciális fotópapírt kényelmes módon együtt teszik elérhetővé, így időt takaríthat meg, és nem kell találgatnia, hogy mit használjon HP nyomtatójához a laborminőségű fotónyomtatásnál. Az eredeti HP tinták és a HP speciális fotópapírok együttes használatra vannak tervezve, így a fényképek mindig tartósak és élettel teliek. Kiválóan alkalmas egy egész vakációt megörökítő fényképsorozat vagy több, megosztani kívánt nyomat kinyomtatására.

#### **Üzleti dokumentumok**

### ● **HP Premium prezentációs papír 120 g matt** vagy **HP professzionális papír 120, matt**

Ez a papír nehéz, mindkét oldalon matt papír, amely kiválóan alkalmas bemutatók, üzleti ajánlatok és jelentések, illetve hírlevelek nyomtatásához. A minőségi megjelenés érdekében nehéz anyagú.

### ● **HP brosúrapapír 180 g, fényes** vagy **HP professzionális papír 180, fényes**

Ezek a papírok a kétoldalas használat érdekében mindkét oldalon fényes felületűek. Mindkét papírtípus tökéletes választás közel fotóminőségű reprodukciók és olyan üzleti grafikák készítéséhez, amelyek jelentések címlapján, különleges bemutatókon, prospektusokon, szórólapokon és naptárakon szerepelnek.

### ● **HP brosúrapapír 180 g, matt** vagy **HP professzionális papír 180, matt**

Ezek a papírok a kétoldalas használat érdekében mindkét oldalon matt felületűek. Mindkét papírtípus tökéletes választás közel fotóminőségű reprodukciók és olyan üzleti grafikák készítéséhez, amelyek jelentések címlapján, különleges bemutatókon, prospektusokon, szórólapokon és naptárakon szerepelnek.

#### **Mindennapi nyomtatás**

A mindennapi nyomtatáshoz ajánlott mindegyik papír a ColorLok technológiával sötétebb feketéket és élénkebb színeket nyújt.

### ● **HP fényes fehér tintasugaras papír**

A HP fényes fehér tintasugaras papírral magas színkontraszt és szövegélesség érhető el. Átlátszatlansága megfelel a kétoldalas színes használathoz, mivel nincs áttűnés, ezért kiválóan alkalmas hírlevelekhez, beszámolókhoz és szórólapokhoz.

### ● **HP nyomtatópapír**

A HP nyomtatópapír egy csúcsminőségű multifunkciós papír. Használata megfoghatóbb küllemű és tapintású nyomatot eredményez, a szokásos multifunkciós vagy másolópapírokra nyomtatott dokumentumokkal szemben. Savmentes összetételének köszönhetően a dokumentumok tartósabbak.

### ● **HP irodai papír**

A HP irodai papír csúcsminőségű multifunkciós papír. Kiválóan alkalmas másolatok, vázlatok, emlékeztetők és egyéb, mindennap használt dokumentumok készítésére. Savmentes összetételének köszönhetően a dokumentumok tartósabbak.

#### ● **HP irodai újrahasznosított papír**

A HP irodai újrahasznosított papír kiváló minőségű, többcélú papír, amely 30%-ban újrahasznosított rostokból készül.

### <span id="page-33-0"></span>**HP papírkellékek rendelése**

A nyomtató a legtöbb irodai papírtípust támogatja. Használjon HP papírt az optimális nyomtatási minőség érdekében.

HP papírok és egyéb kellékek beszerzéséhez látogasson el a [www.hp.com](http://www.hp.com) weboldalra. A HP webhelyének egyes részei egyelőre csak angol nyelven érhetők el.

A HP ColorLok emblémával ellátott sima papírokat javasol a gyakran használt dokumentumok nyomtatásához és másolásához. A ColorLok emblémával ellátott papírtípusok esetében külön tesztek garantálják, hogy azok megfelelnek a megbízhatósággal és a nyomtatási minőséggel szemben támasztott magas követelményeknek, és hogy a használatukkal létrehozott dokumentumok ragyogó, élénk színűek, a fekete szín mélyebb, valamint a nyomat gyorsabban szárad, mint a hagyományos, sima papírok esetében. A legnagyobb papírgyártó vállalatok számos súlyú és méretű, ColorLok emblémával ellátott papírtípust kínálnak.

# <span id="page-34-0"></span>**Nyissa meg a HP nyomtatószoftvert (Windows)**

A HP nyomtatószoftver telepítését követően kattintson duplán a nyomtató ikonjára az asztalon, vagy tegye az alábbiak valamelyikét a nyomtatószoftver megnyitásához:

- **Windows 10**: A számítógép asztalán kattintson a **Start** gombra, az alkalmazáslistából válassza a **HP**  lehetőséget, majd válassza ki a nyomtató nevét megjelenítő ikont.
- **Windows 8,1**: Kattintson a kezdőképernyő bal alsó sarkában megjelenő lefelé nyílbillentyűre, majd válassza ki a nyomtató nevét.
- **Windows 8**: Kattintson a jobb gombbal a kezdőképernyő egy üres területére, kattintson a **Minden alkalmazás** elemre az alkalmazássávon, majd válassza ki a nyomtató nevét.
- **Windows 7**, **Windows Vista** és **Windows XP**: A számítógép asztalán kattintson a **Start** gombra, válassza a **Minden program** lehetőséget, majd a **HP** elemet, kattintson a nyomtató mappájára, és válassza ki a nyomtató nevét megjelenítő ikont.

**MEGJEGYZÉS:** Ha még nem telepítette a HP nyomtatószoftvert, írja be az <u>123.hp.com</u> címet egy webböngészőbe a számítógépén, majd töltse le és telepítse a HP nyomtatószoftvert.

# <span id="page-35-0"></span>**Nyomtatás, beolvasás és hibaelhárítás a HP Smart alkalmazás használatával iOS, Android vagy Windows 10 rendszert futtató eszközökön**

A HP Smart (korábban HP All-in-One Printer Remote) segítségével beállíthatja és kezelheti HP nyomtatóját, valamint beolvasást, nyomtatást és megosztást is végezhet. Dokumentumokat és képeket oszthat meg emailen, szöveges üzeneteken, illetve népszerű felhőszolgáltatásokon és közösségi hálózatokon (pl. iCloud, Google Drive, Dropbox és Facebook) keresztül. Új HP nyomtatókat is üzembe helyezhet, és figyelemmel követheti és megrendelheti a kellékanyagokat.

**MEGJEGYZÉS:** Előfordulhat, hogy a HP Smart alkalmazás nem érhető el minden nyelven. Lehetséges, hogy bizonyos menüopciók nem állnak rendelkezésre minden nyomtatómodellnél.

### **A HP Smart alkalmazás telepítése**

**▲** A HP Smart alkalmazás iOS, Android és Windows 10 rendszert futtató eszközökön támogatott. Az alkalmazás eszközön történő telepítéséhez keresse fel az [123.hp.com](http://123.hp.com) webhelyet, majd kövesse a képernyőn megjelenő utasításokat, hogy hozzáférjen az eszköz alkalmazás-áruházához.

### **A HP Smart alkalmazás megnyitása Windows 10 rendszert futtató számítógépen**

**▲** A HP Smart alkalmazás telepítését követően az eszköz asztalán kattintson a **Start** gombra, majd az alkalmazáslistából válassza ki a **HP Smart** elemet.

#### **Csatlakoztatás a nyomtatóhoz**

**▲** Ellenőrizze, hogy a nyomtató be van-e kapcsolva, és az eszköz ugyanahhoz a hálózathoz csatlakozik-e. Ezt követően a HP Smart automatikusan észleli a nyomtatót.

#### **További információk a HP Smart alkalmazásról**

Alapvető útmutatás a HP Smart alkalmazással végzett nyomtatáshoz, beolvasáshoz és hibaelhárításhoz: [Nyomtatás a HP Smart alkalmazás használatával](#page-40-0) 34. oldal, [Beolvasás a HP Smart alkalmazás](#page-59-0) [használatával](#page-59-0) 53. oldal és [Súgó megjelenítése a HP Smart alkalmazásban 112. oldal.](#page-118-0)

További információk a nyomtatásról, a beolvasásról, a nyomtatófunkciókhoz való hozzáférésről és a hibaelhárításról a HP Smart alkalmazással:

- **iOS/Android:** [www.hp.com/go/hpsmart-help](http://www.hp.com/go/hpsmart-help/)
- **Windows**: [www.hp.com/go/hpsmartwin-help](http://www.hp.com/go/hpsmartwin-help/)
# **Alvó üzemmód**

- Az áramhasználat alvó üzemmódban kevesebb.
- A nyomtató kezdeti beállítása után a nyomtató alvó módba lép, ha 5 percig inaktív állapotban van.
- A **Tápellátás** gomb jelzőfénye elhalványul, a nyomtató kezelőpaneljének kijelzője pedig kikapcsol Alvó üzemmódban.
- Ha megnyom meg egy gombot a kezelőpanelen, vagy elküld egy nyomtatási vagy szkennelési feladatot, azzal felébreszti a nyomtatót az alvó üzemmódból.

### **Az Alvó állapot beállításainak módosítása**

- 1. Nyissa meg a beágyazott webkiszolgálót (EWS). További információ: [A beágyazott webkiszolgáló](#page-90-0) [megnyitása](#page-90-0) 84. oldal.
- **2.** Kattintson a **Beállítások** fülre.
- **3.** Az **Energiagazdálkodás** szakaszban kattintson az **Energiatakarékos mód** gombra, majd válassza ki a kívánt beállítást.
- **4.** Kattintson az **Alkalmaz** gombra.

### **Csendes mód**

A Csendes mód a nyomtatás lassításával csökkenti az ezzel járó zajt a nyomtatási minőség fenntartása mellett. A Csendes mód csak sima papírra, **Normál** nyomtatási minőség melletti nyomtatás esetén működik. A nyomtatással járó zaj csökkentéséhez kapcsolja be a Csendes módot. Normál sebességgel való nyomtatáshoz kapcsolja ki a Csendes módot. A Csendes mód alapértelmezés szerint ki van kapcsolva.

**MEGJEGYZÉS:** Ha Csendes módban sima papírra a **Piszkozat** vagy **Legjobb** nyomtatási minőség használatával nyomtat, illetve ha fényképeket vagy borítékokat nyomtat, a nyomtató úgy működik, mintha ki lenne kapcsolva a Csendes mód.

#### **A Csendes mód be- vagy kikapcsolása a nyomtatószoftverből (Windows)**

- **1.** Nyissa meg a HP nyomtatószoftvert. További információ: [Nyissa meg a HP nyomtatószoftvert](#page-34-0) [\(Windows\)](#page-34-0) 28. oldal.
- **2.** Kattintson a **Csendes mód** fülre.
- **3.** Kattintson a **Be** vagy a **Ki** lehetőségre.
- **4.** Kattintson a **Beállítás mentése**lehetőségre.

#### **A Csendes mód be- vagy kikapcsolása a nyomtatószoftverből (OS X és macOS)**

- **1.** Nyissa meg a következőt: HP Utility.
- **MEGJEGYZÉS:** Az HP Utility program az **Applications** (Alkalmazások) mappa **Utilities**  (Segédprogramok) almappájában található.)
- **2.** Válassza ki a nyomtatót.
- **3.** Kattintson az **Csendes mód** gombra.
- **4.** Válassza a **Be** vagy a **Ki** lehetőséget.
- **5.** Kattintson az **Alkalmazás most** gombra.

#### **A Csendes mód be- vagy kikapcsolása a beágyazott webkiszolgálóról (EWS)**

- **1.** Nyissa meg a beágyazott webkiszolgálót. További információ: [A beágyazott webkiszolgáló megnyitása](#page-90-0) [84. oldal.](#page-90-0)
- **2.** Kattintson a **Beállítások** fülre.
- **3.** A **Beállítások** szakaszban válassza a **Csendes üzemmód** elemet, majd válassza a **Be** vagy a **Ki**  lehetőséget.
- **4.** Kattintson az **Alkalmaz** gombra.

# **Automatikus kikapcsolás**

Az áramfogyasztás csökkentésének elősegítése érdekében a funkció automatikusan kikapcsolja a nyomtatót 2 órányi inaktivitást követően. **Az Automatikus kikapcsolás teljesen kikapcsolja a nyomtatót, ezért a tápkapcsoló gombbal kell visszakapcsolnia azt.** Ha a nyomtató támogatja ezt az energiatakarékossági funkciót, a nyomtató képességeitől és kapcsolati beállításaitól függően az Automatikus kikapcsolás engedélyezése vagy letiltása automatikusan történik. Amikor az Automatikus kikapcsolás le van tiltva, a nyomtató továbbra is alvó módba lép 5 perc inaktivitás után, hogy csökkentse az áramfogyasztást.

- Az Automatikus kikapcsolás engedélyezve van, ha a nyomtató be van kapcsolva, és nem rendelkezik hálózati vagy faxolási funkcióval, illetve nem használja azokat.
- Az Automatikus kikapcsolás le van tiltva, ha a nyomtató vezeték nélküli vagy Wi-Fi Direct szolgáltatása be van kapcsolva, illetve ha nyomtató faxolási, USB- vagy Ethernet-hálózati funkciója fax-, USB- vagy Ethernet-hálózati kapcsolatot létesít.

# **3 Nyomtatás**

- [Nyomtatás a HP Smart alkalmazás használatával](#page-40-0)
- [Nyomtatás a számítógépről](#page-41-0)
- [Nyomtatás mobileszközről](#page-47-0)
- [Tippek a sikeres nyomtatáshoz](#page-48-0)

### <span id="page-40-0"></span>**Nyomtatás a HP Smart alkalmazás használatával**

Ez a rész alapvető útmutatást biztosít a HP Smart alkalmazással végzett nyomtatáshoz Android, iOS vagy Windows 10 rendszerű eszközökön. További információk a HP Smart alkalmazás használatáról:

- **iOS/Android:** [www.hp.com/go/hpsmart-help](http://www.hp.com/go/hpsmart-help/)
- **Windows**: [www.hp.com/go/hpsmartwin-help](http://www.hp.com/go/hpsmartwin-help/)

#### **Nyomtatás Windows 10 rendszert futtató eszközről**

- **1.** Töltsön papírt az adagolótálcába. További információ: [Töltsön papírt a nyomtatóba](#page-24-0) 18. oldal.
- **2.** Nyissa meg a következőt: HP Smart. További információ: [Nyomtatás, beolvasás és hibaelhárítás a HP](#page-35-0) [Smart alkalmazás használatával iOS, Android vagy Windows 10 rendszert futtató eszközökön](#page-35-0) 29. oldal.
- **3.** A HP Smart kezdőképernyőjén ellenőrizze, hogy a nyomtató ki van-e választva.
- **TIPP:** Ha egy másik nyomtatót szeretne kiválasztani, kattintson vagy koppintson a Nyomtató ikonra a képernyő bal oldalán található eszköztáron, majd válassza a **Másik nyomtató választása** lehetőséget az összes elérhető nyomtató megtekintéséhez.
- **4.** A kezdőképernyő alján kattintson vagy koppintson a **Nyomtatás** lehetőségre.
- **5.** Válassza a **Fényképek nyomtatása** lehetőséget, keresse meg a nyomtatni kívánt fényképet, majd kattintson vagy koppintson a **Nyomtatni kívánt fényképek kijelölése** elemre.

Válassza a **Dokumentumok nyomtatása** lehetőséget, keresse meg a nyomtatni kívánt PDFdokumentumot, majd kattintson vagy koppintson a **Nyomtatás** elemre.

- **6.** Válassza ki a megfelelő lehetőségeket. További beállítások megtekintéséhez kattintson vagy koppintson a **További beállítások** elemre. További információ a nyomtatás beállításairól: [Tippek a](#page-48-0)  [sikeres nyomtatáshoz](#page-48-0) 42. oldal.
- **7.** A nyomtatás elindításához kattintson vagy koppintson a **Nyomtatás** elemre.

#### **Nyomtatás Android vagy iOS rendszert futtató eszközről**

- **1.** Nyissa meg a HP Smart alkalmazást.
- **2.** Koppintson a Plusz ikonra, ha másik nyomtatóra kíván váltani, vagy új nyomtatót szeretne hozzáadni.
- **3.** Koppintson egy nyomtatási lehetőségre (például **Fényképek nyomtatása** vagy **Facebook-fényképek nyomtatása** stb). Fényképeket és dokumentumokat nyomtathat az eszközéről, felhőalapú adattárolóból vagy közösségimédia-oldalakról.
- **4.** Válassza ki a nyomtatni kívánt fényképet vagy dokumentumot.
- **5.** Koppintson a **Nyomtatás** elemre.

# <span id="page-41-0"></span>**Nyomtatás a számítógépről**

- Dokumentumok nyomtatása
- [Fényképek nyomtatása](#page-43-0)
- [Borítékok nyomtatása](#page-44-0)
- [Nyomtatás a Maximum dpi beállítással](#page-45-0)

### **Dokumentumok nyomtatása**

Dokumentumok nyomtatása előtt ellenőrizze, hogy töltött-e be papírt az adagolótálcába, és nyitva van-e a kimeneti tálca. További információk a papír betöltéséről: [Töltsön papírt a nyomtatóba](#page-24-0) 18. oldal.

#### **Dokumentum nyomtatása (Windows)**

- **1.** Válassza a **Nyomtatás** lehetőséget a szoftverben.
- **2.** Ellenőrizze, hogy a nyomtató ki van-e választva.
- **3.** Kattintson a gombra, ami megnyitja a **Tulajdonságok** párbeszédablakot.

Az alkalmazástól függően ez a gomb lehet a **Tulajdonságok**, a **Beállítások**, a **Nyomtatóbeállítások**, a **Nyomtató tulajdonságai**, a **Nyomtató** vagy a **Tulajdonságok**.

**4.** Válassza ki a megfelelő beállításokat a **Nyomtatási parancsikonok** vagy a **Nyomtatási parancsikon**  lapon.

A további nyomtatási beállítások módosításához kattintson az egyéb fülekre.

További nyomtatási tippek: [Tippek a nyomtató beállításához 43. oldal.](#page-49-0)

- **MEGJEGYZÉS:** Ha módosítja a papírméretet, győződjön meg arról, hogy megfelelő papírt töltött be az adagolótálcába, és beállította a papírméretet a nyomtató kezelőpaneljén.
- **5.** A **Tulajdonságok** párbeszédpanel bezárásához kattintson az **OK** gombra.
- **6.** A nyomtatás elindításához kattintson a **Nyomtatás** vagy az **OK** gombra.

#### **Dokumentumok nyomtatása (OS X és macOS)**

- **1.** A szoftver **Fájl** menüjében válassza a **Nyomtatás** parancsot.
- **2.** Ellenőrizze, hogy a nyomtató ki van-e választva.
- **3.** Adja meg a nyomtatási beállításokat.

Ha nem jelennek meg a beállítások a Nyomtatás párbeszédpanelen, kattintson a **Részletek megjelenítése** lehetőségre.

● Válassza ki a megfelelő papírméretet a **Papírméret** előugró menüben.

- **MEGJEGYZÉS:** Ha módosítja a papírméret beállítását, győződjön meg arról, hogy megfelelő papírt töltött be.
- a tájolást,
- a méretezést.
- **4.** Kattintson a **Nyomtatás** gombra.

### **Nyomtatás a lap mindkét oldalára (Windows)**

- **1.** Válassza a **Nyomtatás** lehetőséget a szoftverben.
- **2.** Ellenőrizze, hogy a nyomtató ki van-e választva.
- **3.** Kattintson a gombra, ami megnyitja a **Tulajdonságok** párbeszédablakot.

Az alkalmazástól függően ez a gomb lehet a **Tulajdonságok**, az **Opciók**, a **Nyomtatóbeállítások**, a **Nyomtató tulajdonságai**, a **Nyomtató** vagy a **Tulajdonságok**.

**4.** A **Nyomtatási parancsikonok** vagy a **Nyomtatási parancsikon** lapon válassza a **Kétoldalas (duplex) nyomtatás** parancsikont, majd válasszon egy beállítást a **Manuális nyomtatás mindkét oldalra**  legördülő listából.

A további nyomtatási beállítások módosításához kattintson az egyéb fülekre.

További nyomtatási tippek: [Tippek a nyomtató beállításához 43. oldal.](#page-49-0)

- **MEGJEGYZÉS:** Ha módosítja a papírméretet, győződjön meg arról, hogy megfelelő papírt töltött be az adagolótálcába, és beállította a papírméretet a nyomtató kezelőpaneljén.
- **5.** A **Tulajdonságok** párbeszédpanel bezárásához kattintson az **OK** gombra.
- **6.** A nyomtatás elindításához kattintson a **Nyomtatás** vagy az **OK** gombra.

### **Nyomtatás a lap mindkét oldalára (OS X és macOS)**

- **1.** A szoftver **Fájl** menüjében válassza a **Nyomtatás** parancsot.
- **2.** A Nyomtatás párbeszédpanelen válassza a **Papírkezelés** elemet az előugró menüből, és állítsa az **Oldalsorrend** beállítást **Normál** értékre.
- **3.** A **Nyomtatandó oldalak** beállításnál válassza a **Csak páratlan** értéket.
- **4.** Kattintson a **Nyomtatás** gombra.
- **5.** Valamennyi páratlan oldal kinyomtatását követően távolítsa el a dokumentumot a kimeneti tálcáról.
- **6.** Töltse be újra a dokumentumot, így a dokumentum vége, amelyet a nyomtató kiadott, most visszakerül a nyomtatóba, és a dokumentum üres oldala a nyomtató eleje felé néz.
- **7.** A Nyomtatás párbeszédpanelen menjen vissza a **Papírkezelés** előugró menühöz, és állítsa az oldalsorrendet **Normál**, a nyomtatandó oldalak beállítást pedig **Csak páratlan** értékre.
- **8.** Kattintson a **Nyomtatás** gombra.

### <span id="page-43-0"></span>**Fényképek nyomtatása**

Fényképek nyomtatása előtt ellenőrizze, hogy töltött-e be fotópapírt az adagolótálcába, és nyitva van-e a kimeneti tálca. További információk a papír betöltéséről: [Töltsön papírt a nyomtatóba](#page-24-0) 18. oldal.

### **Fénykép nyomtatása fotópapírra (Windows)**

- **1.** Válassza a **Nyomtatás** lehetőséget a szoftverben.
- **2.** Ellenőrizze, hogy a nyomtató ki van-e választva.
- **3.** Kattintson a gombra, ami megnyitja a **Tulajdonságok** párbeszédablakot.

Az alkalmazástól függően ez a gomb lehet a **Tulajdonságok**, a **Beállítások**, a **Nyomtatóbeállítások**, a **Nyomtató tulajdonságai**, a **Nyomtató** vagy a **Tulajdonságok**.

**4.** Válassza ki a megfelelő beállításokat a **Nyomtatási parancsikonok** vagy a **Nyomtatási parancsikon**  lapon.

A további nyomtatási beállítások módosításához kattintson az egyéb fülekre.

További nyomtatási tippek: [Tippek a nyomtató beállításához 43. oldal.](#page-49-0)

- **MEGJEGYZÉS:** Ha módosítja a papírméretet, győződjön meg arról, hogy megfelelő papírt töltött be az adagolótálcába, és beállította a papírméretet a nyomtató kezelőpaneljén.
- **5.** A **Tulajdonságok** párbeszédpanel bezárásához kattintson az **OK** gombra.
- **6.** A nyomtatás elindításához kattintson a **Nyomtatás** vagy az **OK** gombra.
- **MEGJEGYZÉS:** A nyomtatás befejezését követően vegye ki a fel nem használt fotópapírt az adagolótálcából. A fotópapírt úgy tárolja, hogy ne hullámosodjon fel, mert ez ronthatja a nyomat minőségét.

### **Fényképek nyomtatása a számítógépről (OS X és macOS)**

- **1.** A szoftver **Fájl** menüjében válassza a **Nyomtatás** parancsot.
- **2.** Ellenőrizze, hogy a nyomtató ki van-e választva.
- **3.** Adja meg a nyomtatási beállításokat.

Ha nem jelennek meg a beállítások a Nyomtatás párbeszédpanelen, kattintson a **Részletek megjelenítése** lehetőségre.

● Válassza ki a megfelelő papírméretet a **Papírméret** előugró menüben.

**MEGJEGYZÉS:** Ha módosítja a papírméret beállítását, győződjön meg arról, hogy megfelelő papírt töltött be.

- a tájolást,
- **4.** Az előugró menüben válassza a **Papírtípus/minőség** lehetőséget, majd válassza a következő beállításokat:
- <span id="page-44-0"></span>● **Papírtípus**: A megfelelő fotópapírtípus
- **Minőség**: Válassza azt a beállítást, amely a legjobb minőséget vagy a maximális dpi értéket biztosítja.
- Kattintson a **Színbeállítások** háromszögre, majd válassza ki a **Fénykép feljavítása** megfelelő beállítását.
	- **Ki**: nem alkalmaz módosításokat a képre.
	- **Be**: automatikus fókuszálást végez a képen; kis mértékben beállítja a kép élességét.
- **5.** Szükség szerint válasszon ki bármilyen más nyomtatási beállítást, majd kattintson a **Nyomtatás**  gombra.

### **Borítékok nyomtatása**

Borítékok nyomtatása előtt ellenőrizze, hogy töltött-e be borítékot az adagolótálcába, és nyitva van-e a kimeneti tálca. Az adagolótálcába egy vagy több borítékot is betölthet. Ne használjon fényes vagy dombornyomott borítékot, sem olyat, amelyen kapcsok vagy ablakok vannak. További információk a borítékok betöltéséről: [Töltsön papírt a nyomtatóba](#page-24-0) 18. oldal.

**MEGJEGYZÉS:** A borítékra történő nyomtatáshoz olvassa el a használt alkalmazás dokumentációjában a szövegformázásokkal kapcsolatos tudnivalókat.

#### **Boríték nyomtatása (Windows)**

- **1.** A szoftver **Fájl** menüjében kattintson a **Nyomtatás** parancsra.
- **2.** Ellenőrizze, hogy a nyomtató ki van-e választva.
- **3.** Kattintson a gombra, ami megnyitja a **Tulajdonságok** párbeszédablakot.

Az alkalmazástól függően ez a gomb lehet a **Tulajdonságok**, a **Beállítások**, a **Nyomtatóbeállítások**, a **Nyomtató tulajdonságai**, a **Nyomtató** vagy a **Tulajdonságok**.

**4.** Válassza ki a megfelelő beállításokat a **Nyomtatási parancsikonok** vagy a **Nyomtatási parancsikon**  lapon.

A további nyomtatási beállítások módosításához kattintson az egyéb fülekre.

További nyomtatási tippek: [Tippek a nyomtató beállításához 43. oldal.](#page-49-0)

- **MEGJEGYZÉS:** Ha módosítja a papírméretet, győződjön meg arról, hogy megfelelő papírt töltött be az adagolótálcába, és beállította a papírméretet a nyomtató kezelőpaneljén.
- **5.** A **Tulajdonságok** párbeszédpanel bezárásához kattintson az **OK** gombra.
- **6.** A nyomtatás elindításához kattintson a **Nyomtatás** vagy az **OK** gombra.

#### **Borítékok nyomtatása (OS X és macOS)**

- **1.** A szoftver **Fájl** menüjében válassza a **Nyomtatás** parancsot.
- **2.** Ellenőrizze, hogy a nyomtató ki van-e választva.

<span id="page-45-0"></span>**3.** A **Papírméret** előugró menüben válassza ki a megfelelő borítékméretet.

Ha nem jelennek meg a beállítások a Nyomtatás párbeszédpanelen, kattintson a **Részletek megjelenítése** lehetőségre.

- **MEGJEGYZÉS:** Ha módosítja a papírméret beállítását, győződjön meg arról, hogy megfelelő papírt töltött be.
- **4.** Az előugró menüben válassza a **Papírtípus/minőség** lehetőséget, majd győződjön meg arról, hogy a papírtípus beállítása **Sima papír**.
- **5.** Kattintson a **Nyomtatás** gombra.

### **Nyomtatás a Maximum dpi beállítással**

A maximális dpi érték használatával kiváló minőségű, éles képeket nyomtathat fotópapírra.

A maximum dpi módban történő nyomtatás több időt vesz igénybe, s nagyobb szabad lemezterületet igényel.

A támogatott nyomtatási felbontásokért látogasson el [a nyomtató támogatási webhelyére a](http://www.hp.com/embed/sfs/doc?client=IWS-eLP&lc=hu&cc=hu&ProductNameOID=16180954&TapasOnline=PRODUCT_SPECS) [www.support.hp.com](http://www.hp.com/embed/sfs/doc?client=IWS-eLP&lc=hu&cc=hu&ProductNameOID=16180954&TapasOnline=PRODUCT_SPECS) címen.

#### **Nyomtatás maximális dpi módban (Windows)**

- **1.** Válassza a **Nyomtatás** lehetőséget a szoftverben.
- **2.** Ellenőrizze, hogy a nyomtató ki van-e választva.
- **3.** Kattintson a gombra, ami megnyitja a **Tulajdonságok** párbeszédablakot.

Az alkalmazástól függően ez a gomb lehet a **Tulajdonságok**, a **Beállítások**, a **Nyomtatóbeállítások**, a **Nyomtató tulajdonságai**, a **Nyomtató** vagy a **Tulajdonságok**.

**4.** Válassza ki a megfelelő lehetőségeket.

#### **Windows 10, Windows 8.1 és Windows 8**

- Kattintson a **Paper/Quality** fülre. A **Papírméret** legördülő listából válassza ki a megfelelő papírméretet. A **Papírtípus** legördülő listából válassza ki a megfelelő papírtípust.
- Kattintson a **Speciális** fülre, majd válassza a **Nyomtatás Maximum dpi módban** lehetőséget.

#### **Windows 7, Windows Vista és Windows XP**

- Kattintson a **Paper/Quality** fülre. A **Hordozó** legördülő listában kattintson a megfelelő papírtípusra.
- Kattintson a **Speciális** gombra. A **Papírméret** legördülő listából válassza ki a megfelelő papírméretet. A **Nyomtató lehetőségei** területen válassza az **Igen** lehetőséget a **Nyomtatás Maximum dpi módban** legördülő listából. Ezután kattintson az **OK** gombra a **Speciális beállítások**  párbeszédpanel bezárásához.

További nyomtatási tippek: [Tippek a nyomtató beállításához 43. oldal.](#page-49-0)

**5.** Erősítse meg a tájolást az **Elrendezés** lapon, majd kattintson az **OK** gombra a nyomtatáshoz.

#### **Nyomtatás a legnagyobb felbontással (OS X és macOS)**

- **1.** A szoftver **Fájl** menüjében válassza a **Nyomtatás** parancsot.
- **2.** Ellenőrizze, hogy a nyomtató ki van-e választva.
- **3.** Adja meg a nyomtatási beállításokat.

Ha nem jelennek meg a beállítások a Nyomtatás párbeszédpanelen, kattintson a **Részletek megjelenítése** lehetőségre.

● Válassza ki a megfelelő papírméretet a **Papírméret** előugró menüben.

**MEGJEGYZÉS:** Ha módosítja a papírméret beállítását, győződjön meg arról, hogy megfelelő papírt töltött be.

- a tájolást,
- **4.** Az előugró menüben válassza a **Papírtípus/minőség** lehetőséget, majd válassza a következő beállításokat:
	- **Papírtípus**: A megfelelő papírtípus
	- **Minőség**: **Maximum dpi**
- **5.** Adja meg a többi kívánt nyomtatási beállítást, majd kattintson a **Print** (Nyomtatás) gombra.

# <span id="page-47-0"></span>**Nyomtatás mobileszközről**

### **Nyomtatás mobileszközről**

Nyomtathat dokumentumokat és fényképeket közvetlenül mobileszközről, például: iOS, Android, Windows Mobile, Chromebook és Amazon Kindle.

**MEGJEGYZÉS:** A HP Smart alkalmazással mobileszközről is nyomtathat. További információ: Nyomtatás a [HP Smart alkalmazás használatával](#page-40-0) 34. oldal.

### **Nyomtatás mobileszközről**

- **1.** Ellenőrizze, hogy a nyomtató és a számítógép ugyanahhoz a hálózathoz kapcsolódik-e.
	- **TIPP:** Ha anélkül kíván nyomtatni, hogy egy útválasztóhoz csatlakozna, a Wi-Fi Direct használatával nyomtathat mobileszközökről. További információ: [Vezeték nélküli kapcsolódás a nyomtatóhoz](#page-81-0)  [útválasztó nélkül](#page-81-0) 75. oldal.
- **2.** Nyomtatás engedélyezése mobileszközről:
	- **iOS:** Használja a **Nyomtatás** lehetőséget a **Megosztás** menüből.
	- **MEGJEGYZÉS:** Az iOS 4.2-es vagy későbbi változatokat futtató eszközökre az AirPrint® előre telepítve van.
	- **Android:** Töltse le és engedélyezze készülékén az HP Print Service Plugin elemet (ezt a legtöbb Androidos eszköz támogatja) a Google Play Store-ból.
	- **MEGJEGYZÉS:** Az Android 4.4 vagy újabb verziót futtató készülékeket támogatja a HP Print Service Plugin. Az Android 4.3 vagy régebbi verziót futtató készülékek a HP ePrint alkalmazással nyomtathatnak, ez elérhető a Google Play Store-ban.
	- **Windows Mobile:** Érintse meg a **Nyomtatás** lehetőséget az **Eszköz** menüben. Nincs szükség külön beállításra, mivel a szoftver előre telepítve van.
	- **MEGJEGYZÉS:** Ha a nyomtató nincs felsorolva, akkor el kell végeznie egy egyszeri beállítást a nyomtatón a **Nyomtató hozzáadása** varázsló használatával.
	- **Chromebook:** Töltse le és telepítse a **HP Print for Chrome** alkalmazást a Chrome Web Store-ból és engedélyezze a Wi-Fi és a USB használatát nyomtatáshoz.
	- **Amazon Kindle Fire HD9 és HDX:** Amikor az első alkalommal kiválasztja a **Nyomtatás** lehetőséget az eszközön, a HP Print Service Plugin automatikusan letöltődik a mobil nyomtatás engedélyezéséhez.
- **MEGJEGYZÉS:** A mobileszközökről elvégzett nyomtatás engedélyezésével kapcsolatos részletes információkért látogasson el a HP mobil nyomtatás webhelyre ( [www.hp.com/go/mobileprinting](http://www.hp.com/go/mobileprinting) ). Ha a webhely lokalizált verziója nem elérhető az Ön országában, régiójában, vagy az Ön nyelvén, akkor lehetséges, hogy a webhely átirányítja Önt a HP mobil nyomtatás webhelyre egy másik országban, régióban, vagy másik nyelven.
- **3.** Ügyeljen arra, hogy a nyomtató papírbeállításainak megfelelő papír legyen a gépben (további információ: [Töltsön papírt a nyomtatóba](#page-24-0) 18. oldal). A betöltött papírhoz pontosan beállított papírméret lehetővé teszi a mobileszköz számára, hogy ismerje a nyomtatáshoz használt papír méretét.

# <span id="page-48-0"></span>**Tippek a sikeres nyomtatáshoz**

- Nyomtatófejjel és tintával kapcsolatos tippek
- Tippek a papír betöltéséhez
- [Tippek a nyomtató beállításához](#page-49-0)

A sikeres nyomtatáshoz a HP nyomtatófejeknek megfelelően kell működniük, a festéktartályoknak megfelelő mennyiségű tintát kell tartalmazniuk, a papírt megfelelően kell betölteni, a nyomtatón pedig a megfelelő beállításokat kell alkalmazni.

A nyomtatóbeállítások nem vonatkoznak a másolásra és a beolvasásra.

### **Nyomtatófejjel és tintával kapcsolatos tippek**

- Használjon eredeti HP nyomtatófejeket.
- A fekete és a háromszínű nyomtatófejeket is megfelelően helyezze be.

További információ: [Nyomtatófej-hibák kijavítása](#page-101-0) 95. oldal.

● Ellenőrizze, megfelelő-e a tintaszint a tintatartályokban, így meggyőződhet róla, hogy elég tinta van-e bennük.

További információ: [Tintaszintek](#page-69-0) 63. oldal.

● Ha a nyomtatás minősége elfogadhatatlan, további információ itt olvasható: [Nyomtatási problémák](#page-105-0) [99. oldal.](#page-105-0)

**MEGJEGYZÉS:** Az eredeti HP nyomtatófejeket és tintát HP nyomtatókhoz és papírokhoz tervezték és ezekhez tesztelték, hogy minden esetben kiváló minőségű eredményt biztosítsanak.

A HP nem tudja szavatolni a nem HP termékek minőségét és megbízhatóságát. A nem HP-termékek használatából eredő javítási vagy szervizigényre a készülék jótállása nem terjed ki.

### **Tippek a papír betöltéséhez**

- Egy köteg papírt (ne csak egyetlen papírlapot) töltsön be. A kötegben lévő valamennyi papírnak azonos méretűnek és típusúnak kell lennie, ellenkező esetben papírelakadás történhet.
- A papírt a nyomtatandó oldalával felfelé helyezze be.
- Ügyeljen arra, hogy az adagolótálcába tett papírok simák legyenek, és a széleik ne legyenek meggyűrődve vagy beszakadva.
- Minden papírtípushoz és papírmérethez gondosan állítsa be az adagolótálca papírvezetőit. A papírszélesség-beállító ne hajlítsa meg az adagolótálcában található papírt.

További információ: [Töltsön papírt a nyomtatóba](#page-24-0) 18. oldal.

### <span id="page-49-0"></span>**Tippek a nyomtató beállításához**

### **Tippek a nyomtató beállításához (Windows)**

- Az alapértelmezett nyomtatóbeállítások módosításához a HP nyomtatószoftver megnyitása után kattintson a **Print & Scan (Nyomtatás és beolvasás)** lehetőségre, majd a **Beállítások megadása**  elemre. A nyomtatószoftver megnyitásával kapcsolatos információkért lásd: [Nyissa meg a HP](#page-34-0)  [nyomtatószoftvert \(Windows\)](#page-34-0) 28. oldal.
- Nyomtatási parancsikonokkal lerövidítheti a kívánt nyomtatási beállítások megadásához szükséges időt. A nyomtatási parancsikonok tárolják az adott feladathoz megfelelő beállításokat, így egyetlen kattintással beállíthatja az összes lehetőséget. Egy parancsikon használatához lépjen a **Nyomtatási parancsikonok** vagy a **Nyomtatási parancsikon** lapra, válassza ki a kívánt parancsikont, majd kattintson az **OK** gombra.

Új nyomtatási parancsikon hozzáadásához adja meg a kívánt beállításokat a **Papír/minőség**, az **Elrendezés** vagy a **Speciális** lapon, kattintson a **Nyomtatási parancsikonok** vagy a **Nyomtatási parancsikon** fülre, kattintson a **Mentés másként** lehetőségre, írjon be egy nevet, majd kattintson az **OK**  gombra.

Nyomtatási parancsikon törléséhez jelölje ki azt, majd kattintson a **Törlés** elemre.

### **WEGJEGYZÉS:** Nem törölheti az alapértelmezett nyomtatási parancsikonokat.

- A papír és a papírtálca beállításainak megértéséhez lásd:
	- **Papírméret**: Válassza ki az adagolótálcába helyezett papír méretét.
	- **Papírforrás**: Válassza ki a papírtálcát, amelybe betöltötte a papírt.
	- **Papírtípus** vagy **Hordozó**: Válassza ki a használt papírtípust.
- A színes vagy fekete-fehér beállítások megértéséhez lásd:
	- **Szín**: Az összes patronból használja a tintát a színes nyomatokhoz.
	- **Fekete-fehér** vagy **Csak fekete tintával**: Csak fekete tintát használ a normál vagy gyengébb minőségű fekete-fehér nyomatokhoz.
	- **Kiváló minőségű szürkeárnyalatos**: A színes és a fekete patronokból is használ tintát a fekete és a szürke árnyalatok szélesebb tartományával rendelkező, kiváló minőségű fekete-fehér nyomatok létrehozásához.
- A nyomtatási minőség beállításainak megértéséhez lásd:

A nyomtatási minőség mértékegysége a nyomtatási felbontás, vagyis a négyzethüvelykenkénti képpontszám (dpi). A magasabb dpi-érték tisztább és részletesebb nyomatokat eredményez, de csökkenti a nyomtatás sebességét, és több tintát használhat.

- **Vázlat**: Általában akkor használatos alacsonyabb dpi-érték, amikor alacsony a tintaszint, vagy nincs szükség magas minőségű nyomatokra.
- **Normál**: Megfelelő a legtöbb nyomtatási feladathoz.
- **Legjobb**: A **Normál** beállításnál nagyobb dpi-érték.
- **Nyomtatás a legnagyobb felbontással (DPI)**: A nyomtatási minőség legmagasabb elérhető dpibeállítása.
- HP Real Life technológiák: Ez a funkció simítja és élesíti a képeket és grafikákat a jobb nyomtatási minőség érdekében.
- Az oldal- és az elrendezésbeállítások megértéséhez lásd:
	- **Tájolás**: A függőleges nyomatokhoz válassza az **Álló**, a vízszintes nyomatokhoz pedig a **Fekvő**  beállítást.
	- **Manuális nyomtatás mindkét oldalra**: A papír mindkét oldalára nyomtatáshoz fordítsa meg kézzel a lapokat, miután az egyik oldal ki lett nyomtatva.
		- **Átfordítás a hosszú oldal mentén**: Válassza ezt a lehetőséget, ha a papír mindkét oldalára nyomtatáskor a hosszú oldal mentén szeretné a papírt átfordítani.
		- **Átfordítás a rövid oldal mentén**: Válassza ezt a lehetőséget, ha a papír mindkét oldalára nyomtatáskor a rövid oldal mentén szeretné a papírt átfordítani.
	- **Ismertetőfüzet elrendezése** vagy **Füzet**: Lehetővé teszi többoldalas dokumentumok nyomtatását füzetként. Két oldalt nyomtat a lapok mindkét oldalára, amelyek ezt követően füzetté hajthatók ketté.
		- **Kötés a bal oldalon** vagy **Füzet-Kötés a bal oldalon**: A kötési oldal a bal oldalon jelenik meg, miután füzetté hajtogatta a lapokat. Akkor válassza ezt a beállítást, ha balról jobbra olvas.
		- **Kötés a jobb oldalon** vagy **Füzet-Kötés a jobb oldalon**: A kötési oldal a jobb oldalon jelenik meg, miután füzetté hajtogatta a lapokat. Akkor válassza ezt a beállítást, ha jobbról balra olvas.
	- **Szegély nélküli** vagy **Oldalszegélyek**: Lehetővé teszi szegélyek hozzáadását az oldalakhoz, vagy azok eltávolítását, ha egy dokumentum nyomtatásakor több oldalt nyomtat egy lapra.
	- **Oldalak laponkénti elrendezése**: Segít meghatározni az oldalak sorrendjét, ha egy dokumentum nyomtatásakor több oldalt nyomtat egy lapra.
	- **Nyomtatandó oldalak**: Lehetővé teszi csak a páros oldalak vagy csak a páratlan oldalak nyomtatását, illetve az összes oldal nyomtatását.
	- **Fordított oldalsorrend** vagy **Oldalsorrend**: Lehetővé teszi, hogy az oldalakat az elejétől a végéig, vagy fordított sorrendben nyomtassa ki.

### **Tippek a nyomtató beállításához (OS X és macOS)**

- A Nyomtatás párbeszédpanelen használja a **Papírméret** előugró menüt a nyomtatóba betöltött papír méretének kiválasztásához.
- A Nyomtatás párbeszédpanelen válassza ki a **Papírtípus/minőség** előugró menüt, ezután pedig a megfelelő papírtípust és nyomtatási minőséget.
- Ha a fekete-fehér dokumentumot kizárólag fekete tintával szeretné kinyomtatni, válassza a **Papírtípus/ minőség** lehetőséget az előugró menüből, és a Szín előugró menüből válassza a **Szürkeárnyalatos**  lehetőséget.

# **4 A webszolgáltatások használata**

- [Mik azok a webszolgáltatások?](#page-52-0)
- [Webszolgáltatások beállítása](#page-53-0)
- [Nyomtatás az HP ePrint szolgáltatással](#page-54-0)
- [A HP Connected webhely használata](#page-55-0)
- [Webszolgáltatások törlése](#page-56-0)

# <span id="page-52-0"></span>**Mik azok a webszolgáltatások?**

### **HP ePrint**

● A HP ePrint a HP ingyenes szolgáltatása, amellyel bármikor bárhonnan kinyomtathat dokumentumokat a HP ePrint kapcsolattal rendelkező nyomtatón. Csak e-mailt kell küldenie a nyomtatóhoz rendelt email címre, amikor a webszolgáltatások engedélyezve vannak a nyomtatón. Nincs szükség speciális illesztőprogramokra vagy szoftverekre. Ha tud e-mailt küldeni, akkor a HP ePrint szolgáltatással bárhonnan nyomtathat.

Ha létrehozott egy fiókot a HP Connected webhelyen ( [www.hpconnected.com](http://h20180.www2.hp.com/apps/Nav?h_pagetype=s-924&h_keyword=lp70014-all&h_client=s-h-e004-01&h_lang=hu&h_cc=hu) ) (előfordulhat, hogy nem minden országban/térségben érhető el), bejelentkezhet a HP ePrint feladatok állapotának megtekintéséhez, a HP ePrint nyomtatósor kezeléséhez, annak felügyeletéhez, hogy ki használhatja a nyomtató HP ePrint e-mail-címét a nyomtatáshoz, valamint hogy segítséget kérjen a HP ePrint szolgáltatással kapcsolatban.

## <span id="page-53-0"></span>**Webszolgáltatások beállítása**

A webszolgáltatások beállítása előtt ellenőrizze, hogy a nyomtató csatlakozik-e az internethez vezeték nélküli kapcsolaton keresztül.

### **A webszolgáltatások beállítása**

- **1.** Nyissa meg a beágyazott webkiszolgálót (EWS). További információ: [A beágyazott webkiszolgáló](#page-90-0) [megnyitása](#page-90-0) 84. oldal.
- **2.** Kattintson a **Webszolgáltatások** fülre.
- **3.** A **Webszolgáltatások beállításai** szakaszban kattintson a **Beállítás** gombra, ezután kattintson a **Folytatás**parancsra, majd kövesse a képernyőn megjelenő utasításokat a használati feltételek elfogadásához.
- **4.** Ha a rendszer kéri, engedélyezze, hogy a nyomtató automatikusan megkeresse és telepítse a nyomtató frissítéseit.
- **MEGJEGYZÉS:** Ha új nyomtatófrissítés érhető el, a nyomtató letölti és telepíti a frissítést, majd újraindul. A webszolgáltatások beállításához ismételje meg az 1. lépésben leírt utasításokat.
- **MEGJEGYZÉS:** Ha a rendszer kéri a proxybeállításokat, és a hálózat proxybeállításokat használ, kövesse a képernyőn megjelenő utasításokat a proxykiszolgáló beállításához. Ha nem rendelkezik a proxy adataival, lépjen kapcsolatba a hálózati rendszergazdával vagy a hálózatot beállító személlyel.
- **5.** Amikor a nyomtató csatlakozott a kiszolgálóhoz, a nyomtató kinyomtat egy információs lapot. Kövesse az információs lapon lévő útmutatásokat a beállítás befejezéséhez.

## <span id="page-54-0"></span>**Nyomtatás az HP ePrint szolgáltatással**

A HP ePrint szolgáltatással bármikor, bárhonnan nyomtathat dokumentumokat a HP e-Print szolgáltatással rendelkező nyomtatón.

A HP ePrint használatához a nyomtatónak egy internetkapcsolattal rendelkező aktív hálózathoz kell csatlakoznia.

### **Dokumentumok nyomtatása a HP ePrintszolgáltatással**

**1.** Győződjön meg arról, hogy beállította a webszolgáltatásokat.

További információ: [Webszolgáltatások beállítása](#page-53-0) 47. oldal.

- **2.** Nyomja meg egyszerre a **HP ePrint** ( ) és az **Információ** gombot ( ( ) az információs oldal nyomtatásához, majd keresse meg az oldalon a nyomtató e-mail címét.
- **3.** Küldje el e-mailben a dokumentumot a nyomtatónak.
	- **a.** A számítógépen vagy mobileszközön nyissa meg az e-mail alkalmazást.
	- **MEGJEGYZÉS:** Az e-mail alkalmazások számítógépen vagy mobileszközön való használatáról az alkalmazáshoz kapott dokumentációban talál információt.
	- **b.** Hozzon létre egy új e-mail üzenetet, majd csatolja a nyomtatni kívánt dokumentumot.
	- **c.** Küldje el az e-mailt a nyomtató e-mail címére.

A nyomtató kinyomtatja a csatolt dokumentumot.

- **MEGJEGYZÉS:** Csak a HP ePrint e-mail címét adja meg a "Címzett" mezőben. Ne adjon meg további email címeket a többi sorban. A HP ePrint kiszolgáló nem fogadja el az e-mailben küldött nyomtatási feladatokat, ha több e-mail cím szerepel a "Címzett" vagy a "Másolatot kap" mezőben.
- **MEGJEGYZÉS:** Az e-mail a fogadást követően lesz kinyomtatva. Mint bármely e-mail üzenet esetén, nincs garancia arra, hogy a levél megérkezik, illetve nem tudni, hogy pontosan mikor. Bármikor ellenőrizheti a nyomtatás állapotát a HP Connected weblapján ([www.hpconnected.com](http://h20180.www2.hp.com/apps/Nav?h_pagetype=s-924&h_keyword=lp70014-all&h_client=s-h-e004-01&h_lang=hu&h_cc=hu)). Előfordulhat, hogy ez a webhely nem minden országban/régióban érhető el.
- **MEGJEGYZÉS:** A HP ePrint által nyomtatott dokumentumok eltérhetnek az eredetitől. A stílus, a formázás és a szöveg elrendezése eltérhet az eredeti dokumentumban érvényes beállításoktól. Azon dokumentumok esetén, amelyeket kiváló minőségben kell nyomtatnia (ilyenek lehetnek például a hivatalos dokumentumok), javasoljuk, hogy a számítógépen elérhető szoftveralkalmazásból nyomtasson, mert így nagyobb mértékben vezérelheti a nyomat megjelenését.

### **Az HP ePrint kikapcsolása:**

- **▲** A nyomtató kezelőpaneljén nyomja meg a **HP ePrint** gombot ( ).
- **MEGJEGYZÉS:** Az összes webszolgáltatás törléséhez lásd: [Webszolgáltatások törlése](#page-56-0) 50. oldal.

[Kattintson ide további információk online eléréséhez.](http://h20180.www2.hp.com/apps/Nav?h_pagetype=s-924&h_keyword=lp70014-all&h_client=s-h-e004-01&h_lang=hu&h_cc=hu)

# <span id="page-55-0"></span>**A HP Connected webhely használata**

A HP ingyenes HP Connected webhelyén megadhatja a HP ePrint szolgáltatás emelt szintű biztonsági beállításait, és meghatározhatja, hogy mely e-mail címekről érkezhet e-mail a nyomtatóra. Emellett termékfrissítéseket, valamint egyéb ingyenes szolgáltatásokat is elérhet.

A HP Connected webhelyen (előfordulhat, hogy nem minden országban/térségben érhető el) további információkhoz juthat, és megismerheti az egyes szolgáltatásokra vonatkozó licencszerződéseket is: [www.hpconnected.com](http://h20180.www2.hp.com/apps/Nav?h_pagetype=s-924&h_keyword=lp70014-all&h_client=s-h-e004-01&h_lang=hu&h_cc=hu) .

## <span id="page-56-0"></span>**Webszolgáltatások törlése**

A webszolgáltatások törléséhez végezze el a következő lépéseket:

- 1. Nyissa meg a beágyazott webkiszolgálót (EWS). További információ: [A beágyazott webkiszolgáló](#page-90-0) [megnyitása](#page-90-0) 84. oldal.
- **2.** Kattintson a **Webszolgáltatások** fülre, majd kattintson a **Webszolgáltatások beállításai** szakasz **Webszolgáltatások törlése** elemére.
- **3.** Kattintson a **Webszolgáltatások törlése** elemre.
- **4.** A webszolgáltatások a nyomtatóról való eltávolításához kattintson az **Igen** gombra.

# **5 Másolás és beolvasás**

- [Dokumentumok másolása](#page-58-0)
- [Beolvasás a HP Smart alkalmazás használatával](#page-59-0)
- [Beolvasás a HP nyomtatószoftver használatával](#page-62-0)
- [Beolvasás a Webscan szolgáltatás segítségével](#page-66-0)
- [Tippek a másolási és a lapolvasási sikerekért](#page-67-0)

# <span id="page-58-0"></span>**Dokumentumok másolása**

**W MEGJEGYZÉS:** Minden dokumentum normál minőség mellett lesz másolva. Másolás esetén nem módosíthatja a nyomtatási minőséget.

A HP Smart alkalmazás használatával másolhat is a mobileszközéről. Az alkalmazással kapcsolatos információkért lásd: [Nyomtatás, beolvasás és hibaelhárítás a HP Smart alkalmazás használatával iOS,](#page-35-0)  [Android vagy Windows 10 rendszert futtató eszközökön](#page-35-0) 29. oldal.

### **Dokumentumok másolása**

**1.** Töltsön papírt az adagolótálcába.

A papír betöltésével kapcsolatos információkért lásd: [Töltsön papírt a nyomtatóba](#page-24-0) 18. oldal.

**2.** Helyezze az eredeti példányt nyomtatott oldalával lefelé a lapolvasó üvegének sarkában látható ikon közelébe.

További információ: [Eredeti példány elhelyezése a lapolvasó üvegén](#page-30-0) 24. oldal.

**3.** Másolat készítéséhez nyomja meg a **Fekete-fehér másolás** gombot (  $\odot$  ) vagy a **Színes másolás** 

gombot (**b**).

**MEGJEGYZÉS:** Módosítsa a papírbeállításokat a nyomtatóba betöltött papírnak megfelelően, vagy töltsön be a papírbeállításoknak megfelelő papírt. A részleteket lásd: A papírbeállítások módosítása másolás esetén 52. oldal.

A másolás az utolsó gombnyomást követő két másodperc elteltével kezdődik meg.

**TIPP:** A példányok számát a gomb többszöri megnyomásával növelheti.

### **A papírbeállítások módosítása másolás esetén**

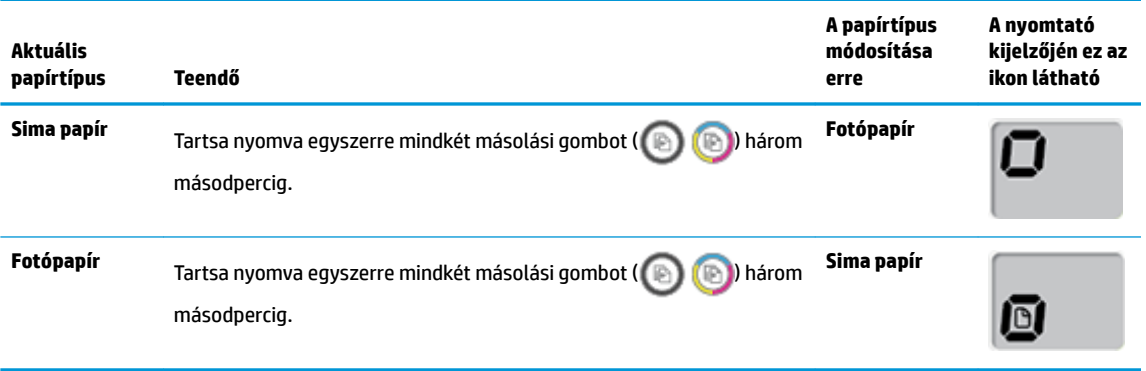

## <span id="page-59-0"></span>**Beolvasás a HP Smart alkalmazás használatával**

A HP Smart alkalmazást használhatja a nyomtató lapolvasójára helyezett dokumentumok vagy fényképek beolvasásához, valamint az eszköze kamerájával is végezhet beolvasást.A HP Smart szerkesztőeszközöket is tartalmaz, amelyekkel a mentés vagy megosztás előtt beállíthatja a beolvasott képet. Nyomtathat, helyi vagy felhőalapú adattárolóra mentheti a beolvasott tartalmakat, és megoszthatja azokat e-mailben, SMSben, Facebookon, Instagramon stb. A HP Smart alkalmazással történő beolvasáshoz kövesse a megfelelő alábbi szakaszban leírt utasításokat, a használt eszköz típusától függően.

- Beolvasás Windows 10 rendszert futtató eszközről
- [Beolvasás Android vagy iOS rendszert futtató eszközről](#page-61-0)

Ez a rész alapvető útmutatást biztosít a HP Smart alkalmazással végzett beolvasáshoz Android, iOS vagy Windows 10 rendszerű eszközökön. További információk a HP Smart alkalmazás használatáról:

- **iOS/Android:** [www.hp.com/go/hpsmart-help](http://www.hp.com/go/hpsmart-help/)
- **Windows**: [www.hp.com/go/hpsmartwin-help](http://www.hp.com/go/hpsmartwin-help/)

### **Beolvasás Windows 10 rendszert futtató eszközről**

### **Dokumentum vagy fénykép beolvasása a nyomtató lapolvasójával**

- **1.** Helyezze az eredeti példányt nyomtatott oldalával lefelé a lapolvasó üvegére a jobb első sarokhoz igazítva.
- **2.** Nyissa meg a következőt: HP Smart. További információ: [Nyomtatás, beolvasás és hibaelhárítás a HP](#page-35-0) [Smart alkalmazás használatával iOS, Android vagy Windows 10 rendszert futtató eszközökön](#page-35-0) 29. oldal.
- **3.** Válassza a **Scan** (Beolvasás), majd a **Scanner** (Lapolvasó) elemet.
- **4.** Az alapbeállítások módosításához kattintson vagy koppintson a Beállítások ikonra.

Válassza az Üveg elemet a **Forrás** legördülő listából.

- **5.** Szükség esetén kattintson vagy koppintson az Előnézet ikonra a kép előnézetének megtekintéséhez és a kép beállításához.
- **6.** Kattintson vagy koppintson a Beolvasás ikonra.
- **7.** Adja meg az esetlegesen szükséges egyéb beállításokat:
	- További dokumentumok vagy fényképek hozzáadásához kattintson vagy koppintson a **Hozzáadás**  gombra.
	- Kattintson vagy koppintson a **Szerkesztés** gombra a dokumentum vagy a kép elforgatásához vagy levágásához, illetve a kontraszt, a fényerő, a telítettség vagy a szög beállításához.
- **8.** Válassza ki a kívánt fájltípust, majd kattintson vagy koppintson a Mentés ikonra a mentéséhez, vagy a Megosztás ikonra a megosztásához.

#### **Dokumentum vagy fénykép beolvasása az eszköz fényképezőgépével**

Ha az eszköz rendelkezik fényképezőgéppel, a HP Smart alkalmazás segítségével beolvashat egy kinyomtatott dokumentumot vagy fényképet az eszköz fényképezőgépével. Ezt követően a képet a HP Smart alkalmazással szerkesztheti, mentheti, nyomtathatja ki vagy oszthatja meg másokkal.

- **1.** Nyissa meg a következőt: HP Smart. További információ: [Nyomtatás, beolvasás és hibaelhárítás a HP](#page-35-0) [Smart alkalmazás használatával iOS, Android vagy Windows 10 rendszert futtató eszközökön](#page-35-0) 29. oldal.
- **2.** Válassza a **Scan** (Beolvasás), majd a **Camera** (Fényképezőgép) elemet.
- **3.** Tegyen egy dokumentumot vagy fényképet a fényképezőgép elé, majd kattintson vagy koppintson a képernyő alján lévő kerek gombra a kép elkészítéséhez.
- **4.** Szükség esetén módosítsa a határokat. Kattintson vagy koppintson az Alkalmaz ikonra.
- **5.** Adja meg az esetlegesen szükséges egyéb beállításokat:
	- További dokumentumok vagy fényképek hozzáadásához kattintson vagy koppintson a **Hozzáadás**  gombra.
	- Kattintson vagy koppintson a **Szerkesztés** gombra a dokumentum vagy a kép elforgatásához vagy levágásához, illetve a kontraszt, a fényerő, a telítettség vagy a szög beállításához.
- **6.** Válassza ki a kívánt fájltípust, majd kattintson vagy koppintson a Mentés ikonra a mentéséhez, vagy a Megosztás ikonra a megosztásához.

#### **Korábban beolvasott dokumentum vagy fénykép szerkesztése**

A HP Smart különböző szerkesztési műveleteket, például levágást és elforgatást is lehetővé tesz, így lehetőséget ad a korábban az eszközre beolvasott dokumentumok vagy fényképek utólagos módosítására.

- **1.** Nyissa meg a következőt: HP Smart. További információ: [Nyomtatás, beolvasás és hibaelhárítás a HP](#page-35-0) [Smart alkalmazás használatával iOS, Android vagy Windows 10 rendszert futtató eszközökön](#page-35-0) 29. oldal.
- **2.** Válassza a **Scan** (Beolvasás), majd az **Import Local** (Helyi importálása) elemet.
- **3.** Válassza ki a beállítani kívánt dokumentumot vagy képet, majd kattintson vagy koppintson a **Megnyitás**  gombra.
- **4.** Szükség esetén módosítsa a határokat. Kattintson vagy koppintson az Alkalmaz ikonra.
- **5.** Adja meg az esetlegesen szükséges egyéb beállításokat:
	- További dokumentumok vagy fényképek hozzáadásához kattintson vagy koppintson a **Hozzáadás**  gombra.
	- Kattintson vagy koppintson a **Szerkesztés** gombra a dokumentum vagy a kép elforgatásához vagy levágásához, illetve a kontraszt, a fényerő, a telítettség vagy a szög beállításához.
- **6.** Válassza ki a kívánt fájltípust, majd kattintson vagy koppintson a **Mentés** gombra a mentéséhez, vagy a **Megosztás** gombra a megosztásához.

### <span id="page-61-0"></span>**Beolvasás Android vagy iOS rendszert futtató eszközről**

### **Beolvasás Android vagy iOS rendszert futtató eszközről**

- **1.** Nyissa meg a HP Smart alkalmazást.
- **2.** Koppintson a Plusz ikonra, ha másik nyomtatóra kíván váltani, vagy új nyomtatót szeretne hozzáadni.
- **3.** Koppintson a használni kívánt beolvasási lehetőségre.
	- Ha a fényképezőgéppel történő beolvasási lehetőséget választja ki, aktiválódik a beépített kamera. Olvassa be a fényképet vagy dokumentumot a kamerával.
	- Ha a nyomtató lapolvasójával történő beolvasási lehetőséget választja ki, koppintson a Beállítások ikonra a bemenő forrás kiválasztásához és a beolvasási beállítások módosításához, majd koppintson a Beolvasás ikonra.
	- **MEGJEGYZÉS:** Ha a nyomtató a lapadagolóról és a lapolvasó üveglapjáról történő beolvasást is támogatja, ügyeljen arra, hogy a megfelelő bemenő forrást válassza ki.
- **4.** Ha elégedett a beolvasott dokumentummal vagy fényképpel, és már nincs rajta mit igazítani, mentse el, nyomtassa ki, vagy ossza meg másokkal.

# <span id="page-62-0"></span>**Beolvasás a HP nyomtatószoftver használatával**

- Beolvasás számítógépről
- [Beolvasási beállítások módosítása \(Windows\)](#page-64-0)
- [Új beolvasási parancsikon létrehozása \(Windows\)](#page-65-0)

### **Beolvasás számítógépről**

Számítógépről történő beolvasás előtt ellenőrizze, hogy telepítette-e a HP által ajánlott nyomtatószoftvert. A nyomtatónak és a számítógépnek csatlakoztatva és bekapcsolt állapotban kell lennie.

### **Dokumentum vagy fénykép beolvasása fájlba (Windows)**

- **1.** Helyezze az eredeti példányt nyomtatott oldalával lefelé a lapolvasó üvegének sarkában látható ikon közelébe.
- **2.** Kattintson duplán a nyomtató ikonjára az asztalon, vagy tegye a következők egyikét a nyomtatószoftver megnyitásához:
	- **Windows 10**: A számítógép asztalán kattintson a **Start** gombra, kattintson a **Minden alkalmazás**  lehetőségre, majd az **HP** elemre, kattintson a nyomtató mappájára, majd válassza ki a nyomtató nevét megjelenítő ikont.
	- **Windows 8,1**: Kattintson a kezdőképernyő bal alsó sarkában megjelenő lefelé nyílbillentyűre, majd válassza ki a nyomtató nevét.
	- **Windows 8**: Kattintson a jobb gombbal a kezdőképernyő egy üres területére, kattintson a **Minden alkalmazás** elemre az alkalmazássávon, majd válassza ki a nyomtató nevét.
	- **Windows 7**, **Windows Vista** és **Windows XP**: A számítógép asztalán kattintson a **Start** gombra, kattintson a **Minden program** lehetőségre, majd az **HP** elemre, kattintson a nyomtató mappájára, majd válassza ki a nyomtató nevét megjelenítő ikont.
- **3.** A nyomtatószoftverben kattintson a **Lapolvasás** , majd kattintson a **Dokumentum vagy fénykép beolvasása** elemre.
- **4.** Válassza ki az elvégezni kívánt beolvasás típusát, majd kattintson a **Lapolvasás** gombra.
	- Válassza a **Mentés PDF-ként** lehetőséget a dokumentum (vagy fénykép) PDF-fájlként való mentéséhez.
	- Válassza a **Mentés JPEG-ként** lehetőséget a dokumentum (vagy fénykép) képfájlként való mentéséhez.
	- **MEGJEGYZÉS:** Kattintson a **Egyebek** hivatkozásra a Beolvasás párbeszédpanel jobb felső sarkában a beolvasás beállításainak áttekintéséhez és módosításához.

További információ: [Beolvasási beállítások módosítása \(Windows\)](#page-64-0) 58. oldal.

Ha a **Megtekintő megjelenítése a beolvasás után** be van jelölve, módosíthatja a beolvasott képet az előnézeti képernyőn.

#### **Dokumentum vagy fénykép beolvasása e-mailbe (Windows)**

- **1.** Helyezze az eredeti példányt nyomtatott oldalával lefelé a lapolvasó üvegének sarkában látható ikon közelébe.
- **2.** Kattintson duplán a nyomtató ikonjára az asztalon, vagy tegye a következők egyikét a nyomtatószoftver megnyitásához:
	- **Windows 10**: A számítógép asztalán kattintson a **Start** gombra, kattintson a **Minden alkalmazás**  lehetőségre, majd az **HP** elemre, kattintson a nyomtató mappájára, majd válassza ki a nyomtató nevét megjelenítő ikont.
	- **Windows 8,1**: Kattintson a kezdőképernyő bal alsó sarkában megjelenő lefelé nyílbillentyűre, majd válassza ki a nyomtató nevét.
	- **Windows 8**: Kattintson a jobb gombbal a kezdőképernyő egy üres területére, kattintson a **Minden alkalmazás** elemre az alkalmazássávon, majd válassza ki a nyomtató nevét.
	- **Windows 7**, **Windows Vista** és **Windows XP**: A számítógép asztalán kattintson a **Start** gombra, kattintson a **Minden program** lehetőségre, majd az **HP** elemre, kattintson a nyomtató mappájára, majd válassza ki a nyomtató nevét megjelenítő ikont.
- **3.** A nyomtatószoftverben kattintson a **Lapolvasás** , majd kattintson a **Dokumentum vagy fénykép beolvasása** elemre.
- **4.** Válassza ki az elvégezni kívánt beolvasás típusát, majd kattintson a **Lapolvasás** gombra.

Válassza a **Küldés e-mailben PDF-ként** vagy a **Küldés e-mailben JPEG-ként** lehetőséget az e-mail szoftver megnyitásához és a beolvasott fájl mellékletként való csatolásához.

**MEGJEGYZÉS:** Kattintson a **Egyebek** hivatkozásra a Beolvasás párbeszédpanel jobb felső sarkában a beolvasás beállításainak áttekintéséhez és módosításához.

További információ: [Beolvasási beállítások módosítása \(Windows\)](#page-64-0) 58. oldal.

Ha a **Megtekintő megjelenítése a beolvasás után** be van jelölve, módosíthatja a beolvasott képet az előnézeti képernyőn.

#### **Eredeti dokumentum beolvasása a HP nyomtatószoftverből (OS X és macOS)**

**1.** A HP Scan megnyitása.

A HP Scan segédprogram a merevlemez felső szintjén, az **Alkalmazások**/**HP** mappában található.

- **2.** Válassza ki a kívánt beolvasási profil típusát.
- **3.** Kattintson a **Beolvasás** lehetőségre.

[Az interneten további információkat talál a HP Scan szoftverről](http://www.hp.com/embed/sfs/doc?client=IWS-eLP&lc=hu&cc=hu&ProductNameOID=16180954&TapasOnline=TIPS_SW_SCAN&OS=Windows), amelyekből megtudhatja a következőket:

- a beolvasási beállítások testre szabása például a fájltípus, a felbontás és a kontrasztszintek megadásával;
- a képek előnézetének megtekintését és beállítását.

### <span id="page-64-0"></span>**Beolvasási beállítások módosítása (Windows)**

A beolvasási beállítások bármelyikét módosíthatja egyszeri használatra, vagy a módosításokat mentheti tartós használatra. Ezen beállítások közé tartoznak többek között az oldalméret és tájolás, a beolvasási felbontás, a kontraszt és a beolvasások mentési mappája.

- **1.** Helyezze az eredeti példányt nyomtatott oldalával lefelé a lapolvasó üvegének sarkában látható ikon közelébe.
- **2.** Kattintson duplán a nyomtató ikonjára az asztalon, vagy tegye a következők egyikét a nyomtatószoftver megnyitásához:
	- **Windows 10**: A számítógép asztalán kattintson a **Start** gombra, kattintson a **Minden alkalmazás**  lehetőségre, majd az **HP** elemre, kattintson a nyomtató mappájára, majd válassza ki a nyomtató nevét megjelenítő ikont.
	- **Windows 8,1**: Kattintson a kezdőképernyő bal alsó sarkában megjelenő lefelé nyílbillentyűre, majd válassza ki a nyomtató nevét.
	- **Windows 8**: Kattintson a jobb gombbal a kezdőképernyő egy üres területére, kattintson a **Minden alkalmazás** elemre az alkalmazássávon, majd válassza ki a nyomtató nevét.
	- **Windows 7**, **Windows Vista** és **Windows XP**: A számítógép asztalán kattintson a **Start** gombra, kattintson a **Minden program** lehetőségre, majd az **HP** elemre, kattintson a nyomtató mappájára, majd válassza ki a nyomtató nevét megjelenítő ikont.
- **3.** A nyomtatószoftverben kattintson a **Lapolvasás** , majd kattintson a **Dokumentum vagy fénykép beolvasása** elemre.
- **4.** Kattintson a **Egyebek** hivatkozásra a HP Scan párbeszédpanel jobb felső sarkában.

A részletes beállításokat tartalmazó panel megjelenik a jobb oldalon. A bal oldali oszlop összegzi az egyes szakaszok aktuális beállításait. A jobb oldali oszlop segítségével módosíthatja a beállításokat a kiemelt szakaszban.

**5.** Kattintson a részletes beállításokat tartalmazó panel bal oldalán az egyes szakaszokra a szakasz beállításainak áttekintéséhez.

A legtöbb beállítást áttekintheti és módosíthatja a legördülő menük segítségével.

Néhány beállítás nagyobb rugalmasságot biztosít egy újabb panel megjelenítésével. Ezeket egy + (pluszjel) jelzi az egyes beállítások jobb oldalán. A panelen a **OK** gombra kattintva el kell fogadnia vagy a **Visszavonás** gombra kattintva el kell utasítania a módosításokat a részletes beállítások panelre való visszatéréshez.

- **6.** Ha befejezte a beállítások módosítását, tegye a következők egyikét.
	- Kattintson az **Lapolvasás** gombra. A beolvasás befejezése után a rendszer felszólítja a parancsikon módosításainak mentésére vagy elvetésére.
	- Kattintson a parancsikon jobb oldalán látható mentés ikonra, majd a **Lapolvasás** gombra.

<span id="page-65-0"></span> További részleteket is megtudhat a HP Scan szoftver használatáról. [Kattintson ide további információk](http://www.hp.com/embed/sfs/doc?client=IWS-eLP&lc=hu&cc=hu&ProductNameOID=16180954&TapasOnline=TIPS_SW_SCAN&OS=Windows) [online eléréséhez](http://www.hp.com/embed/sfs/doc?client=IWS-eLP&lc=hu&cc=hu&ProductNameOID=16180954&TapasOnline=TIPS_SW_SCAN&OS=Windows). Előfordulhat, hogy ez a webhely jelenleg nem érhető el minden nyelven.

- a beolvasási beállítások testre szabása például a fájltípus, a felbontás és a kontrasztszintek megadásával;
- a képek előnézetének megtekintését és beállítását.

### **Új beolvasási parancsikon létrehozása (Windows)**

Létrehozhatja a saját beolvasási parancsikonját, így megkönnyítheti a beolvasást. Előfordulhat például, hogy gyakran szeretne JPEG helyett PNG formátumban beolvasni és menteni fényképeket.

- **1.** Helyezze az eredeti példányt nyomtatott oldalával lefelé a lapolvasó üvegének sarkában látható ikon közelébe.
- **2.** Kattintson duplán a nyomtató ikonjára az asztalon, vagy tegye a következők egyikét a nyomtatószoftver megnyitásához:
	- **Windows 10**: A számítógép asztalán kattintson a **Start** gombra, kattintson a **Minden alkalmazás**  lehetőségre, majd az **HP** elemre, kattintson a nyomtató mappájára, majd válassza ki a nyomtató nevét megjelenítő ikont.
	- **Windows 8,1**: Kattintson a kezdőképernyő bal alsó sarkában megjelenő lefelé nyílbillentyűre, majd válassza ki a nyomtató nevét.
	- **Windows 8**: Kattintson a jobb gombbal a kezdőképernyő egy üres területére, kattintson a **Minden alkalmazás** elemre az alkalmazássávon, majd válassza ki a nyomtató nevét.
	- **Windows 7**, **Windows Vista** és **Windows XP**: A számítógép asztalán kattintson a **Start** gombra, kattintson a **Minden program** lehetőségre, majd az **HP** elemre, kattintson a nyomtató mappájára, majd válassza ki a nyomtató nevét megjelenítő ikont.
- **3.** A nyomtatószoftverben kattintson a **Lapolvasás** , majd kattintson a **Dokumentum vagy fénykép beolvasása** elemre.
- **4.** Kattintson az **Új beolvasási parancsikon létrehozása** gombra.
- **5.** Adjon meg egy leíró nevet, válasszon egy meglévő parancsikont, amely alapján az újat létre kívánja hozni, majd kattintson a **Létrehozás** gombra.

Ha például új parancsikont kíván létrehozni a fényképekhez, válassza a **Mentés JPEG-ként** vagy a **Küldés e-mailben JPEG-ként** lehetőséget. Ez elérhetővé teszi az ábrákkal kapcsolatos beállításokat beolvasáskor.

- **6.** Az igényeinek megfelelően módosítsa az új parancsikon beállításait, majd kattintson a parancsikon jobb oldalán látható mentés ikonra.
- **MEGJEGYZÉS:** Kattintson a **Egyebek** hivatkozásra a Beolvasás párbeszédpanel jobb felső sarkában a beolvasás beállításainak áttekintéséhez és módosításához.

További információ: [Beolvasási beállítások módosítása \(Windows\)](#page-64-0) 58. oldal.

## <span id="page-66-0"></span>**Beolvasás a Webscan szolgáltatás segítségével**

A Webscan a beágyazott webkiszolgáló szolgáltatása, amellyel webböngésző használatával tud fényképeket és dokumentumokat a nyomtatóról a számítógépre beolvasni.

Ez a funkció akkor is elérhető, ha számítógépen nincs telepítve a nyomtatószoftver.

**MEGJEGYZÉS:** Alapértelmezés szerint a Webscan ki van kapcsolva. A funkciót az EWS kiszolgálóból engedélyezheti.

Ha nem tudta megnyitni a Webscan funkciót az EWS kiszolgálón, előfordulhat, hogy a hálózati rendszergazda kikapcsolta azt. További információért forduljon a hálózati rendszergazdához vagy ahhoz a személyhez, aki beállította a hálózatot.

#### **A Webscan engedélyezése**

- **1.** Nyissa meg a beépített webkiszolgálót. További tudnivalók: [A beágyazott webkiszolgáló megnyitása](#page-90-0) [84. oldal.](#page-90-0)
- **2.** Kattintson a **Beállítások** fülre.
- **3.** A **Biztonság** területen kattintson a **Rendszergazdai beállítások** lehetősére.
- **4.** A Webscan engedélyezéséhez válassza ki a **Webscan** elemet.
- **5.** Kattintson az **Alkalmaz** gombra.

### **Beolvasás a Webscan használatával**

A Webscan szolgáltatással történő beolvasás alapvető beolvasási beállításokat tesz lehetővé. További beolvasási beállítások és funkciók eléréséhez használja a HP nyomtatószoftvert.

**1.** Helyezze az eredeti példányt nyomtatott oldalával lefelé a lapolvasó üvegének sarkában látható ikon közelébe.

További információ: [Eredeti példány elhelyezése a lapolvasó üvegén](#page-30-0) 24. oldal.

- **2.** Nyissa meg a beépített webkiszolgálót. További tudnivalók: [A beágyazott webkiszolgáló megnyitása](#page-90-0) [84. oldal.](#page-90-0)
- **3.** Kattintson a **Lapolvasás** fülre.
- **4.** Kattintson a **Webscan** elemre a bal oldali ablaktáblán, módosítsa a beállításokat, majd kattintson a **Lapolvasás indítása** gombra.

## <span id="page-67-0"></span>**Tippek a másolási és a lapolvasási sikerekért**

A sikeres másoláshoz és lapolvasáshoz használja a következő tippeket:

- Tartsa az üveget és a dokumentumfedél hátulját tisztán. A lapolvasó a kép részeként jelenít meg mindent, amit az üvegen érzékel.
- Helyezze az eredeti példányt nyomtatott oldalával lefelé az üvegre a jobb első sarokhoz igazítva.
- Ha kis méretű dokumentumról szeretne nagy másolatot készíteni, olvassa be azt a számítógépre, nagyítsa fel a képet a lapolvasási szoftver segítségével, majd ezt a felnagyított képet nyomtassa ki.
- A beolvasott szöveg hibájának vagy a hiányosság elkerülése érdekében ügyeljen arra, hogy a szoftverben megfelelő mértékben állítja be a fényerőt.
- A HP Smart alkalmazás használatával beolvasást is végezhet a mobileszközéről. Az alkalmazással kapcsolatos információkért lásd: [Nyomtatás, beolvasás és hibaelhárítás a HP Smart alkalmazás](#page-35-0)  [használatával iOS, Android vagy Windows 10 rendszert futtató eszközökön](#page-35-0) 29. oldal.

# **6 Tinta és nyomtatófej kezelése**

Ez a rész a következő témaköröket tárgyalja:

- [Tintaszintek](#page-69-0)
- [A tintatartályok újratöltése](#page-70-0)
- [Nyomtatási kellékek rendelése](#page-73-0)
- [Nyomtatás csak fekete tintával](#page-74-0)
- [Tippek a tinta és a nyomtatófej használatához](#page-75-0)
- [A nyomtató áthelyezése](#page-76-0)

### <span id="page-69-0"></span>**Tintaszintek**

A tintatartályokon lévő tintaszint-vonalak használatával állapíthatja meg, mikor kell feltölteni a tartályokat és mennyi tintát kell beleönteni.

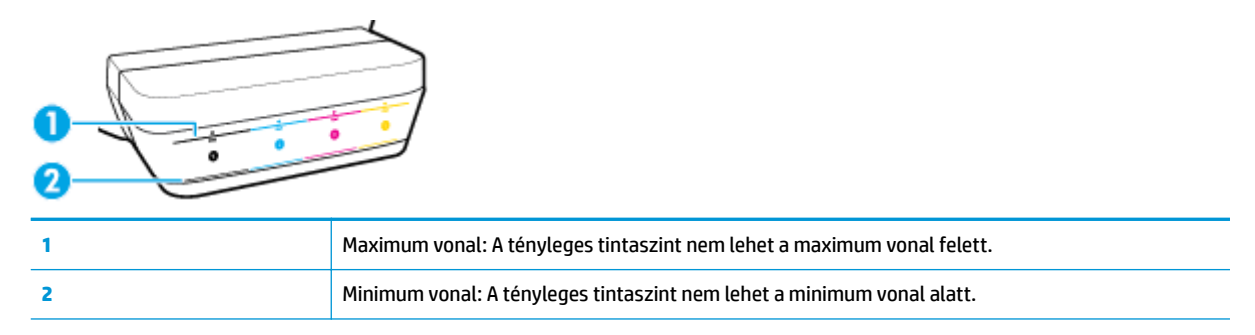

A tartályok feltöltésekor hasonlítsa össze a tintapalack színét a tartály színével, és feltöltés után megfelelő módon zárja le a tintatartályok gumidugóit.

Az egyes tintatartályokban a tintaszint kicsivel a maximum feltöltési vonal alatt lesz, amikor először feltölti a tartályokat.

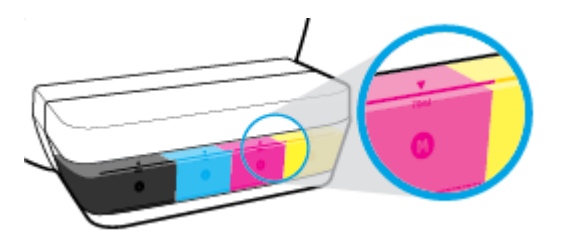

Ha a napi nyomtatások során azt látja, hogy a tintaszint eléri a minimum vonalat, töltse fel a tartályt a megfelelő tintával. Ha úgy nyomtat, hogy a tinta szintje a minimum vonal alatt van, ez károsíthatja a nyomtatót.

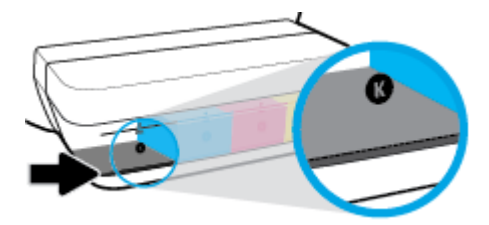

Amikor újratölti a tintatartályokat, csak a maximum vonalig töltse fel tintával. Ha a maximum vonal fölé feltölti, ez szivárgást okozhat.

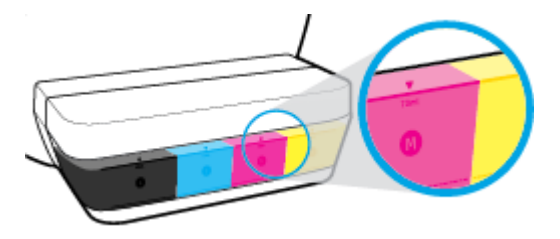

**MEGJEGYZÉS:** Ha nem megfelelően és/vagy nem megfelelő HP-tintával tölti fel a tintatartályokat, az ebből eredő javítási vagy szervizigényre a készülék jótállása nem terjed ki.

# <span id="page-70-0"></span>**A tintatartályok újratöltése**

### **A tintatartályok újratöltése**

**1.** Emelje fel a tartály fedelét.

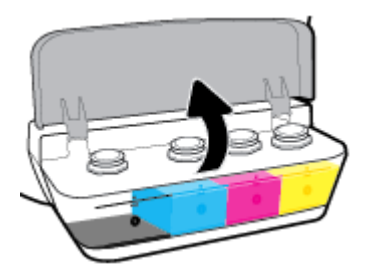

**2.** Az újratöltéshez vegye ki a dugaszt a tintatartályból.

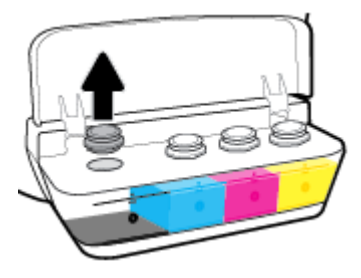

**3.** Csavarással távolítsa el a tintapalack dugaszát, vegye le a lezárást a palackról, tegye vissza a dugaszt a palackra, majd húzással nyissa ki a dugasz felső részét.

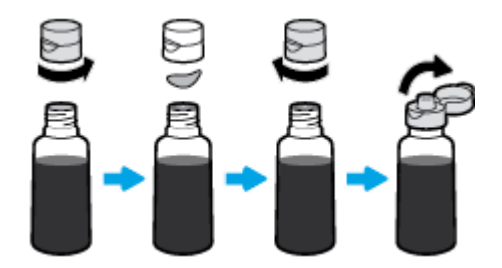

**4.** Tartsa a tintapalackot a tartály nyílásán, és töltse fel a tintatartályt a maximum vonalig, tovább ne. Ha a tinta nem folyik le azonnal, vegye le, majd tegye vissza a palackot a tartályra.

**VIGYÁZAT!** A művelet során ne nyomja össze a tintapalackot.

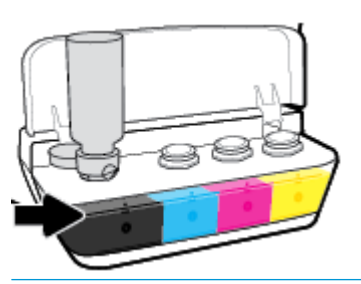

**WEGJEGYZÉS:** Valamennyi tinta a palackban marad, miután feltöltötte a tartályt a maximum szint vonaláig. Felfelé állítva tárolja a palackot, hűvös, száraz helyen.

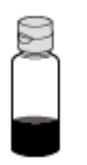

**5.** Szorosan zárja le a tintatartályt.

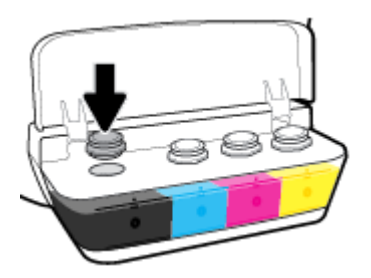

- **6.** A többi tintatartály feltöltéséhez ismételje meg a 2 5 lépést.
- **7.** Csukja le a tintatartály fedelét.

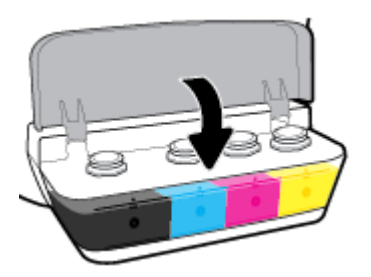

### **Óvintézkedések a tintapalackok használatához**

A tintapalackok sikeres használata érdekében vegye figyelembe a következő tippeket:

- A tintapalackokat gyermekek elől el kell zárni.
- Csak akkor nyissa ki a tintapalackot, amikor fel szeretné tölteni a tintatartályokat.
- A tinta kiszivárgásának megelőzése érdekében ne döntse meg, rázza vagy nyomja össze a tartályt, amikor az nyitva van.
- Hűvös, sötét helyen tárolja a tintapalackokat.

# **Nyomtatási kellékek rendelése**

Tintapalackok rendelése előtt szemrevételezéssel ellenőrizze a címkéket a tintapalackokon, és keresse meg rajtuk a számot.

Ha eredeti HP kellékanyagokat kíván rendelni a nyomtatóhoz, látogasson el a következő helyre: [www.hp.com/buy/supplies](http://www.hp.com/buy/supplies) . Kérésre válasszon országot/térséget, és a kérdések segítségével válassza ki a nyomtatóhoz szükséges tintapalackokat.

**MEGJEGYZÉS:** A tintapalackok online rendelése nem minden országban és régióban lehetséges. Ha az adott országban/térségben ez a lehetőség nem érhető el, a helyi HP viszonteladónál vásárolva értesülhet a kellékadatokról, és tájékoztató listát is nyomtathat.

# **Nyomtatás csak fekete tintával**

Mielőtt csak fekete tintával nyomtatna, ellenőrizze a tényleges tintaszinteket mindegyik tartályban, nincsenek-e a minimum tintavonalak alatt. Ha úgy nyomtat, hogy a tinta szintje a minimum vonal alatt van bármelyik tartályban, ez károsíthatja a nyomtatót.

#### **Nyomtatás csak fekete tintával(Windows)**

- **1.** Válassza a **Nyomtatás** lehetőséget a szoftverben.
- **2.** Ellenőrizze, hogy a nyomtató ki van-e választva.
- **3.** Kattintson arra a gombra, amelyik megnyitja a **Tulajdonságok** párbeszédpanelt.

Az alkalmazástól függően ez a gomb lehet a **Tulajdonságok**, a **Beállítások**, a **Nyomtatóbeállítások**, a **Nyomtató tulajdonságai**, a **Nyomtató** vagy a **Testreszabás**.

**4.** Válassza ki a megfelelő lehetőségeket.

#### **Windows 10, Windows 8.1 és Windows 8**

- Kattintson a **Papír/minőség** fülre.
- A **Szürkeárnyalatos nyomtatás** területen válassza a **Csak fekete tinta** lehetőséget a listából, majd kattintson az **OK** gombra.

#### **Windows 7, Windows Vista és Windows XP**

- Az **Elrendezés** vagy a **Papír/minőség** lapon kattintson a **Speciális** gombra a **Speciális beállítások**  párbeszédpanel megnyitásához.
- Válassza a **Csak fekete tinta** lehetőséget a **Szürkeárnyalatos nyomtatás** legördülő listából, majd kattintson az **OK** gombra.

#### **Nyomtatás csak fekete tintával(OS X és macOS)**

- **1.** A szoftver **Fájl** menüjében válassza a **Nyomtatás** parancsot.
- **2.** Ellenőrizze, hogy a nyomtató ki van-e választva.
- **3.** Adja meg a nyomtatási beállításokat.

Ha nem jelennek meg a beállítások a Nyomtatás párbeszédpanelen, kattintson a **Részletek megjelenítése** lehetőségre.

**WEGJEGYZÉS:** A beállítások helye alkalmazásonként változhat.

- **4.** Az előugró menüből válassza a **Paper Type/Quality** (Papírtípus/minőség) lehetőséget.
- **5.** A Szín felugró menüben válassza a **Szürkeárnyalat** lehetőséget, majd kattintson a **Nyomtatás**  lehetőségre.

# **Tippek a tinta és a nyomtatófej használatához**

#### **A nyomtatófejjel kapcsolatos tippek**

A nyomtatófejek használata során vegye figyelembe a következő tippeket:

- Ahhoz, hogy megvédje a nyomtatófejeket a kiszáradástól, mindig kapcsolja ki a nyomtatót a **Tápellátás**  gomb használatával, majd várja meg amíg a **Tápellátás** gomb jelzőfénye kialszik.
- A nyomtatófej csomagolását ne nyissa fel, és a szalagját ne távolítsa el, amíg készen nem áll a tintapatron behelyezésére. Ha rajta hagyja a szalagot a nyomtatófejen, azzal csökkenti a tinta elpárolgását.
- A megfelelő nyílásokba helyezze az új nyomtatófejeket. Párosítsa az adott színű és jelű nyomtatófejet a vele azonos színű és jelű nyíláshoz. Győződjön meg arról, hogy a nyomtatófejek a helyükre pattannak, majd zárja le a nyomtatófej reteszét. Miután telepítette és bejáratta az új nyomtatófejeket tintával, ne nyissa ki a nyomtatófej rögzítőzárját, hacsak nem új nyomtatófejeket telepít vagy áthelyezi a nyomtatót.
- A legjobb nyomtatási minőség érdekében végezze el a nyomtató igazítását. További információk: [Nyomtatási problémák](#page-105-0) 99. oldal.
- Ha bármilyen okból eltávolít egy nyomtatófejet a nyomtatóból, próbálja meg minél hamarabb kicserélni. A nyomtatón kívül, megfelelő védelem hiányában a nyomtatófej elkezd kiszáradni.

#### **Tintával kapcsolatos tippek**

A tinta használata során vegye figyelembe a következő tippeket:

- Nyomtatás előtt ellenőrizze, hogy a tintatartályok fel vannak-e töltve tintával, és a tintaszintek a minimum vonal felett vannak-e.
- Ha a tinta szintje eléri a minimális szintet, töltse fel a festéktartályokat. Ha úgy nyomtat, hogy a tinta szintje a minimum vonal alatt van, ez károsíthatja a nyomtatót.
- Ne emelje meg a tintaszintet a maximum vonal fölé túltöltéssel vagy a nyomtató megbillentésével. A maximum vonalnál magasabb tintaszint miatt a tinta kiszivároghat vagy a tinták összekeveredhetnek.

# **A nyomtató áthelyezése**

A nyomtató sérülésének és a tinta szivárgásának megelőzése érdekében kövesse az alábbi utasításokat.

Ha az otthonán vagy az irodáján belül helyezi át a nyomtatót, tartsa zárva a nyomtatófej reteszét, és ne döntse meg a nyomtatót.

Ha a nyomtatót az otthonán vagy az irodáján kívülre helyezi át, látogasson el a [www.hp.com/support](http://h20180.www2.hp.com/apps/Nav?h_pagetype=s-001&h_product=16180711&h_client&s-h-e010-1&h_lang=hu&h_cc=hu) webhelyre, vagy lépjen kapcsolatba a HP ügyfélszolgálatával.

# **7 A nyomtató csatlakoztatása**

- [A nyomtató csatlakoztatása vezeték nélküli hálózathoz útválasztó használatával](#page-78-0)
- [Vezeték nélküli kapcsolódás a nyomtatóhoz útválasztó nélkül](#page-81-0)
- [A nyomtató csatlakoztatása a HP Smart alkalmazással](#page-85-0)
- [A vezeték nélküli kapcsolat beállításai](#page-86-0)
- [A nyomtató csatlakoztatása a számítógéphez USB-kábellel \(nem hálózati kapcsolat\)](#page-87-0)
- [Áttérés USB-kapcsolatról vezeték nélküli kapcsolatra](#page-88-0)
- [Speciális nyomtatókezelő eszközök \(hálózatra kötött nyomtatókhoz\)](#page-90-0)
- [Tippek hálózatra csatlakoztatott nyomtató beállításához és használatához](#page-92-0)

## <span id="page-78-0"></span>**A nyomtató csatlakoztatása vezeték nélküli hálózathoz útválasztó használatával**

- **TIPP:** Vezeték nélküli Első lépések útmutató nyomtatásához nyomja meg és tartsa lenyomva az **Információ** gombot ((;)) három másodpercig.
	- A nyomtató csatlakoztatása vezeték nélküli hálózathoz a Wi-Fi Protected Setup (WPS) használatával
	- [A nyomtató csatlakoztatása vezeték nélküli hálózathoz a HP nyomtatószoftver használatával](#page-79-0)

### **A nyomtató csatlakoztatása vezeték nélküli hálózathoz a Wi-Fi Protected Setup (WPS) használatával**

Mielőtt a nyomtatót WPS segítségével vezeték nélküli hálózathoz csatlakoztatja, ellenőrizze a következőket:

Egy vezeték nélküli, 802.11b/g/n szabványú hálózat WPS-kompatibilis vezeték nélküli útválasztóval vagy hozzáférési ponttal.

**WEGJEGYZÉS:** A nyomtató csak a 2,4 GHz frekvenciájú kapcsolatokat támogatja.

Rendelkezik egy olyan számítógéppel, amely már csatlakozik a vezeték nélküli hálózathoz, amelyet a nyomtatóhoz való csatlakozáshoz használni kíván. Telepítette a HP nyomtatószoftvert a számítógépre.

Ha a WPS technológiát támogató útválasztóval rendelkezik, amelyen található WPS gomb, kövesse a **Push Button eljárást**. Ha nem biztos abban, hogy az útválasztón van-e ilyen gomb, használja a **PIN-kódos módszert**.

#### A gombnyomásos konfigurálási (PBC) módszer használata

- **1.** Nyomja meg és tartsa lenyomva a **Vezeték nélküli** gombot (((•))) a nyomtatón legalább három másodpercig a WPS leküldési üzemmód indításához. A **Vezeték nélküli** jelzőfény villogni kezd.
- **2.** Nyomja meg az útválasztó WPS gombját.

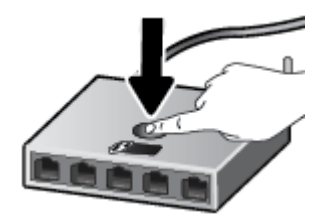

**MEGJEGYZÉS:** A készüléken egy körülbelül 2 perces időzítő fut, ennek lejárta előtt létre kell hozni a vezeték nélküli kapcsolatot.

#### <span id="page-79-0"></span>**A PIN-kódos módszer használata**

**1.** Nyomja meg egyszerre a **Vezeték nélküli** gombot ( $(\binom{\bullet}{\bullet})$ ) és az **Információ** gombot ( $\binom{\bullet}{\bullet}$ ) a hálózatbeállítási oldal nyomtatásához, majd keresse meg a WPS PIN-kódját.

A WPS PIN kódja a kinyomtatott információs lap tetején található.

- **2.** A nyomtató kezelőpaneljén tartsa lenyomva legalább három másodpercig a **Vezeték nélküli** gombot ( $(\langle \phi \rangle)$ ). A vezeték nélküli jelzőfény villogni kezd.
- **3.** Nyissa meg a vezeték nélküli útválasztó vagy vezeték nélküli hozzáférési pont konfigurációs segédprogramját vagy szoftverét, és írja be a WPS PIN kódot.
	- **MEGJEGYZÉS:** A konfigurációs segédprogram használatával kapcsolatos további információkat az útválasztó vagy a vezeték nélküli elérési pont dokumentációjában találja.

Várjon körülbelül két percig. Ha a nyomtató sikeresen csatlakozik, a **Vezeték nélküli** jelzőfény a villogás helyett világítani kezd.

### **A nyomtató csatlakoztatása vezeték nélküli hálózathoz a HP nyomtatószoftver használatával**

A következők szükségesek a nyomtató integrált vezeték nélküli WLAN 802.11-hálózatra történő csatlakoztatásához:

Egy vezeték nélküli, 802.11b/g/n szabványú hálózat vezeték nélküli útválasztóval vagy hozzáférési ponttal.

**WEGJEGYZÉS:** A nyomtató csak a 2,4 GHz frekvenciájú kapcsolatokat támogatja.

- Egy számítógép, amely már csatlakozik a vezeték nélküli hálózathoz, amelyet a nyomtatóhoz való csatlakozáshoz használni kíván.
- Hálózatnév (SSID).
- WEP-kulcs vagy WPA-azonosítókulcs (ha szükséges).

#### **A nyomtató csatlakoztatása a HP nyomtatószoftver segítségével (Windows)**

**1.** Attól függően, hogy a HP nyomtatószoftver telepítve van-e, tegye a következők valamelyikét:

#### **Ha a HP nyomtatószoftver nincs telepítve a számítógépen**

- **a.** Látogasson el az [123.hp.com](http://123.hp.com) oldalra a(z) nyomtatószoftver letöltéséhez és telepítéséhez.
- **MEGJEGYZÉS:** A szoftvertelepítés során USB-kábelre lehet szükség a nyomtató és a számítógép közötti ideiglenes kapcsolat létrehozásához. Ne csatlakoztassa az USB-kábelt, amíg a nyomtatószoftver fel nem kéri rá.
- **b.** Amikor a szoftver erre kéri, válassza a **Vezeték nélküli** lehetőséget, majd kövesse a képernyőn megjelenő utasításokat.

#### **Ha a HP nyomtatószoftver telepítve van a számítógépen**

- **a.** Nyissa meg a nyomtatószoftver ablakot. További információ: [Nyissa meg a HP nyomtatószoftvert](#page-34-0)  [\(Windows\)](#page-34-0) 28. oldal.
- **b.** A nyomtatószoftver szoftverben kattintson az **Eszközök** lehetőségre.
- **c.** Kattintson az **Eszköz beállítása és szoftverek** lehetőségre.
- **d.** Kattintson az **Új eszköz csatlakoztatása**, majd a **Vezeték nélküli** elemre, és kövesse a képernyőn megjelenő utasításokat.
- **2.** Ha a nyomtató sikeresen csatlakozik, a kék **Vezeték nélküli** jelzőfény nem villog tovább, hanem folyamatosan világít.

#### **A nyomtató csatlakoztatása a HP nyomtatószoftver segítségével (OS X és macOS)**

**1.** Attól függően, hogy a HP nyomtatószoftver telepítve van-e, tegye a következők valamelyikét:

#### **Ha a HP nyomtatószoftver nincs telepítve a számítógépen**

**▲** Látogasson el az [123.hp.com](http://123.hp.com) oldalra a(z) nyomtatószoftver letöltéséhez és telepítéséhez.

#### **Ha a HP nyomtatószoftver telepítve van a számítógépen**

- **a.** Kattintson duplán az **Alkalmazások** mappa **HP** mappájában található HP Utility ikonra.
- **b.** A képernyő tetején található menüsávon válassza az Eszközök menü **Új eszköz beállítása** elemét, majd kövesse a képernyőn megjelenő utasításokat.
- **2.** Ha a nyomtató sikeresen csatlakozik, a kék **Vezeték nélküli** jelzőfény nem villog tovább, hanem folyamatosan világít.

#### **Új nyomtató csatlakoztatása (Windows)**

- **1.** Nyissa meg a nyomtatószoftver ablakot. További információ: [Nyissa meg a HP nyomtatószoftvert](#page-34-0)  [\(Windows\)](#page-34-0) 28. oldal.
- **2.** A nyomtatószoftver szoftverben kattintson az **Eszközök** lehetőségre.
- **3.** Válassza az **Eszköz beállítása és szoftverek** lehetőséget.
- **4.** Válassza az **Új nyomtató csatlakoztatása** lehetőséget. Kövesse a képernyőn megjelenő utasításokat.

#### **Új nyomtató csatlakoztatása (OS X és macOS)**

- **1.** Nyissa meg a következőt: **Rendszerbeállítások** .
- **2.** A használt operációs rendszertől függően kattintson a következő lehetőségre: **Nyomtatók és lapolvasók** .
- **3.** Kattintson a + jelre a bal oldalon található nyomtatólistán.
- **4.** Válassza ki a listából az új nyomtatót.

# <span id="page-81-0"></span>**Vezeték nélküli kapcsolódás a nyomtatóhoz útválasztó nélkül**

A Wi-Fi Direct használatával vezeték nélkül nyomtathat számítógépről, okostelefonról, táblagépről vagy más vezeték nélküli kapcsolatra alkalmas eszközről – anélkül, hogy csatlakoznia kellene egy meglévő vezeték nélküli hálózathoz.

#### **Útmutatások a Wi-Fi Direct használatához**

- Győződjön meg arról, hogy a nyomtató Wi-Fi Direct funkciója be van kapcsolva.
- Győződjön meg arról, hogy számítógépén vagy mobileszközén megtalálható a szükséges szoftver.
	- Ha számítógépet használ, ellenőrizze, hogy telepítette-e a HP nyomtatószoftvert.

Ha még nem telepítette a HP nyomtatószoftvert a számítógépen, előbb csatlakoztassa a számítógépet a nyomtató Wi-Fi Direct hálózatához, majd telepítse a nyomtatószoftvert. Amikor a nyomtatószoftver a kapcsolat típusának megadását kéri, válassza a **Vezeték nélküli** lehetőséget.

- Ha mobileszközt használ, győződjön meg arról, hogy arra telepítve van kompatibilis nyomtatási alkalmazás.
- Egy Wi-Fi Direct kapcsolatot legfeljebb öt számítógép vagy mobileszköz használhat.
- A Wi-Fi Direct szolgáltatás akkor is használható, ha a nyomtató USB-kábellel egy számítógéphez vagy vezeték nélküli kapcsolattal egy hálózathoz kapcsolódik.
- A Wi-Fi Direct használatával nem csatlakoztatható számítógép, mobileszköz vagy nyomtató az internethez.

#### **A Wi-Fi Direct funkció be- vagy kikapcsolása**

A nyomtató kezelőpaneljén nyomja meg a Wi-Fi Direct gombot ( $\Box$ ).

- Amikor a Wi-Fi Direct be van kapcsolva, a **Wi-Fi Direct** jelzőfény folyamatosan világít. A Wi-Fi Direct nevének és jelszavának megkereséséhez nyomja meg az **Információ** gombot ((**j)**) a nyomtatóinformációs oldal nyomtatásához.
- **MEGJEGYZÉS:** Amikor először kapcsolja be a Wi-Fi Directszolgáltatást, a nyomtató automatikusan kinyomtat egy Wi-Fi Direct útmutatót. Az útmutató a Wi-Fi Direct használatával kapcsolatos utasításokat tartalmaz. Ezután nyomja meg egyszerre a **Wi-Fi Direct** gombot ( ) és az **Információ**  gombot ((;)) a Wi-Fi Direct útmutató nyomtatásához. Előfordulhat, hogy az útmutató nem minden nyelven érhető el.
- Amikor a Wi-Fi Direct ki van kapcsolva, a **Wi-Fi Direct** jelzőfény nem világít.
- A Wi-Fi Direct jelzőfény állapotával kapcsolatos további információkért lásd: [A kezelőpanelen található](#page-14-0) [jelzőfények és jelzőikonok állapotai](#page-14-0) 8. oldal.

#### **Nyomtatás vezeték nélküli kapcsolatra alkalmas mobileszközről, amely támogatja a Wi-Fi Direct funkciót**

Google Android eszközök esetében győződjön meg arról, hogy mobileszközére telepítve van a HP nyomtatószolgáltatás beépülő moduljának legfrissebb verziója. Ezt a beépülő modult a Google Play alkalmazás-áruházból töltheti le.

- **1.** Ellenőrizze, hogy be van-e kapcsolva a nyomtatón a következő: Wi-Fi Direct.
- **2.** Kapcsolja be a Wi-Fi Direct funkciót a mobileszközön. További információt a mobileszköz dokumentációjában talál.
- **3.** A mobileszközén válasszon ki egy dokumentumot egy nyomtatás használatára kész alkalmazásból, majd válassza a dokumentum nyomtatása lehetőséget.

Megjelenik az elérhető nyomtatók listája.

- **4.** Az elérhető nyomtatók listájából válassza ki a Wi-Fi Direct nevét, például: DIRECT-\*\*-HP Ink Tank Wireless festéktartály (ahol a \*\* a nyomtató azonosítására szolgáló egyedi karaktereket jelöli).
	- Ha a Wi-Fi Direct kapcsolat biztonsága a nyomtatón **Automatikus** (az alapértelmezett beállítás) értékűre van állítva, a mobileszköz automatikusan csatlakozik a nyomtatóhoz, és elküldi a nyomtatási feladatot.
	- Ha a Wi-Fi Direct kapcsolat biztonsága a nyomtatón **Manuális** értékűre van állítva, tegye következők egyikét a nyomtatóhoz való csatlakozáshoz és a nyomtatáshoz.
		- Ha a nyomtató kezelőpanelén a Wi-Fi Direct jelzőfény továbbra is villog, nyomja meg a **Wi-Fi Direct** gombot ( $\bar{0}$ , A jelzőfény villogása abbamarad, és folyamatosan kezd világítani.
		- Ha a nyomtató egy olyan lapot nyomtat, amelyen egy PIN-kód szerepel, kövesse az oldalon szereplő utasításokat.
	- **TIPP:** A beágyazott webkiszolgálóról (EWS) is módosíthatja a Wi-Fi Direct kapcsolat biztonsági beállításait a nyomtatóra vonatkozóan. További információ: [A beágyazott webkiszolgáló megnyitása](#page-90-0) [84. oldal.](#page-90-0)

#### **Nyomtatás vezeték nélküli kapcsolatra alkalmas mobileszközről, amely nem támogatja a Wi-Fi Direct funkciót**

- **1.** Győződjön meg arról, hogy mobileszközére telepítve van kompatibilis nyomtatási alkalmazás. További információ: [www.hp.com/global/us/en/eprint/mobile\\_printing\\_apps.html](http://www.hp.com/global/us/en/eprint/mobile_printing_apps.html).
- **2.** Ellenőrizze, hogy be van-e kapcsolva a nyomtatón a következő: Wi-Fi Direct.
- **3.** Kapcsolja be mobileszközén a vezeték nélküli (Wi-Fi) kapcsolatot. További információt a mobileszköz dokumentációjában talál.
- **4.** Csatlakoztassa a mobileszközt új hálózathoz. Ugyanúgy járjon el, mint amikor új vezeték nélküli hálózathoz vagy hozzáférési ponthoz kapcsolódik. Válassza ki a megjelenített vezeték nélküli hálózatok listájából aWi-Fi Direct nevet, például: DIRECT-\*\*-HP Ink Tank Wireless festéktartály (a \*\* a nyomtató azonosítására szolgáló egyedi karaktereket jelöli).
- **5.** Írja be a nyomtató Wi-Fi Direct jelszavát. ha a rendszer kéri.
- **6.** Nyomtassa ki a dokumentumot.

#### **Nyomtatás vezeték nélküli kapcsolatra alkalmas számítógépről (Windows)**

- **1.** Ellenőrizze, hogy be van-e kapcsolva a nyomtatón a következő: Wi-Fi Direct.
- **2.** Kapcsolja be a számítógép Wi-Fi kapcsolatát. További információt a számítógép dokumentációjában talál.
- **MEGJEGYZÉS:** Ha a számítógép nem támogatja a WiFi-hálózatokat, nem használhatja a Wi-Fi Direct funkciót.
- **3.** Csatlakoztassa a számítógépet új hálózathoz. Ugyanúgy járjon el, mint amikor új vezeték nélküli hálózathoz vagy hozzáférési ponthoz kapcsolódik. Válassza ki a megjelenített vezeték nélküli hálózatok listájából aWi-Fi Direct nevet, például: DIRECT-\*\*-HP Ink Tank Wireless festéktartály (a \*\* a nyomtató azonosítására szolgáló egyedi karaktereket jelöli).

Amikor a rendszer kéri, adja meg a Wi-Fi Direct jelszót.

- **4.** Folytassa az 5. lépéssel, ha a nyomtató vezeték nélküli hálózaton keresztül kapcsolódik a számítógéphez, és ennek megfelelően van telepítve. Ha a nyomtató USB-kábellel csatlakozik a számítógéphez, és ennek megfelelően van telepítve, kövesse az alábbi lépéseket a nyomtatószoftver telepítéséhez, a Wi-Fi Direct kapcsolat használatával.
	- **a.** A használt operációs rendszertől függően válassza az alábbi eljárások valamelyikét:
		- **Windows 10**: A számítógép asztalán kattintson a **Start** gombra, kattintson a **Minden alkalmazás** lehetőségre, majd az **HP** elemre, kattintson a nyomtató mappájára, majd válassza ki a nyomtató nevét megjelenítő ikont.
		- **Windows 8,1**: Kattintson a kezdőképernyő bal alsó sarkában megjelenő lefelé nyílbillentyűre, majd válassza ki a nyomtató nevét.
		- **Windows 8**: Kattintson a jobb gombbal a kezdőképernyő egy üres területére, kattintson a **Minden alkalmazás** elemre az alkalmazássávon, majd válassza ki a nyomtató nevét.
		- **Windows 7**, **Windows Vista** és **Windows XP**: A számítógép asztalán kattintson a **Start**  gombra, kattintson a **Minden program** lehetőségre, majd az **HP** elemre, kattintson a nyomtató mappájára, majd válassza ki a nyomtató nevét megjelenítő ikont.
	- **b.** A nyomtatószoftver szoftverben kattintson az **Eszközök** lehetőségre.
	- **c.** Kattintson az **Eszköz beállítása és szoftverek** elemre, majd válassza az **Új eszköz csatlakoztatása** lehetőséget.
	- **d.** A **Csatlakozási beállítások** szoftverképernyőn válassza a **Vezeték nélküli** lehetőséget.

Az észlelt nyomtatók listájáról válassza ki HP nyomtatóját.

- **e.** Kövesse a képernyőn megjelenő utasításokat.
- **5.** Nyomtassa ki a dokumentumot.

#### **Nyomtatás vezeték nélküli kapcsolatra alkalmas számítógépről (OS X és macOS)**

- **1.** Ellenőrizze, hogy be van-e kapcsolva a nyomtatón a következő: Wi-Fi Direct.
- **2.** Kapcsolja be a Wi-Fi kapcsolatot a számítógépen.

További információkért tekintse meg az Apple által biztosított dokumentációt.

**3.** Kattintson a Wi-Fi ikonra, és válassza ki a Wi-Fi Direct nevet, például: DIRECT-\*\*-HP Ink Tank Wireless festéktartály (a \*\* a nyomtató azonosítására szolgáló egyedi karaktereket jelöli).

Ha a Wi-Fi Direct biztonsági szolgáltatásokkal együtt van bekapcsolva, erre vonatkozó kérés esetén írja be a jelszót.

- **4.** Adja hozzá a nyomtatót.
	- **a.** Nyissa meg a következőt: **Rendszerbeállítások** .
	- **b.** A használt operációs rendszertől függően kattintson a következő lehetőségre: **Nyomtatók és lapolvasók** .
	- **c.** Kattintson a + jelre a bal oldalon található nyomtatólistán.
	- d. Válassza ki a nyomtatót az észlelt nyomtatók listájából (a "Bonjour" szó olvasható a nyomtató neve mellett, a jobb oldali oszlopban), majd kattintson a **Hozzáadás** parancsra.

# <span id="page-85-0"></span>**A nyomtató csatlakoztatása a HP Smart alkalmazással**

#### **Beállítás a HP Smart alkalmazás használatával**

A HP Smart alkalmazás használatával beállíthatja a nyomtatót a vezeték nélküli hálózatán. A HP Smart alkalmazás iOS, Android és Windows rendszert futtató eszközökön támogatott. Az alkalmazással kapcsolatos információkért lásd: [Nyomtatás, beolvasás és hibaelhárítás a HP Smart alkalmazás](#page-35-0)  [használatával iOS, Android vagy Windows 10 rendszert futtató eszközökön](#page-35-0) 29. oldal.

**1.** Ha iOS vagy Android rendszert futtató mobileszközt használ, győződjön meg róla, hogy a Bluetooth be van kapcsolva. (A HP Smart Bluetooth-kapcsolatot használ a beállítási folyamat meggyorsításához és megkönnyítéséhez iOS és Android rendszert futtató mobileszközökön.)

**MEGJEGYZÉS:** A HP Smart csak a nyomtatóbeállításhoz használ Bluetooth-kapcsolatot. A Bluetooth használatával történő nyomtatás nem támogatott.

- **2.** Nyissa meg a HP Smart alkalmazást.
- **3. Windows**: Ha új nyomtatót kíván hozzáadni a hálózatához, a kezdőképernyőn kattintson vagy koppintson az **Új nyomtató beállítása** elemre, és kövesse a képernyőn megjelenő utasításokat.

**iOS/Android**: Koppintson a Plusz ikonra a kezdőképernyőn, majd koppintson a **Nyomtató hozzáadása**  elemre. Kövesse a képernyőn megjelenő utasításokat az új nyomtató hálózathoz való hozzáadásához.

# <span id="page-86-0"></span>**A vezeték nélküli kapcsolat beállításai**

Beállíthatja és kezelheti a nyomtató vezeték nélküli kapcsolatát, illetve különböző hálózatkezelési feladatokat hajthat végre. Ezek közé tartozik a hálózati beállításokkal kapcsolatos információk nyomtatása, a vezeték nélküli funkció be- vagy kikapcsolása, valamint a vezeték nélküli beállítások módosítása.

#### **A nyomtató vezeték nélküli funkciójának be- vagy kikapcsolása**

A **Vezeték nélküli** gomb ( $(\langle \phi \rangle)$ ) megnyomásával be- vagy kikapcsolhatja a nyomtató vezeték nélküli

funkcióját.

- Ha a nyomtató aktívan csatlakozik vezeték nélküli hálózathoz, a **Vezeték nélküli** jelzőfény folyamatos kék fénnyel világít, és a nyomtató kijelzőjén a **Vezeték nélküli** ikon, valamint a **Jelerősség** ikon látható.
- Ha a vezeték nélküli funkció ki van kapcsolva, a **Vezeték nélküli** jelzőfény nem világít.
- A vezeték nélküli állapottal kapcsolatos további információkat lásd: [A kezelőpanelen található](#page-14-0) [jelzőfények és jelzőikonok állapotai](#page-14-0) 8. oldal.

#### **A vezeték nélküli hálózati tesztjelentés és a hálózatbeállítási oldal kinyomtatása**

Nyomja meg egyszerre a **Vezeték nélküli** gombot ( $(\langle \cdot, \cdot \rangle)$ ) és az **Információ** gombot ( $\binom{?}{?}$ ).

- A vezeték nélküli hálózati tesztjelentés megjeleníti a vezeték nélküli hálózat állapotával kapcsolatos diagnosztikai eredményeket, a vezeték nélküli jel erősségét, az észlelt hálózatokat és további adatokat.
- A hálózatbeállítási oldal megjeleníti a hálózat állapotát, az állomásnevet, a hálózatnevet és további információkat.

#### **A vezeték nélküli beállítások módosítása (Windows)**

Ez a módszer a nyomtatószoftver telepítését követően érhető el.

- **MEGJEGYZÉS:** Ehhez a módszerhez USB-kábelre van szükség. Ne csatlakoztassa az USB-kábelt, amíg a szoftver fel nem kéri rá.
	- **1.** Nyissa meg a HP nyomtatószoftvert. További információ: [Nyissa meg a HP nyomtatószoftvert](#page-34-0) [\(Windows\)](#page-34-0) 28. oldal.
	- **2.** A nyomtatószoftver szoftverben kattintson az **Eszközök** lehetőségre.
	- **3.** Kattintson az **Eszköz beállítása és szoftverek** lehetőségre.
	- **4.** Válassza a **Vezeték nélküli beállítások újrakonfigurálása** lehetőséget. Kövesse a képernyőn megjelenő utasításokat.

#### **Az alapértelmezett hálózati beállítások visszaállítása**

● Nyomja meg egyszerre a nyomtató kezelőpaneljén a **Vezeték nélküli** gombot ( ) és a **Visszavonás**  gombot  $(\times)$ , és tartsa lenyomva azokat 3 másodpercig.

### <span id="page-87-0"></span>**A nyomtató csatlakoztatása a számítógéphez USB-kábellel (nem hálózati kapcsolat)**

A nyomtató rendelkezik egy hátsó nagy sebességű USB 2.0-porttal, amely a számítógéphez való csatlakoztatásra használható.

#### **A nyomtató csatlakoztatása USB-kábellel**

1. Látogasson el az [123.hp.com](http://123.hp.com) oldalra a(z) nyomtatószoftver letöltéséhez és telepítéséhez.

**MEGJEGYZÉS:** Ne csatlakoztassa az USB-kábelt a nyomtatóhoz, amíg arra utasítást nem kap.

- **2.** Kövesse a képernyőn megjelenő utasításokat. Ha a program felszólítja, csatlakoztassa a nyomtatót a számítógéphez a **Csatlakozási beállítások** képernyőn az **USB** lehetőség kiválasztásával.
- **3.** Kövesse a képernyőn megjelenő utasításokat.

Ha a nyomtatószoftver telepítve van, a nyomtató plug-and-play eszközként működik.

# <span id="page-88-0"></span>**Áttérés USB-kapcsolatról vezeték nélküli kapcsolatra**

Ha a nyomtató első beállítása és a szoftver telepítése során USB-kábelt használt (közvetlenül csatlakoztatva a nyomtatót a számítógéphez), ezt könnyedén vezeték nélküli kapcsolatra módosíthatja. Egy vezeték nélküli útválasztót vagy hozzáférési pontot tartalmazó vezeték nélküli, 802.11b/g/n szabványú hálózatra lesz szüksége.

**WEGJEGYZÉS:** A nyomtató csak a 2,4 GHz frekvenciájú vezeték nélküli kapcsolatokat támogatja.

Mielőtt az USB-kapcsolatról vezeték nélküli hálózatra vált, ellenőrizze a következőket:

- A nyomtató csatlakozzon USB-kábellel a számítógéphez, amíg felszólítást nem kap a kábel leválasztására.
- A számítógépnek már csatlakoznia kell a vezeték nélküli hálózathoz, amelyre a nyomtatót is csatlakoztatni kívánja.

#### **Áttérés USB-kapcsolatról vezeték nélküli hálózati kapcsolatra (Windows)**

- **1.** Nyissa meg a HP nyomtatószoftvert. További információ: [Nyissa meg a HP nyomtatószoftvert](#page-34-0) [\(Windows\)](#page-34-0) 28. oldal.
- **2.** A nyomtatószoftver szoftverben kattintson az **Eszközök** lehetőségre.
- **3.** Kattintson az **Eszköz beállítása és szoftverek** lehetőségre.
- **4.** Válassza az **USB-kábellel csatlakoztatott eszköz kapcsolatának módosítása vezeték nélküli kapcsolatra** lehetőséget. Kövesse a képernyőn megjelenő utasításokat.

#### **USB-kapcsolat módosítása vezeték nélküli kapcsolatra (OS X és macOS)**

- **1.** Húzza ki az USB-kábelt a nyomtatóból.
- **2.** Állítsa vissza a nyomtató alapértelmezett hálózati beállításait. További információ: [A vezeték nélküli](#page-86-0)  [kapcsolat beállításai](#page-86-0) 80. oldal.
- **3.** Töltse le a HP Easy Start legfrissebb verzióját az 123.hp.com webhelyről.
- **4.** Nyissa meg a HP Easy Start alkalmazást, majd kövesse a képernyőn megjelenő utasításokat a nyomtató csatlakoztatásához.

#### **USB-kapcsolatról vezeték nélküli kapcsolatra való áttérés a HP Smart alkalmazás használatával Windows 10 rendszert futtató számítógépen (Windows)**

- **1.** Mielőtt folytatná, győződjön meg róla, hogy a számítógépe és a nyomtatója megfelel az alábbi követelményeknek:
	- A nyomtató jelenleg USB-kapcsolaton keresztül csatlakozik a számítógépéhez.
	- A számítógép jelenleg csatlakoztatva van egy vezeték nélküli hálózathoz.
- **2.** Nyissa meg a HP Smart alkalmazást. Az alkalmazás Windows 10 rendszert futtató számítógépen való megnyitásáról szóló információkért lásd: [Nyomtatás, beolvasás és hibaelhárítás a HP Smart alkalmazás](#page-35-0) [használatával iOS, Android vagy Windows 10 rendszert futtató eszközökön](#page-35-0) 29. oldal.
- **3.** Ellenőrizze, hogy a nyomtató ki van-e választva.
- **TIPP:** Ha egy másik nyomtatót szeretne kiválasztani, kattintson a Nyomtató ikonra a képernyő bal oldalán található eszköztáron, majd válassza a **Select a Different Printer** (Másik nyomtató választása) lehetőséget az összes elérhető nyomtató megtekintéséhez.
- **4.** Kattintson a Learn More (További információk) elemre, amikor a "Tegye könnyebbé a nyomtatást nyomtatójának vezeték nélküli csatlakoztatásával" szöveg látható az alkalmazás kezdőlapján.

## <span id="page-90-0"></span>**Speciális nyomtatókezelő eszközök (hálózatra kötött nyomtatókhoz)**

Ha a nyomtató hálózathoz csatlakozik, a beágyazott webkiszolgáló (EWS) segítségével megtekintheti az állapotinformációkat, módosíthatja a beállításokat, valamint kezelheti a nyomtatót a számítógépről.

- **MEGJEGYZÉS:** A beágyazott webkiszolgálót akkor is megnyithatja és használhatja, ha nem rendelkezik internetkapcsolattal. Egyes szolgáltatások azonban így nem érhetők el.
- **MEGJEGYZÉS:** Egyes beállítások megtekintéséhez vagy módosításához szüksége lehet egy jelszóra.
	- A beágyazott webkiszolgáló megnyitása
	- [Információk a cookie-król](#page-91-0)

### **A beágyazott webkiszolgáló megnyitása**

A beágyazott webkiszolgáló a következő módokon nyitható meg.

#### **A beágyazott webkiszolgáló megnyitása hálózaton keresztül**

- 1. A hálózatbeállítási oldal nyomtatásához nyomja meg egyszerre a **Vezeték nélküli** gombot ( $(\langle \phi \rangle)$ ) és az **Információ** gombot ((**i**)) a nyomtató kezelőpanelén.
- **2.** Keresse meg a nyomtató IP-címét vagy állomásnevét a hálózatbeállítási oldalon.

**WEGJEGYZÉS:** A nyomatónak kapcsolódnia kell egy hálózatra, és rendelkeznie kell IP-címmel.

**3.** A számítógépen futó webböngészőbe írja be a nyomtató beállított IP-címét vagy állomásnevét.

Ha az IP-cím például 192.168.0.12, akkor a következő címet kell beírnia a webböngészőbe: http:// 192.168.0.12.

#### **A beágyazott webkiszolgáló megnyitása a HP nyomtatószoftver felületéről (Windows)**

- **1.** Nyissa meg a nyomtatószoftver ablakot. További információ: [Nyissa meg a HP nyomtatószoftvert](#page-34-0)  [\(Windows\)](#page-34-0) 28. oldal.
- **2.** Kattintson a **Print & Scan (Nyomtatás és beolvasás)** elemre, majd a **Nyomtató kezdőlapja (EWS)**  lehetőségre.

#### **A beágyazott webkiszolgáló megnyitása a Wi-Fi Direct segítségével**

- **1.** Ha a Wi-Fi Direct jelzőfény nem világít, nyomja meg a **Wi-Fi Direct** gombot ( $\Box$ ) a bekapcsolásához. A Wi-Fi Direct nevének és jelszavának megkereséséhez nyomja meg az **Információ** gombot ((;)) a nyomtatóinformációs oldal nyomtatásához.
- **2.** Vezeték nélküli számítógépén engedélyezze a vezeték nélküli kapcsolatot, keresse meg a Wi-Fi Direct szolgáltatáshoz használt nevet, majd csatlakozzon hozzá. A név lehet például: DIRECT-\*\*-HP Ink Tank Wireless festéktartály. Amikor a rendszer kéri, adja meg a Wi-Fi Direct jelszót.
- **3.** Írja be a számítógépen futó támogatott webböngészőbe a következő címet: http:// 192.168.223.1.

### <span id="page-91-0"></span>**Információk a cookie-król**

A beágyazott webkiszolgáló (EWS) böngészés közben kisméretű szövegfájlokat (cookie-kat) tárol merevlemezén. Ezek a fájlok teszik lehetővé, hogy legközelebbi látogatása alkalmával az EWS felismerje számítógépét. Ha például beállította az EWS nyelvét, az a cookie segítségével megjegyzi a kiválasztott nyelvet, így az EWS legközelebbi elérése alkalmával az oldalak már az Ön nyelvén jelennek meg. Egyes cookie-kat (például az ügyfélspecifikus beállításokat tároló cookie-t) a manuális törlésig tárolja a számítógép.

A böngészőjét beállíthatja úgy is, hogy minden cookie-t elfogadjon, vagy figyelmeztetést kérhet minden cookie-tárolási kérésnél, így lehetősége lesz az egyes cookie-k elfogadására vagy elutasítására. A böngésző használatával el is távolíthatja a nemkívánatos cookie-kat.

**MEGJEGYZÉS:** Ha letiltja a cookie-kat, ez – a nyomtatótól függően – a következő funkciók közül egynek vagy többnek a letiltását is jelenti:

- Az alkalmazás az előző megszakítási ponton történő folytatása (különösen hasznos telepítővarázslók esetében)
- Az EWS böngésző nyelvbeállításainak tárolása
- Az EWS Kezdőlap oldalának személyre szabása

A személyes adatok védelmével és a cookie-fájlokkal kapcsolatos beállítások módosításáról, valamint a cookie-fájlok megtekintéséről és törléséről a webböngésző dokumentációjában olvashat.

### <span id="page-92-0"></span>**Tippek hálózatra csatlakoztatott nyomtató beállításához és használatához**

Hálózatra csatlakoztatott nyomtató beállításakor és használatakor vegye figyelembe a következő tippeket:

- Vezeték nélküli hálózatra csatlakoztatott nyomtató beállításakor győződjön meg arról, hogy a vezeték nélküli útválasztó vagy hozzáférési pont be van kapcsolva. A nyomtató megkeresi a vezeték nélküli útválasztókat, majd a számítógépen megjeleníti az észlelt hálózatok neveit.
- Ha a számítógép virtuális magánhálózathoz (VPN) csatlakozik, más hálózati eszközökhöz beleértve a nyomtatót is – csak akkor tud hozzáférni, ha előbb lecsatlakozik a VPN-hálózatról.
- További információ a hálózat és a nyomtató vezeték nélküli nyomtatásra való beállításához. Kattintson [ide további információk online eléréséhez](http://h20180.www2.hp.com/apps/Nav?h_pagetype=s-924&h_keyword=lp70041-all&h_client=s-h-e004-01&h_lang=hu&h_cc=hu).
- Tekintse át, hogyan keresheti meg a hálózat biztonsági beállításait. [Kattintson ide további információk](http://www.hp.com/embed/sfs/doc?client=IWS-eLP&lc=hu&cc=hu&ProductNameOID=16180954&TapasOnline=NETWORK_SECURITY&OS=Windows) [online eléréséhez.](http://www.hp.com/embed/sfs/doc?client=IWS-eLP&lc=hu&cc=hu&ProductNameOID=16180954&TapasOnline=NETWORK_SECURITY&OS=Windows)
- Ismerje meg a HP Print and Scan Doctor javítóeszközt. [Kattintson ide további információk online](http://h20180.www2.hp.com/apps/Nav?h_pagetype=s-924&h_keyword=lp70044-win&h_client=s-h-e004-01&h_lang=hu&h_cc=hu) [eléréséhez.](http://h20180.www2.hp.com/apps/Nav?h_pagetype=s-924&h_keyword=lp70044-win&h_client=s-h-e004-01&h_lang=hu&h_cc=hu)

**WEGJEGYZÉS:** Ez a segédprogram csak Windows operációs rendszeren érhető el.

- Tekintse át, hogyan válthat USB-kapcsolatról vezeték nélküli kapcsolatra. [Kattintson ide további](http://www.hp.com/embed/sfs/doc?client=IWS-eLP&lc=hu&cc=hu&ProductNameOID=16180954&TapasOnline=NETWORK_WIRELESS&OS=Windows) [információk online eléréséhez.](http://www.hp.com/embed/sfs/doc?client=IWS-eLP&lc=hu&cc=hu&ProductNameOID=16180954&TapasOnline=NETWORK_WIRELESS&OS=Windows)
- Tekintse át, hogyan kezelheti a tűzfalat és a víruskereső szoftvereket a nyomtató beállítása során. [Kattintson ide további információk online eléréséhez.](http://www.hp.com/embed/sfs/doc?client=IWS-eLP&lc=hu&cc=hu&ProductNameOID=16180954&TapasOnline=NETWORK_FIREWALL&OS=Windows)

# **8 Megoldás keresése**

Ez a rész a következő témaköröket tárgyalja:

- [Elakadások és papíradagolási problémák](#page-94-0)
- [A nyomtatófejekkel kapcsolatos problémák](#page-101-0)
- [Nyomtatási problémák](#page-105-0)
- [Másolási problémák](#page-114-0)
- [Beolvasási problémák](#page-115-0)
- [Hálózati és kapcsolati problémák](#page-116-0)
- [Súgó megjelenítése a HP Smart alkalmazásban](#page-118-0)
- [A nyomtató hardverével kapcsolatos problémák](#page-119-0)
- [A kezelőpanel hibakódjai](#page-120-0)
- [HP-támogatás](#page-121-0)

# <span id="page-94-0"></span>**Elakadások és papíradagolási problémák**

Mit szeretne tenni?

### **Papírelakadás megszüntetése**

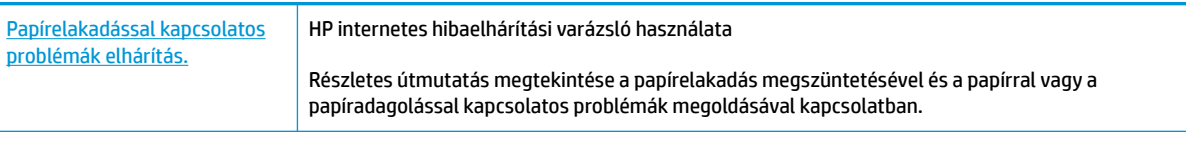

**MEGJEGYZÉS:** Előfordulhat, hogy a HP internetes hibaelhárítási varázslók nem minden nyelven érhetőek el.

### **A papírelakadások megszüntetéséhez olvassa el a Súgóban található általános utasításokat**

Papírelakadások több helyen is előfordulhatnak.

#### **Papírelakadás megszüntetése az adagolótálcánál**

- **1.** A papírelakadás automatikus megszüntetéséhez nyomja meg a **Visszavonás** gombot ( $\blacktriangleright$ ). Ha ez nem oldja meg a problémát, a következő lépések végrehajtásával szüntesse meg manuálisan a papírelakadást.
- **2.** Finoman húzza ki a papírt az adagolótálcából.

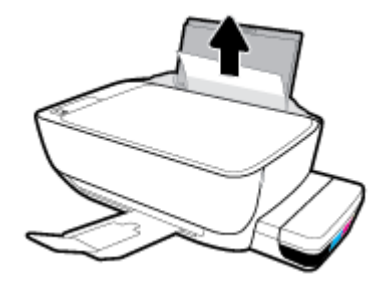

- **3.** Győződjön meg arról, hogy nincs idegen tárgy a papírúton, és töltse be újra a papírt.
	- **MEGJEGYZÉS:** Az adagolótálca védőlapja képes megakadályozni, hogy idegen eredetű törmelék kerüljön a papírútra és komoly papírelakadást okozzon. Ne távolítsa el az adagolótálca védőlapját.
- **4.** A jelenlegi feladat folytatásához nyomja meg a kezelőpanelen a **Folytatás** gombot ( ).

#### **Papírelakadás megszüntetése a kimeneti tálcánál**

**1.** A papírelakadás automatikus megszüntetéséhez nyomja meg a **Visszavonás** gombot ( $\blacktriangleright$ ). Ha ez nem oldja meg a problémát, a következő lépések végrehajtásával szüntesse meg manuálisan a papírelakadást.

**2.** Finoman húzza ki a papírt a kimeneti tálcából.

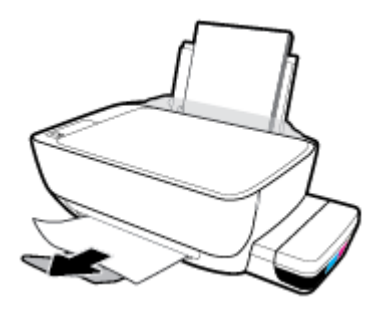

**3.** A jelenlegi feladat folytatásához nyomja meg a kezelőpanelen a **Folytatás** gombot ( ).

#### **Papírelakadás megszüntetése a nyomtatófej környékén**

- 1. A papírelakadás automatikus megszüntetéséhez nyomja meg a **Visszavonás** gombot (X). Ha ez nem oldja meg a problémát, a következő lépések végrehajtásával szüntesse meg manuálisan a papírelakadást.
- **2.** Vegye ki az elakadt papírt.
	- **a.** Kapcsolja ki a nyomtatót a **Tápellátás** gombbal ((<sup>|</sup>)).
	- **b.** Zárja le a kimeneti tálca hosszabbítóját, majd forgassa a kimeneti tálcát az óramutató járásával megegyező irányba a nyomtatóba való visszahelyezéséhez.

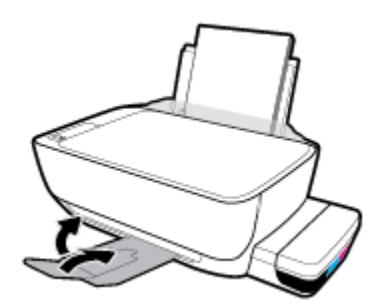

**c.** Nyissa ki a nyomtató elülső ajtaját.

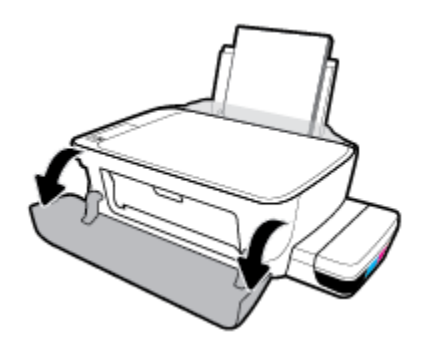

**d.** Nyissa ki a nyomtatófej szervizajtaját.

- **e.** Győződjön meg róla, hogy a nyomtatófej retesze megfelelően le van zárva, és a patrontartó nincs akadályoztatva. Ha a patrontartó a nyomtató közepén áll, csúsztassa a jobb oldalra.
	- **MEGJEGYZÉS:** Miután beállította a nyomtatót, a nyomtatófej rögzítőzárját csak új nyomtatófejek behelyezésekor vagy a nyomtató áthelyezésekor nyissa ki.

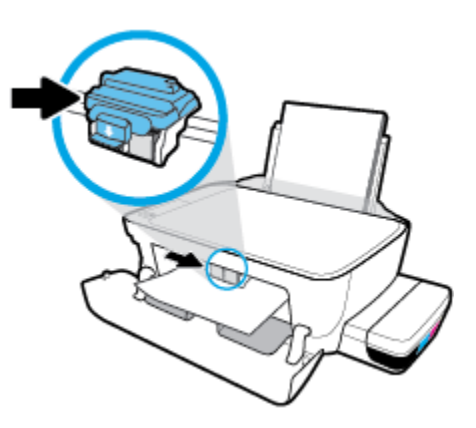

**f.** Vegye ki az elakadt papírt.

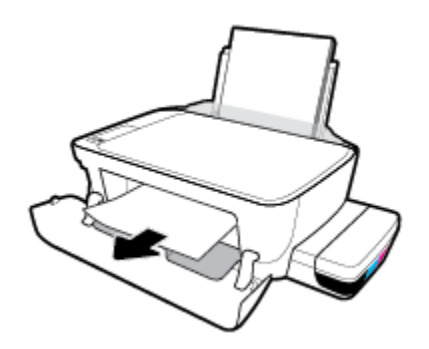

- **g.** Csukja be a nyomtatófej szervizajtaját, majd az elülső ajtót.
- **h.** Húzza ki a kimeneti tálcát és a tálcahosszabbítót.

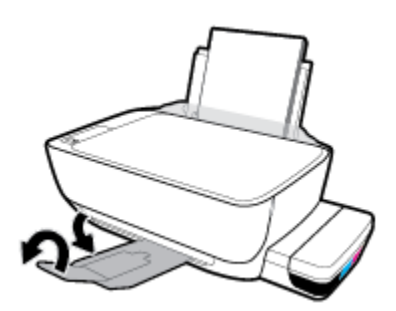

**3.** Kapcsolja be a nyomtatót a **Tápellátás** gomb ((<sup>|</sup>) megnyomásával.

#### **Papírelakadás megszüntetése a nyomtató belsejében**

- **MEGJEGYZÉS:** A tinta kiszivárgásának megelőzése érdekében ellenőrizze, hogy a festéktartályok kupakjai szorosan le vannak-e zárva.
	- 1. A papírelakadás automatikus megszüntetéséhez nyomja meg a **Visszavonás** gombot ( $\blacktriangleright$ ). Ha ez nem oldja meg a problémát, a következő lépések végrehajtásával szüntesse meg manuálisan a papírelakadást.
	- **2.** Kapcsolja ki a nyomtatót a **Tápellátás** gombbal ((<sup>1</sup>)).
	- **3.** Óvatosan fordítsa oldalra a nyomtatót, keresse meg az alján található karbantartási ajtót, majd húzza meg az azon található két fület az ajtó kinyitásához.

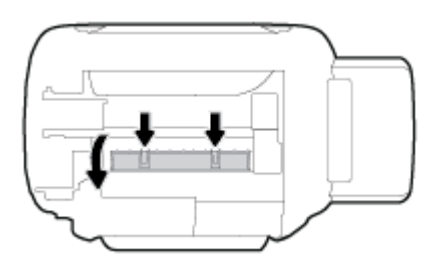

**4.** Vegye ki az elakadt papírt.

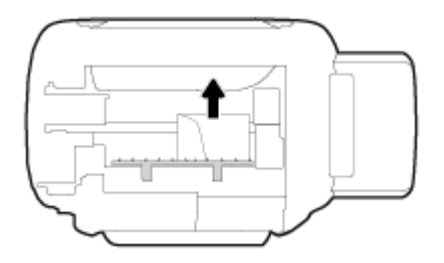

**5.** Csukja be a karbantartási ajtót. Finoman nyomja az ajtót a nyomtatóra, amíg mindkét retesz a helyére nem pattan.

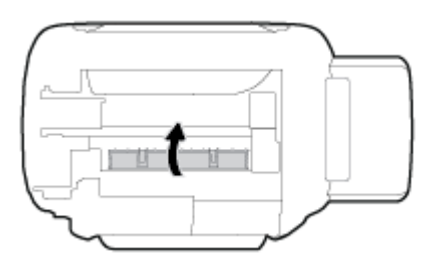

**6.** Fordítsa vissza a nyomtatót, majd kapcsolja be a nyomtatót a **Tápellátás** gomb ((<sup>|</sup>)) megnyomásával.

### **A patrontartó elakadásának megszüntetése**

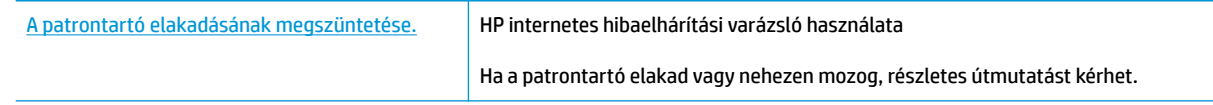

**MEGJEGYZÉS:** Előfordulhat, hogy a HP internetes hibaelhárítási varázslók nem minden nyelven érhetőek el.

#### **A patrontartó elakadásának megszüntetéséhez olvassa el a Súgóban található általános utasításokat**

Távolítson el minden olyan tárgyat, ami blokkolja a patrontartót (például a papírt). További információkért lásd: "[Papírelakadás megszüntetése](#page-94-0) 88. oldal" – "Papírelakadás megszüntetése a nyomtatófej környékén".

**MEGJEGYZÉS:** Ne használjon más eszközöket vagy berendezéseket az elakadt papír eltávolításához. Mindig legyen óvatos, amikor elakadt papírt távolít el a nyomtató belsejéből.

### **Tekintse át, hogyan kerülheti el a papírelakadásokat**

A papírelakadás elkerülése érdekében tartsa be az alábbi szabályokat.

- Ne töltse túl az adagolótálcát, viszont a legjobb eredmények elérése érdekében ügyeljen arra, hogy legalább 5 lap be legyen töltve.
- A nyomtatót mindig tartsa tisztán a portól és a törmeléktől azáltal, hogy ha nem használja, mindig kiveszi belőle a papírt és lezárja az adagolótálcát.
- Rendszeresen ürítse a kimeneti tálcát.
- Ügyeljen arra, hogy az adagolótálcába tett papírok simák legyenek, és a széleik ne legyenek meggyűrődve vagy beszakadva.
- Ne helyezzen egyszerre többféle típusú vagy méretű papírt az adagolótálcába; a behelyezett köteg minden lapja azonos típusú és méretű legyen.

Az optimális teljesítmény érdekében használjon HP papírt. További információk a HP papírról: [Útmutató](#page-31-0) [a papírokról](#page-31-0) 25. oldal.

- Minden papírtípushoz és papírmérethez gondosan állítsa be az adagolótálca papírvezetőit. A papírszélesség-beállító ne hajlítsa meg az adagolótálcában található papírt.
- Ne tolja túlságosan mélyre a papírt az adagolótálcában.
- Ne töltsön be papírt, miközben a nyomtató nyomtat. Ha a nyomtatóból hamarosan kifogy a papír, várja meg, amíg a papír kifogyását jelző üzenet megjelenik, és csak ezután helyezzen be újabb papírköteget.

### **Papíradagolási problémák megoldása**

Milyen probléma merült fel?

- **A készülék nem húzza be a papírt az adagolótálcából**
	- Ellenőrizze, hogy van-e papír az adagolótálcában. További információ: [Töltsön papírt a](#page-24-0) [nyomtatóba](#page-24-0) 18. oldal.
	- Minden papírtípushoz és papírmérethez gondosan állítsa be az adagolótálca papírvezetőit. A papírszélesség-beállító ne hajlítsa meg az adagolótálcában található papírt.
	- Ellenőrizze, hogy az adagolótálcában használt papír nem hajlott-e. Simítsa ki a papírt a meghajlással ellenkező irányban történő hajlítással.
	- A papírgörgők tisztítása
- **Az oldalak ferdék**
- Ellenőrizze, hogy a papír az adagolótálca jobb szélére lett-e behelyezve, és hogy a papírszélességbeállító a papír bal oldalához illeszkedik-e.
- Csak akkor töltsön be papírt a nyomtatóba, ha az éppen nem nyomtat.
- **A készülék egyszerre több lapot húz be**
	- Minden papírtípushoz és papírmérethez gondosan állítsa be az adagolótálca papírvezetőit. A papírszélesség-beállító ne hajlítsa meg az adagolótálcában található papírt.
	- Ellenőrizze, hogy az adagolótálca nincs-e túlterhelve papírral.
	- Ellenőrizze, hogy a betöltött papírlapok nem tapadtak-e össze.
	- Az optimális teljesítmény és hatékonyság érdekében használjon HP papírt.
	- A papírgörgők tisztítása

#### **Papírgörgők tisztítása automatikus eszköz használatával**

- **1.** Kapcsolja be a nyomtatót a **Tápellátás** gomb ( $($ **l**)) megnyomásával.
- **2.** Vegye ki a papírt az adagolótálcából.
- **3.** Nyomja meg és tartsa lenyomva a **Tápellátás** gombot ( ), háromszor nyomja meg a **Visszavonás**  gombot ( ), hétszer nyomja meg a **Színes másolás** gombot ( ), majd engedje el a **Tápellátás**  gombot  $($ ( $\prime$ ).

A nyomtató kb. egy percen keresztül némi zajt kelt. Mielőtt továbblépne, várjon, amíg ez a zaj meg nem szűnik.

**4.** Próbáljon meg nyomtatni. Ha a probléma továbbra is fennáll, manuálisan tisztítsa meg a papírgörgőket.

#### **A papírgörgők manuális tisztítása**

- **1.** Készítse elő a következő anyagokat:
	- Egy hosszú, szöszmentes vattapálcika
	- Desztillált, szűrt vagy palackozott víz (a csapvíz károsíthatja a nyomtatót)
- **2.** Kapcsolja ki a nyomtatót a **Tápellátás** gombbal ((<sup>1</sup>)).
- **3.** Húzza ki a tápkábelt a nyomtató hátuljából.
- **4.** Válassza le a USB-kábelt, ha eddig nem választotta le.
- **5.** Emelje fel az adagolótálcát.
- **6.** Emelje fel és tartsa meg az adagolótálca védőlapját.
- **WEGJEGYZÉS:** Ne távolítsa el az adagolótálca védőlapját. Az adagolótálca védőlapja megakadályozza, hogy idegen eredetű törmelék kerüljön a papírútra és komoly papírelakadást okozzon.
- **7.** Nézzen be a nyitott adagolótálcán, és keresse meg a szürke papírgörgőket. Lehet, hogy elemlámpára lesz szüksége a terület megvilágításához.
- **8.** Nedvesítsen be egy hosszú vattapálcikát palackozott vagy desztillált vízzel, majd csavarja ki a felesleges vizet a vattából.
- **9.** Nyomja a pálcikát a görgőkhöz, és forgassa őket felfelé az ujjával. A pálcikát finoman a görgőkhöz nyomva távolítsa el a port és az összegyűlt szennyeződéseket.
- **10.** Engedje le az adagolótálcát.
- **11.** 10-15 percig hagyja száradni a görgőket.
- **12.** Csatlakoztassa újra a tápkábelt a nyomtató hátoldalán található csatlakozóba.
- **13.** Szükség esetén csatlakoztassa újra az USB-kábelt a nyomtatóhoz.
- **14.** Nyomja meg a Bekapcsoló gombot a nyomtató bekapcsolásához.

# <span id="page-101-0"></span>**A nyomtatófejekkel kapcsolatos problémák**

### **Annak megállapítása, hogy probléma van-e egy nyomtatófejjel**

Annak megállapításához, hogy probléma van-e egy nyomtatófejjel, ellenőrizze a **Nyomtatófej-**figyelmeztetés jelzőfény állapotát és a hozzá tartozó Nyomtatófej ikont. További információ: [A](#page-14-0) [kezelőpanelen található jelzőfények és jelzőikonok állapotai](#page-14-0) 8. oldal.

$$
\frac{1}{2} \left( \frac{1}{2} + \frac{1}{2} \right) \left( \frac{1}{2} + \frac{1}{2} \right) \left( \frac{1}{2} + \frac{1}{2}
$$

### **Nyomtatófej-hibák kijavítása**

**MEGJEGYZÉS:** Miután beállította a nyomtatót, a nyomtatófej rögzítőzárját csak új nyomtatófejek behelyezésekor vagy a nyomtató áthelyezésekor nyissa ki.

Ha a nyomtatófej behelyezése után hibát tapasztal, vagy a rendszer nyomtatófejjel kapcsolatos hibaüzenetet küld, távolítsa el a nyomtatófejet, ellenőrizze, hogy a műanyag védőszalag minden nyomtatófejről el van-e távolítva, majd helyezze vissza a nyomtatófejet. Ha ez nem segít, akkor tisztítsa meg a nyomtatófej érintkezőit. Ha a probléma továbbra is fennáll, akkor kérjen segítséget a HP támogatástól.

#### **Annak ellenőrzése, hogy a nyomtatófej megfelelően van-e beszerelve**

- **1.** Győződjön meg arról, hogy a nyomtató be van kapcsolva.
- **2.** Zárja le a kimeneti tálca hosszabbítóját, majd forgassa a kimeneti tálcát az óramutató járásával megegyező irányba a nyomtatóba való visszahelyezéséhez.

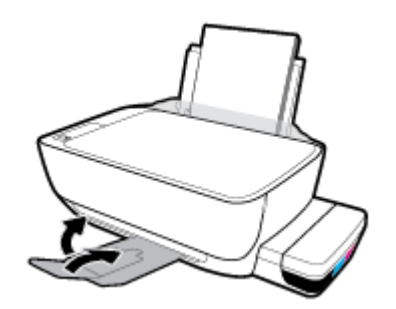

- **3.** Vegye ki és tegye vissza a nyomtatófejet.
	- **a.** Nyissa ki a nyomtató elülső ajtaját.

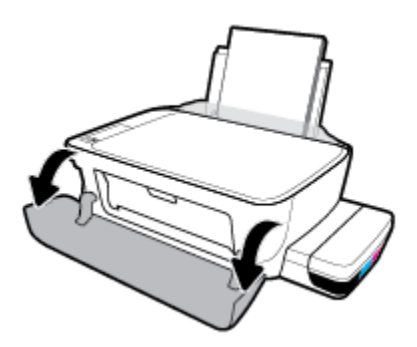

- **b.** Nyissa ki a nyomtatófej szervizajtaját. Tartsa nyomva az **Fekete-fehér másolás** gombot körülbelül három másodpercig, amíg a patrontartó mozogni nem kezd.
	- **MEGJEGYZÉS:** Miután beállította a nyomtatót, a nyomtatófej rögzítőzárját csak új nyomtatófejek behelyezésekor vagy a nyomtató áthelyezésekor nyissa ki.

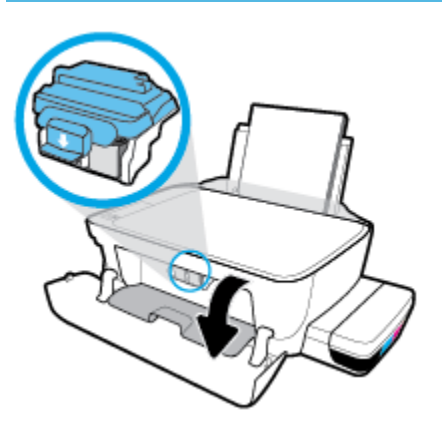

**c.** Nyomja le a nyomtatófej reteszét a kinyitáshoz.

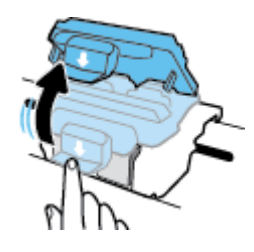

**d.** Vegye ki a nyomtatófejet a patrontartóból.

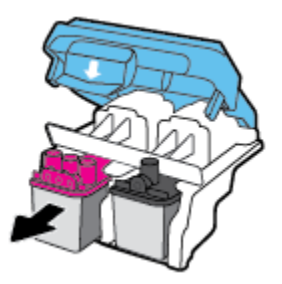

**e.** Ellenőrizze, hogy a dugasz ott van-e a nyomtatófej tetején, vagy a műanyag szalag ott van-e a nyomtatófej érintkezőin. Ha ott van, vegye ki a dugaszt a nyomtatófej tetejéből és a műanyag szalagot az érintkezőkről.

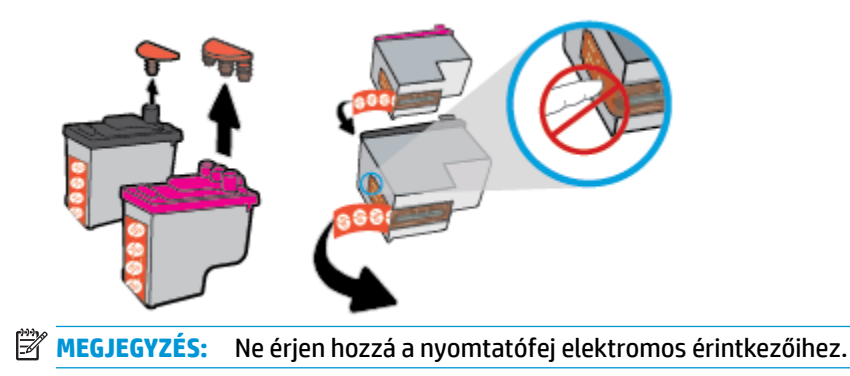

**f.** Csúsztassa a nyomtatófejet a nyílásba, amíg a helyére nem kattan.

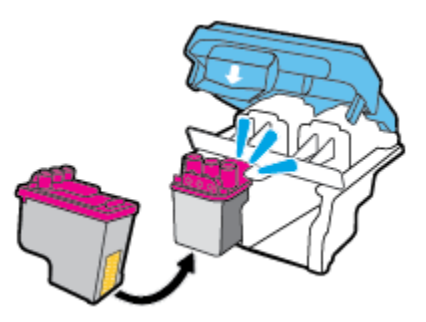

**g.** Szorosan zárja le nyomtatófej reteszét. A problémák, például a patrontartó elakadásának elkerülése érdekében győződjön meg róla, hogy a nyomtatófej retesze megfelelően van lezárva.

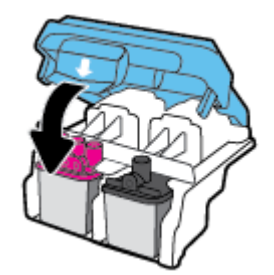

**h.** Zárja be a nyomtatófej hozzáférési ajtaját.

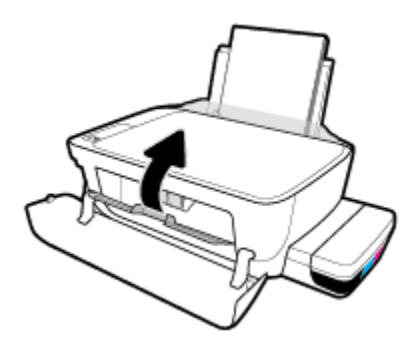

**i.** Zárja be a nyomtató elülső ajtaját.

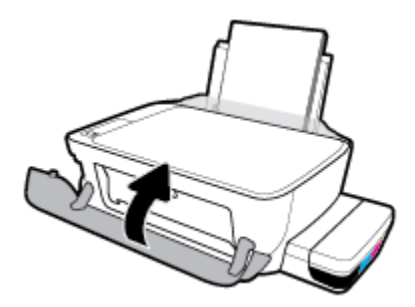

**4.** Húzza ki a kimeneti tálcát és a tálcahosszabbítót.

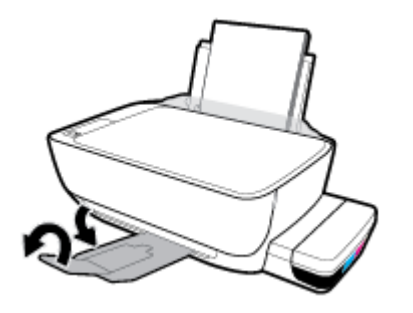

# <span id="page-105-0"></span>**Nyomtatási problémák**

Mit szeretne tenni?

### **Oldal sikertelen nyomtatásával kapcsolatos problémák elhárítása (nem lehet nyomtatni)**

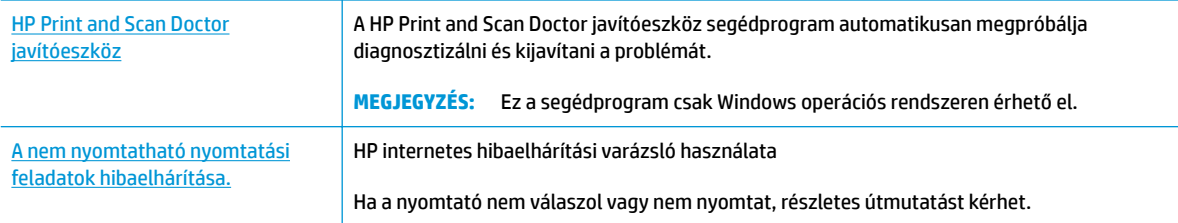

**MEGJEGYZÉS:** Előfordulhat, hogy a HP Print and Scan Doctor javítóeszköz és a HP internetes hibaelhárítási varázslók nem minden nyelven érhetőek el.

#### **Olvassa el a Súgóban található általános utasításokat az olyan problémákkal kapcsolatban, amikor nem lehet nyomtatni**

#### **Nyomtatási problémák elhárítása (Windows)**

Győződjön meg arról, hogy a nyomtató be van kapcsolva, és van papír az adagolótálcában. Ha még mindig nem tud nyomtatni, próbálja ki sorban a következő hibaelhárítási módszereket:

- **1.** Ellenőrizze az esetleges hibaüzeneteket a nyomtatószoftver felületén, és hárítsa el a problémákat a képernyőn megjelenő utasításokat követve.
- **2.** Ha a számítógép egy USB-kábellel van a nyomtatóhoz csatlakoztatva, húzza ki és csatlakoztassa ismét az USB-kábelt. Ha a számítógép vezeték nélküli kapcsolattal csatlakozik a nyomtatóhoz, ellenőrizze, hogy működik-e a kapcsolat.
- **3.** Ellenőrizze, hogy a nyomtató nincs-e leállítva vagy offline állapotban.

#### **Annak ellenőrzése, hogy a nyomtató nincs-e leállítva vagy oƱine állapotban**

- **a.** A használt operációs rendszertől függően válassza az alábbi eljárások valamelyikét:
	- **Windows 10** esetén: A Windows **Start** menüjében kattintson a **Minden alkalmazás** elemre, válassza a **Windows rendszer**, **Vezérlőpult** lehetőséget, majd kattintson az **Eszközök és nyomtatók megtekintése** lehetőségre a **Hardver és hang** menüben.
	- **Windows 8.1** és **Windows 8**: Mutasson vagy koppintson a képernyő jobb felső sarkára a gombsáv megjelenítéséhez, kattintson a **Beállítások** ikonra, kattintson vagy koppintson a **Vezérlőpult** elemre, majd kattintson vagy koppintson az **Eszközök és nyomtatók megtekintése** lehetőségre.
	- **Windows 7**: A Windows **Start** menüjében kattintson az **Eszközök és nyomtatók** elemre.
- **Windows Vista**: A Windows **Start** menüjében kattintson a **Vezérlőpult**, majd a **Nyomtató**  elemre.
- **Windows XP**: A Windows **Start** menüjében kattintson a **Vezérlőpult**, majd a **Nyomtatók és faxok** elemre.
- **b.** Kattintson duplán vagy a jobb gombbal a nyomtató ikonjára, és válassza az **Aktuális nyomtatási feladatok megtekintése** elemet a nyomtatási sor megnyitásához.
- **c.** Győződjön meg arról, hogy a **Nyomtató** menü **Nyomtatás felfüggesztése** vagy **Kapcsolat nélküli használat** menüpontjai mellett nem látható pipa.
- **d.** Ha végrehajtott valamilyen módosítást, próbálkozzon ismét a nyomtatással.
- **4.** Ellenőrizze, hogy a nyomtató alapértelmezett nyomtatóként van-e beállítva.

**Annak ellenőrzése, hogy a nyomtató alapértelmezett nyomtatóként van-e beállítva**

- **a.** A használt operációs rendszertől függően válassza az alábbi eljárások valamelyikét:
	- **Windows 10** esetén: A Windows **Start** menüjében kattintson a **Minden alkalmazás** elemre, válassza a **Windows rendszer**, **Vezérlőpult** lehetőséget, majd kattintson az **Eszközök és nyomtatók megtekintése** lehetőségre a **Hardver és hang** menüben.
	- **Windows 8.1** és **Windows 8**: Mutasson vagy koppintson a képernyő jobb felső sarkára a gombsáv megjelenítéséhez, kattintson a **Beállítások** ikonra, kattintson vagy koppintson a **Vezérlőpult** elemre, majd kattintson vagy koppintson az **Eszközök és nyomtatók megtekintése** lehetőségre.
	- **Windows 7**: A Windows **Start** menüjében kattintson az **Eszközök és nyomtatók** elemre.
	- **Windows Vista**: A Windows **Start** menüjében kattintson a **Vezérlőpult**, majd a **Nyomtató**  elemre.
	- **Windows XP**: A Windows **Start** menüjében kattintson a **Vezérlőpult**, majd a **Nyomtatók és faxok** elemre.
- **b.** Győződjön meg arról, hogy a megfelelő nyomtató van-e alapértelmezett nyomtatóként beállítva.

Az alapértelmezett nyomtató mellett egy fekete vagy zöld körben lévő pipa látható.

- **c.** Ha nem a megfelelő nyomtató van alapértelmezett nyomtatóként kiválasztva, kattintson a jobb gombbal a megfelelő nyomtatóra, majd válassza a **Beállítás alapértelmezett nyomtatóként**  lehetőséget.
- **d.** Próbálja meg ismét használni a nyomtatót.
- **5.** Indítsa újra a nyomtatásvezérlő alkalmazást.

#### **A nyomtatásvezérlő alkalmazás újraindítása**

**a.** A használt operációs rendszertől függően válassza az alábbi eljárások valamelyikét:

#### **Windows 10**

- **i.** A Windows **Start** menüjében, kattintson a **Minden alkalmazás**, majd a **Windows rendszer**  elemre.
- **ii.** Kattintson a **Vezérlőpult**, **Rendszer és biztonság**, majd a **Felügyeleti eszközök** elemre.
- **iii.** Kattintson duplán a **Szolgáltatások** parancsra.
- **iv.** Kattintson a jobb gombbal a **Nyomtatásisor-kezelő** elemre, majd válassza a **Tulajdonságok**  parancsot.
- **v.** Ellenőrizze, hogy az **Általános** lapon az **Indítás típusa** mellett az **Automatikus** lehetőség van-e kiválasztva.
- **vi.** Ha a szolgáltatás még nem fut, kattintson a **Start**, majd az **OK** gombra a **Szolgáltatás állapota** menüben.

#### **Windows 8.1 és Windows 8**

- **i.** Mutasson vagy koppintson a képernyő jobb felső sarkára a gombsáv megjelenítéséhez, majd kattintson a **Beállítások** ikonra.
- **ii.** Kattintson vagy koppintson a **Vezérlőpult** lehetőségre, majd kattintson vagy koppintson a **Rendszer és biztonság** elemre.
- **iii.** Kattintson vagy koppintson a **Felügyeleti eszközök** lehetőségre, majd kattintson vagy koppintson duplán a **Szolgáltatások** elemre.
- **iv.** Kattintson a jobb gombbal vagy érintse meg, majd tartsa az ujját a **Nyomtatásisor-kezelő**  elemen, végül válassza a **Tulajdonságok** parancsot.
- **v.** Ellenőrizze, hogy az **Általános** lapon az **Indítás típusa** mellett az **Automatikus** lehetőség van-e kiválasztva.
- **vi.** Ha a szolgáltatás még nem fut, kattintson vagy koppintson az **Indítás**, majd az **OK** gombra a **Szolgáltatás állapota** menüben.

#### **Windows 7**

- **i.** A Windows **Start** menüjében kattintson a **Vezérlőpult**, a **Rendszer és biztonság**, majd a **Felügyeleti eszközök** elemre.
- **ii.** Kattintson duplán a **Szolgáltatások** lehetőségre.
- **iii.** Kattintson a jobb gombbal a **Nyomtatási várólista** elemre, majd válassza a **Tulajdonságok**  lehetőséget.
- **iv.** Ellenőrizze, hogy az **Általános** lapon az **Indítás típusa** mellett az **Automatikus** lehetőség van-e kiválasztva.
- **v.** Ha a szolgáltatás még nem fut, kattintson az **Indítás** lehetőségre, majd az **OK** gombra a **Szolgáltatás állapota** területen.

#### **Windows Vista**

- **i.** A Windows **Start** menüjében kattintson a **Vezérlőpult**, a **Rendszer és karbantartás**, majd a **Felügyeleti eszközök** elemre.
- **ii.** Kattintson duplán a **Szolgáltatások** lehetőségre.
- **iii.** Kattintson a jobb gombbal a **Nyomtatási várólista** szolgáltatásra, majd válassza a **Tulajdonságok** lehetőséget.
- **iv.** Ellenőrizze, hogy az **Általános** lapon az **Indítás típusa** mellett az **Automatikus** lehetőség van-e kiválasztva.
- **v.** Ha a szolgáltatás még nem fut, kattintson az **Indítás** lehetőségre, majd az **OK** gombra a **Szolgáltatás állapota** területen.

#### **Windows XP**

- **i.** A Windows **Start** menüjében kattintson a jobb gombbal a **Sajátgép** elemre.
- **ii.** Kattintson a **Kezelés** parancsra, majd kattintson a **Szolgáltatások és alkalmazások** elemre.
- **iii.** Kattintson duplán a **Szolgáltatások** elemre, majd válassza a **Nyomtatásisor-kezelő**  lehetőséget.
- **iv.** Kattintson a jobb gombbal a **Nyomtatásisor-kezelő** elemre, majd kattintson az **Újraindítás**  parancsra a szolgáltatás újraindításához.
- **b.** Győződjön meg arról, hogy a megfelelő nyomtató van-e alapértelmezett nyomtatóként beállítva.

Az alapértelmezett nyomtató mellett egy fekete vagy zöld körben lévő pipa látható.

- **c.** Ha nem a megfelelő nyomtató van alapértelmezett nyomtatóként kiválasztva, kattintson a jobb gombbal a megfelelő nyomtatóra, majd válassza a **Beállítás alapértelmezett nyomtatóként**  lehetőséget.
- **d.** Próbálja meg ismét használni a nyomtatót.
- **6.** Indítsa újra a számítógépet.
- **7.** Törölje a nyomtatási sort.

#### **A nyomtatási sor törlése**

- **a.** A használt operációs rendszertől függően válassza az alábbi eljárások valamelyikét:
	- **Windows 10** esetén: A Windows **Start** menüjében kattintson a **Minden alkalmazás** elemre, válassza a **Windows rendszer**, **Vezérlőpult** lehetőséget, majd kattintson az **Eszközök és nyomtatók megtekintése** lehetőségre a **Hardver és hang** menüben.
	- **Windows 8.1** és **Windows 8**: Mutasson vagy koppintson a képernyő jobb felső sarkára a gombsáv megjelenítéséhez, kattintson a **Beállítások** ikonra, kattintson vagy koppintson a **Vezérlőpult** elemre, majd kattintson vagy koppintson az **Eszközök és nyomtatók megtekintése** lehetőségre.
	- **Windows 7**: A Windows **Start** menüjében kattintson az **Eszközök és nyomtatók** elemre.
	- **Windows Vista**: A Windows **Start** menüjében kattintson a **Vezérlőpult**, majd a **Nyomtató**  elemre.
	- **Windows XP**: A Windows **Start** menüjében kattintson a **Vezérlőpult**, majd a **Nyomtatók és faxok** elemre.
- **b.** Kattintson duplán a nyomtató ikonjára a nyomtatási sor megnyitásához.
- **c.** A **Nyomtató** menüben kattintson a **Nyomtatandó dokumentumok listájának törlése** vagy a **Nyomtatási dokumentum törlése** parancsra, majd a parancs megerősítéséhez kattintson az **Igen**  gombra.
- **d.** Ha még mindig vannak dokumentumok a várakozási sorban, indítsa újra a számítógépet, majd próbálkozzon ismét a nyomtatással.
- **e.** Ellenőrizze a nyomtatási sort, hogy az biztosan üres-e, majd ismét próbálkozzon a nyomtatással.

#### **Nyomtatási problémák elhárítása (OS X és macOS)**

- **1.** Ellenőrizze, nincsenek-e hibaüzenetek, és hárítsa el őket.
- **2.** Húzza ki, majd csatlakoztassa újra az USB-kábelt.
- **3.** Ellenőrizze, hogy a készülék nincs-e leállítva vagy offline állapotban.

#### **A készülék kikapcsolt vagy oƱine állapotának ellenőrzése**

- **a.** A **Rendszerbeállítások** területen kattintson a **Nyomtatók és lapolvasók** lehetőségre.
- **b.** Kattintson az **Open Print Queue** (Nyomtatási sor megnyitása) gombra.
- **c.** Egy nyomtatási feladat kiválasztásához kattintson a kérdéses feladatra.

A nyomtatási feladat kezeléséhez használja a következő gombokat:

- **Delete** (Törlés): A kiválasztott nyomtatási feladat törlése.
- **Tartás**: Szünetelteti a kiválasztott nyomtatási feladatot.
- **Resume** (Folytatás): Egy szüneteltetett nyomtatási feladat folytatása.
- **Nyomtató szüneteltetése**: Szünetelteti a nyomtatási sorban lévő összes nyomtatási feladatot.
- **d.** Ha bármilyen változtatást tett itt, ismét próbálkozzon a nyomtatással.
- **4.** Indítsa újra a számítógépet.

### **A nyomtatási minőséggel kapcsolatos problémák megoldása**

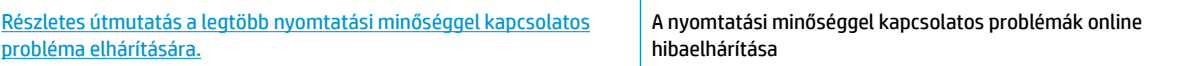

#### **A nyomtatási minőséggel kapcsolatos problémák elhárításához olvassa el a Súgóban található általános utasításokat**

**MEGJEGYZÉS:** Ahhoz, hogy megvédje a nyomtatófejeket a kiszáradástól, mindig kapcsolja ki a nyomtatót a **Tápellátás** gomb használatával, majd várja meg amíg a **Tápellátás** gomb jelzőfénye kialszik.

#### **A nyomtatási minőség javítása**

- **1.** Kizárólag eredeti HP nyomtatófejet és tintát használjon
	- Ügyeljen arra, hogy minden tintatartály fel legyen töltve a minimum vonal felett.
	- Mérlegelje a tintatartályok újratöltését, amikor a tinta szintje eléri a minimum vonalat.
- **2.** Ellenőrizze a papírtípust.
- A legjobb nyomtatási minőség érdekében használjon kiváló minőségű HP papírt, illetve a ColorLok® szabványnak megfelelő papírt. További információ: [Útmutató a papírokról](#page-31-0) 25. oldal.
- Mindig ellenőrizze, hogy a nyomtatáshoz használt papír simán fekszik-e. Képek nyomtatásakor a lehető legjobb minőség elérése érdekében használjon HP Advanced fotópapírt.
- A különleges papírokat eredeti csomagolásukban, visszazárható műanyag tasakban tárolja, lapos és vízszintes felületen, száraz, hűvös helyen. Nyomtatáskor lehetőleg csak annyi papírt vegyen elő, amennyit azonnal fel fog használni. A nyomtatás végeztével a maradék papírt tegye vissza a műanyag tasakba. Ez megakadályozza, hogy a fotópapír meggyűrődjön.
- **3.** Ellenőrizze a nyomtatószoftvert, hogy a nyomtatási beállítások megfelelnek-e a használt papírtípushoz. További információ a nyomtatási beállításokról: [Tippek a nyomtató beállításához](#page-49-0)  [43. oldal.](#page-49-0)
- **4.** Három másodpercig tartsa nyomva a **Színes másolás** gombot (**D)** a kezelőpanelen a diagnosztikai oldal nyomtatásához.
- **5.** Tekintse át a ciánkék, bíbor, sárga és fekete mezőket és a diagnosztikai oldal más tartalmait.

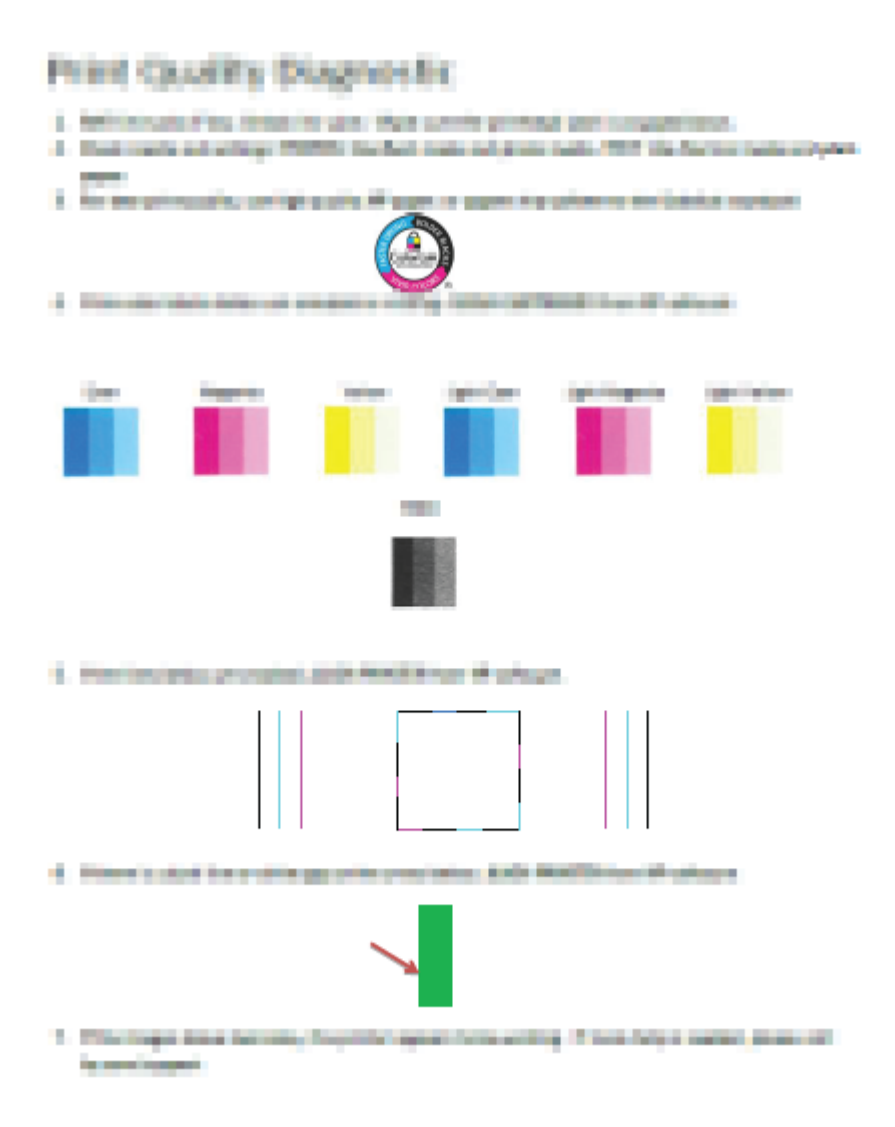

- **6.** Tisztítsa meg a nyomtatófejeket (tintapatronokat), ha a diagnosztikai oldalon a színes vagy a fekete mezőkben sávokat vagy tintamentes foltokat lát.
- **7.** Ha a kinyomtatott oldalakon az egyenes vonalak egyenetlennek tűnnek, vagy ha a diagnosztikai oldal szerint ez segíthet, végezze el a nyomtatófejek (tintapatronok) igazítását.
- **8.** Ha a nyomtatási minőségi problémákat a nyomtatófejek (tintapatronok) beigazítása és tisztítása sem hárította el, akkor forduljon a HP-támogatáshoz.

#### **A nyomtatófejek (tintapatronok) tisztítása(Windows)**

**VIGYÁZAT!** Csak akkor tisztítsa a nyomtatófejeket (tintapatronokat), ha szükséges. A szükségtelen tisztítással tintát pazarol, és megrövidíti a nyomtatófejek (nyomtatópatronok) élettartamát.

- **1.** Tegyen letter vagy A4-es méretű nem használt, sima fehér papírt az adagolótálcába.
- **2.** Nyissa meg a nyomtatószoftver ablakot. További információ: [Nyissa meg a HP nyomtatószoftvert](#page-34-0)  [\(Windows\)](#page-34-0) 28. oldal.
- **3.** A **nyomtató szerszámosládájának** eléréséhez a nyomtatószoftver felületén kattintson a **Print & Scan (Nyomtatás és beolvasás)** , majd **A nyomtató karbantartása** lehetőségre.
- **4.** Az **Eszköz szolgáltatásai** lapon kattintson a **Patronok tisztítása** lehetőségre. Kövesse a képernyőn megjelenő utasításokat.

#### **A nyomtatófejek (tintapatronok) igazítása(Windows)**

- **1.** Tegyen letter vagy A4-es méretű nem használt, sima fehér papírt az adagolótálcába.
- **2.** Nyissa meg a nyomtatószoftver ablakot. További információ: [Nyissa meg a HP nyomtatószoftvert](#page-34-0)  [\(Windows\)](#page-34-0) 28. oldal.
- **3.** A nyomtató szerszámosládájának eléréséhez a nyomtatószoftver felületén kattintson a **Print & Scan (Nyomtatás és beolvasás)** , majd **A nyomtató karbantartása** lehetőségre.

Megjelenik a nyomtató eszköztára.

**4.** Az **Eszköz szolgáltatásai** lapon kattintson a **Patronok igazítása** lehetőségre.

A nyomtató kinyomtat egy igazítási lapot.

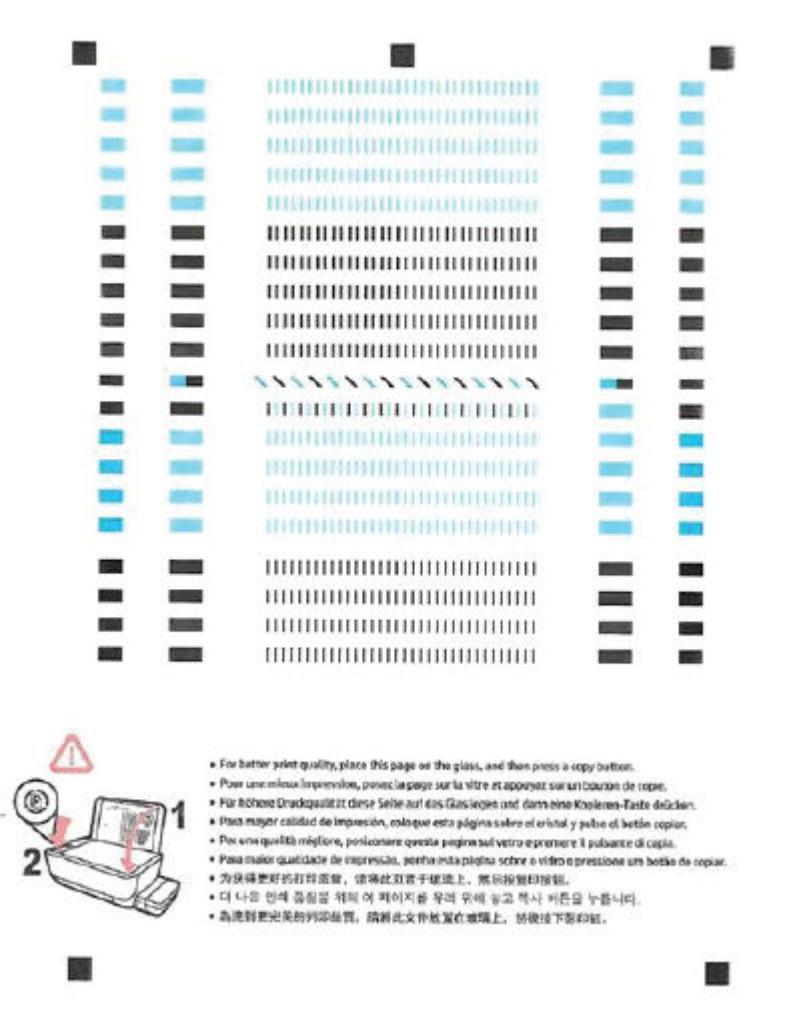

**5.** A képernyőn megjelenő utasításokat követve helyezze a nyomtatófej-igazítási lapot nyomtatott oldalával lefelé a lapolvasó üvegére, majd kattintson a **Beolvasás** lehetőségre az igazítási oldal beolvasásához.

A nyomtató beigazítja a nyomtatófejet. A beigazítási lapot hasznosítsa újra vagy dobja ki.

#### **A nyomtatófejek (tintapatronok) tisztítása(OS X és macOS)**

**A VIGYÁZAT!** Csak akkor tisztítsa a nyomtatófejeket, ha szükséges. A szükségtelen tisztítással tintát pazarol, és megrövidíti a nyomtatófejek élettartamát.

- **1.** Töltsön sima, fehér letter vagy A4 méretű papírt az adagolótálcába.
- **2.** Nyissa meg a következőt: HP Utility.
	- **MEGJEGYZÉS:** Az HP Utility program az **Applications** (Alkalmazások) mappa **Utilities**  (Segédprogramok) almappájában található.)
- **3.** Az ablak bal oldalán található eszközlistából válassza ki a nyomtatót.
- **4.** Kattintson a **Nyomtatófejek tisztítása** lehetőségre.
- **5.** Kattintson a **Tisztítás** lehetőségre, és kövesse a képernyőn megjelenő utasításokat.
- **VIGYÁZAT!** A nyomtatófejet csak szükség esetén tisztítsa. A felesleges tisztítás pazarolja a tintát és csökkenti a nyomtatófej élettartamát.
- **WEGJEGYZÉS:** Ha a nyomtatás minősége a tisztítás befejezése után is elmarad a várttól, próbálkozzon a nyomtatófej beigazításával. Ha a minőségi problémákat a beigazítás és a tisztítás sem hárította el, akkor forduljon a HP-támogatáshoz.
- **6.** Kattintson a **Minden beállítás** lehetőségre az **Információ és támogatás** panelre való visszatéréshez.

#### **A nyomtatófejek (tintapatronok) igazítása(OS X és macOS)**

- **1.** Töltsön sima, fehér letter vagy A4 méretű papírt az adagolótálcába.
- **2.** Nyissa meg a következőt: HP Utility.
- **MEGJEGYZÉS:** Az HP Utility program az **Applications** (Alkalmazások) mappa **Utilities**  (Segédprogramok) almappájában található.)
- **3.** Az ablak bal oldalán található eszközlistából válassza ki a nyomtatót.
- **4.** Kattintson az **Igazítás** parancsra.
- **5.** Kattintson a **Beigazítás** lehetőségre, és kövesse a képernyőn megjelenő utasításokat.
- **6.** Kattintson a **Minden beállítás** lehetőségre az **Információ és támogatás** panelre való visszatéréshez.

# **Másolási problémák**

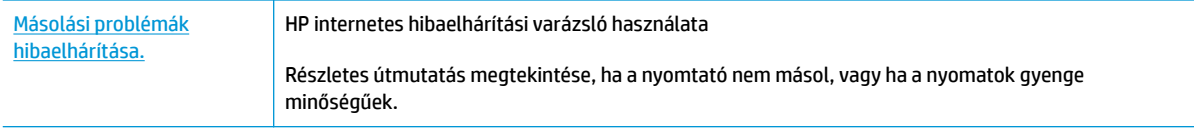

**MEGJEGYZÉS:** Előfordulhat, hogy a HP internetes hibaelhárítási varázslók nem minden nyelven érhetőek el.

[Tippek a másolási és a lapolvasási sikerekért](#page-67-0) 61. oldal

# **Beolvasási problémák**

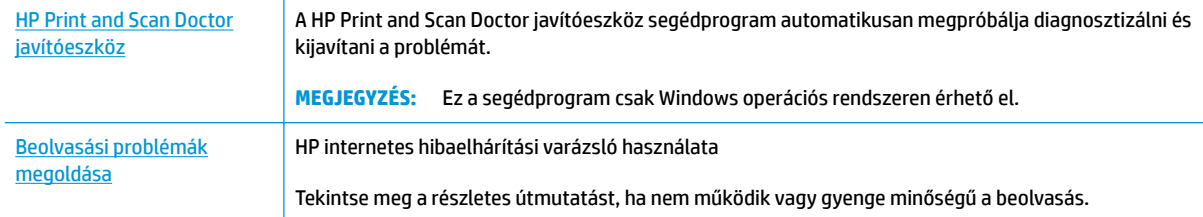

### **MEGJEGYZÉS:** Előfordulhat, hogy a HP Print and Scan Doctor javítóeszköz és a HP internetes hibaelhárítási varázslók nem minden nyelven érhetőek el.

[Tippek a másolási és a lapolvasási sikerekért](#page-67-0) 61. oldal

# **Hálózati és kapcsolati problémák**

Mit szeretne tenni?

### **Vezeték nélküli kapcsolat javítása**

Válassza az alábbi hibaelhárítási lehetőségek egyikét.

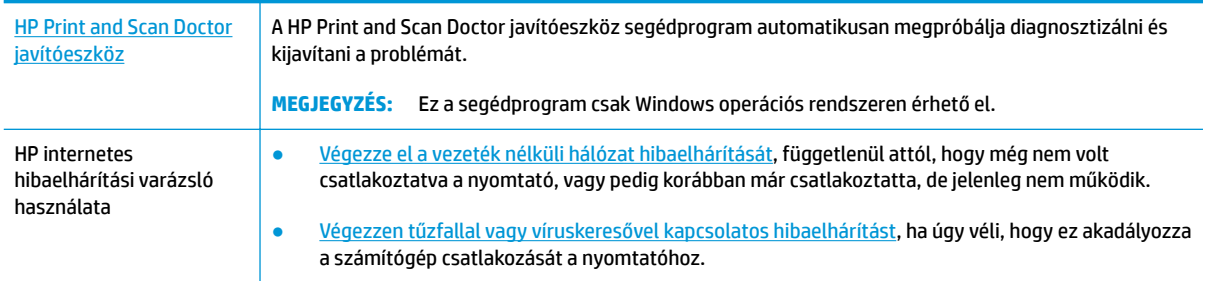

**MEGJEGYZÉS:** Előfordulhat, hogy a HP Print and Scan Doctor javítóeszköz és a HP internetes hibaelhárítási varázslók nem minden nyelven érhetőek el.

**A vezeték nélküli problémák elhárításáról Olvassa el a Súgóban található általános utasításokat**

▲ Nyomja meg egyszerre a **Vezeték nélküli** gombot (((♥)) és az **Információ** gombot ((←)) a vezeték nélküli hálózati tesztjelentés és a hálózatbeállítási oldal nyomtatásához.

### **Vezeték nélküli kapcsolat hálózati beállításainak keresése**

Válassza az alábbi hibaelhárítási lehetőségek egyikét.

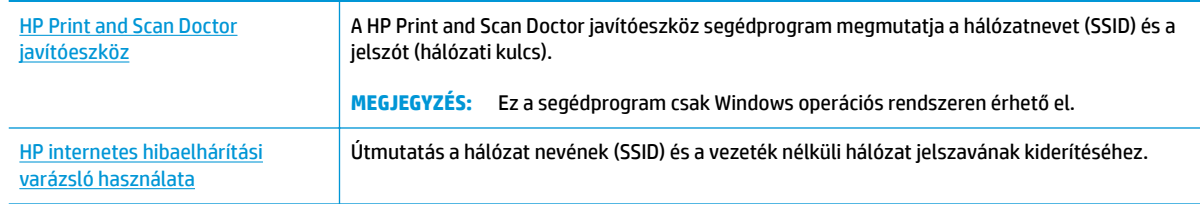

**MEGJEGYZÉS:** Előfordulhat, hogy a HP Print and Scan Doctor javítóeszköz és a HP internetes hibaelhárítási varázslók nem minden nyelven érhetőek el.

### **A Wi-Fi Direct kapcsolat javítása**

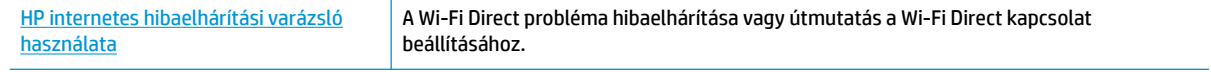

**MEGJEGYZÉS:** Előfordulhat, hogy a HP internetes hibaelhárítási varázslók nem minden nyelven érhetőek el.

#### **A Wi-Fi Direct hibaelhárításával kapcsolatban olvassa el a Súgóban található általános utasításokat.**

- **1.** Győződjön meg arról, hogy a nyomtató kezelőpanelén világít a **Wi-Fi Direct** jelzőfény. Ha a jelzőfény nem világít, nyomja meg a **Wi-Fi Direct** gombot ( ) a bekapcsolásához.
- **2.** A vezeték nélküli számítógépen vagy mobileszközön kapcsolja be a vezeték nélküli (Wi-Fi) kapcsolatot, keresse meg a nyomtatójának a Wi-Fi Direct szolgáltatáshoz használt nevét, majd csatlakozzon ahhoz.
- **3.** Amikor a rendszer kéri, adja meg a Wi-Fi Direct jelszót.
- **4.** Ha mobileszközt használ, győződjön meg arról, hogy arra telepítve van kompatibilis nyomtatási alkalmazás. További információ a mobil nyomtatásról: [www.hp.com/global/us/en/eprint/](http://www.hp.com/global/us/en/eprint/mobile_printing_apps.html) [mobile\\_printing\\_apps.html.](http://www.hp.com/global/us/en/eprint/mobile_printing_apps.html)

### **Áttérés az USB-kapcsolatról a vezeték nélküli kapcsolatra**

Válassza az alábbi hibaelhárítási lehetőségek egyikét.

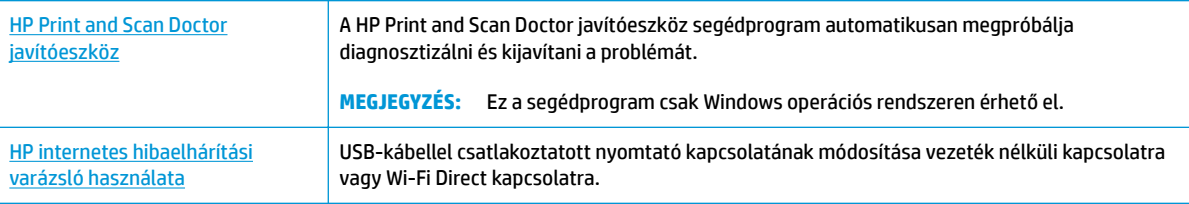

**MEGJEGYZÉS:** Előfordulhat, hogy a HP Print and Scan Doctor javítóeszköz és a HP internetes hibaelhárítási varázslók nem minden nyelven érhetőek el.

[Áttérés USB-kapcsolatról vezeték nélküli kapcsolatra](#page-88-0) 82. oldal

# <span id="page-118-0"></span>**Súgó megjelenítése a HP Smart alkalmazásban**

A HP Smart alkalmazás riasztással jelzi a nyomtató problémáit (elakadás és más problémák), súgótartalomra mutató hivatkozásokat tartalmaz, és biztosítja az ügyfélszolgálattal való kapcsolatfelvétel lehetőségét, amennyiben további segítségre van szüksége.

# <span id="page-119-0"></span>**A nyomtató hardverével kapcsolatos problémák**

#### **Zárja le a nyomtatófej fedelét**

Nyomtatás előtt a nyomtatófej-fedélnek bezárva kell lennie.

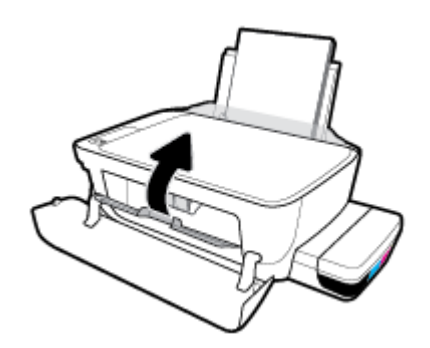

#### **A nyomtató váratlanul leáll**

- Ellenőrizze a tápellátást és a tápcsatlakozást.
- Győződjön meg arról, hogy a nyomtató tápkábele megfelelően csatlakozik egy működőképes fali aljzathoz.
- **MEGJEGYZÉS:** Amikor az Automatikus kikapcsolás engedélyezett, a nyomtató 2 óra inaktivitás után automatikusan kikapcsol, hogy csökkentse az áramfogyasztást. További információ: [Automatikus](#page-38-0) [kikapcsolás 32. oldal.](#page-38-0)

#### **Nyomtatóhiba megoldása**

● Kapcsolja ki, majd be a nyomtatót. Ha ez nem oldja meg a problémát, lépjen kapcsolatba a HP vállalattal.

# **A kezelőpanel hibakódjai**

Ha a nyomtató kijelzőjén a **Példányszám** ikon felváltva az E betűt és egy számot jelenít meg, az azt jelzi, hogy a nyomtató hibaállapotban van. Az E betű és a szám a hibakódot jelzi. Ha például a **Példányszám** ikon az E betűt és a 4-es számot jeleníti meg felváltva, az azt jelzi, hogy papírelakadás történt.

A hibakódok és a megfelelő megoldások azonosításához a tekintse meg a **Példányszám** ikonokkal kapcsolatos információkat a következő helyen: [A kezelőpanelen található jelzőfények és jelzőikonok](#page-14-0)  [állapotai](#page-14-0) 8. oldal.

# **HP-támogatás**

A termékekkel kapcsolatos legújabb frissítésekért és támogatási információkért látogasson el [a támogatási](http://www.hp.com/embed/sfs/doc?client=IWS-eLP&lc=hu&cc=hu&ProductNameOID=16180954&TapasOnline=PRODUCT_SPECS) [webhelyre a www.support.hp.com](http://www.hp.com/embed/sfs/doc?client=IWS-eLP&lc=hu&cc=hu&ProductNameOID=16180954&TapasOnline=PRODUCT_SPECS) címen. A HP online támogatási szolgálata különböző lehetőségeket biztosít a nyomtatóval kapcsolatos segítségnyújtáshoz:

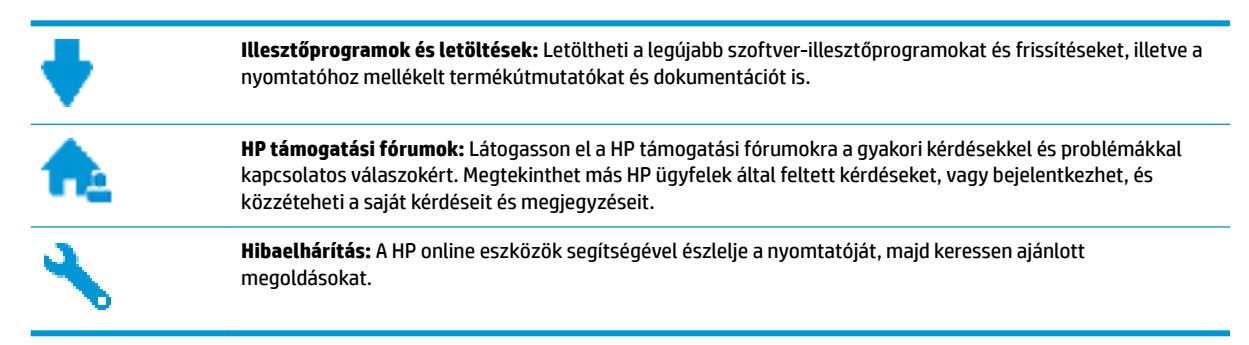

**MEGJEGYZÉS:** A HP Smart alkalmazás használatával is ellenőrizheti a nyomtató hibáit, és segítséget kérhet a hibaelhárításhoz. Az alkalmazással kapcsolatos információkért lásd: [Nyomtatás, beolvasás és hibaelhárítás](#page-35-0)  [a HP Smart alkalmazás használatával iOS, Android vagy Windows 10 rendszert futtató eszközökön](#page-35-0) 29. oldal.

### **Kapcsolatfelvétel**

Ha egy probléma megoldásához egy HP technikai támogatási képviselő segítségére van szüksége, látogasson el a [Kapcsolatfelvétel a támogatással webhelyre.](http://h20180.www2.hp.com/apps/Nav?h_pagetype=s-017&h_product=16180711&h_client&s-h-e010-1&h_lang=hu&h_cc=hu) A következő kapcsolatfelvételi lehetőségek ingyenesen elérhetők a jótállással rendelkező ügyfelek számára (a jótállással nem rendelkező ügyfelek számára a HP szakemberek által biztosított támogatás díjfizetés ellenében vehető igénybe):

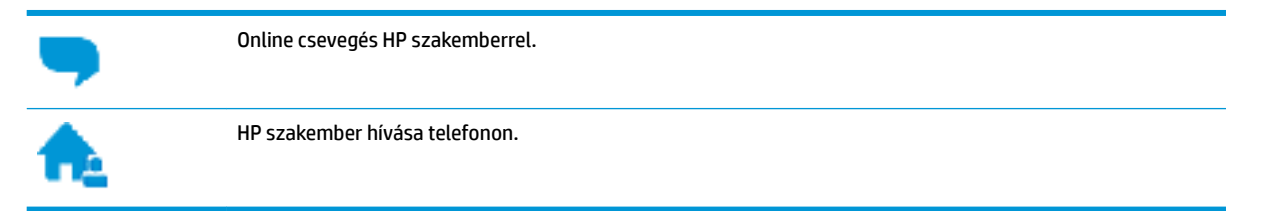

A HP ügyfélszolgálattal való kapcsolatfelvétel esetén készüljön fel arra, hogy meg kell adnia a következő adatokat és információkat:

Terméknév (a nyomtatón található, például: HP Ink Tank Wireless 410)

<span id="page-122-0"></span>Termékszám (az elülső ajtó belső felületén található)

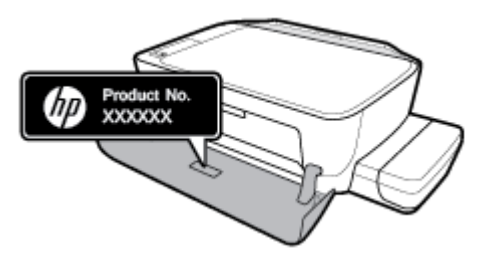

Sorozatszám (a nyomtató hátulján vagy alján található)

### **Nyomtató regisztrálása**

A regisztrálás csupán néhány percet vesz igénybe, ezt követően azonban gyorsabb kiszolgálást, hatékonyabb ügyféltámogatást és terméktámogatási értesítéseket vehet igénybe. Ha nyomtatóját nem regisztrálta a szoftver telepítése során, a <http://www.register.hp.com> címen most megteheti.

### **További jótállási lehetőségek**

A nyomtatóhoz további díj ellenében bővített szolgáltatási csomagok is elérhetők. Látogasson el a [www.hp.com/support](http://h20180.www2.hp.com/apps/Nav?h_pagetype=s-001&h_product=16180711&h_client&s-h-e010-1&h_lang=hu&h_cc=hu) webhelyre, válassza ki a régiót/országot és a nyelvet, majd tekintse át a nyomtatójához elérhető kiterjesztett jótállási lehetőségeket.

# **A Műszaki információk**

Ez a fejezet a nyomtató műszaki adatait, valamint a hatósági nyilatkozatokat tartalmazza. Az itt található információk értesítés nélkül megváltozhatnak.

Ez a rész a következő témaköröket tárgyalja:

- [HP Company megjegyzések](#page-124-0)
- [Jellemzők](#page-125-0)
- [Hatósági nyilatkozatok](#page-127-0)
- [Környezeti termékkezelési program](#page-134-0)

# <span id="page-124-0"></span>**HP Company – megjegyzések**

Az itt szereplő információ előzetes értesítés nélkül változhat.

Minden jog fenntartva. A szerzői jogi jogszabályok által megengedetteken túl tilos a dokumentumot a HP előzetes írásbeli engedélye nélkül sokszorosítani, átdolgozni vagy lefordítani. A HP termékeire és szolgáltatásaira kizárólag a termékekhez és szolgáltatásokhoz mellékelt kifejezett garanciális nyilatkozatokban foglalt garancia vonatkozik. Az itt található információk nem értelmezhetők további garanciális kötelezettségként. A HP nem felelős a dokumentum műszaki vagy szerkesztői hibáiért, illetve a mulasztásokért.

© Copyright 2018 HP Development Company, L.P.

Microsoft and Windows are either registered trademarks or trademarks of Microsoft Corporation in the United States and/or other countries.

# <span id="page-125-0"></span>**Jellemzők**

A termék további műszaki jellemzőit a termék adatlapján találja: [www.hp.com/support](http://h20180.www2.hp.com/apps/Nav?h_pagetype=s-001&h_product=16180711&h_client&s-h-e010-1&h_lang=hu&h_cc=hu) .

#### **Rendszerkövetelmények**

● A szoftver- és rendszerkövetelményekről, illetve a jövőben várható kiadásokról, újdonságokról és terméktámogatásról a HP online támogatási webhelyén olvashat bővebben a következő címen: [www.hp.com/support](http://h20180.www2.hp.com/apps/Nav?h_pagetype=s-001&h_product=16180711&h_client&s-h-e010-1&h_lang=hu&h_cc=hu) .

#### **Környezeti előírások**

- Működési hőmérséklet ajánlott tartománya: 15℃–30℃ (59℉–86℉)
- Működési hőmérséklet megengedett tartománya: 5℃–40℃ (41℉–104℉)
- Páratartalom: 15–80% relatív páratartalom, nem lecsapódó 28 ºC maximális harmatpont
- Tárolási hőmérséklettartomány: -40℃–60℃ (-40℉–140℉)
- Erős elektromágneses mező közelében a nyomtató kimenete kissé torzult lehet
- A HP azt javasolja, hogy a lehetséges elektromágneses zajártalom elkerülése érdekében az USB-kábel ne legyen hosszabb 3 méternél

#### **Az adagolótálca kapacitása**

- Sima papírlapok (80 g/m<sup>2</sup> [20 font]): Legfeljebb 60
- Borítékok: Legfeljebb 5
- Kartotéklapok: Legfeljebb 20
- Fotópapír: Legfeljebb 20

#### **Kiadótálca kapacitása**

- Sima papírlapok (80 g/m<sup>2</sup> [20 font]): Legfeljebb 25
- Borítékok: Legfeljebb 5
- Kartotéklapok: Legfeljebb 10
- Fotópapír: Legfeljebb 10

#### **Papírméret**

A támogatott hordozóméretek teljes listáját a nyomtatószoftver tartalmazza.

#### **A papír tömege**

- **•** Sima papír:  $64-90$  g/m<sup>2</sup> (16–24 font)
- Borítékok: 75–90 g/m<sup>2</sup> (20–24 font)
- Üdvözlőkártyák: Legfeljebb 200 g/m² (legfeljebb 110 font index)
- Fotópapír: Legfeljebb 280 g/m<sup>2</sup> (75 font)

#### <span id="page-126-0"></span>**Nyomtatási jellemzők**

- A nyomtatási sebesség a dokumentum összetettségétől függ
- Módszer: igény szerinti cseppkibocsátású hőtintasugaras technológiát használó tintasugaras nyomtató
- Nyelv: PCL3 GUI

#### **Másolási specifikációk**

- Felbontás: max. 600 x 300 dpi (optikai)
- Digitális képfeldolgozás
- A másolási sebességek készüléktípusonként és a dokumentum összetettségétől függően változnak

#### **Beolvasási specifikációk**

● Felbontás: legfeljebb 1200 x 1200 ppi optikai felbontás

A ppi-felbontásról a lapolvasó szoftverében tájékozódhat bővebben.

- Színes: 24 bites színes, 8 bites szürkeárnyalatos (256 szürke árnyalat)
- A legnagyobb lapolvasási méret az üvegről: 21,6 x 29,7 cm

#### **Nyomtatási felbontás**

● A támogatott nyomtatási felbontásokért látogasson el [a nyomtató támogatási webhelyére a](http://www.hp.com/embed/sfs/doc?client=IWS-eLP&lc=hu&cc=hu&ProductNameOID=16180954&TapasOnline=PRODUCT_SPECS) [www.support.hp.com](http://www.hp.com/embed/sfs/doc?client=IWS-eLP&lc=hu&cc=hu&ProductNameOID=16180954&TapasOnline=PRODUCT_SPECS) címen.

#### **Hangos információk**

Ha rendelkezik internet-hozzáféréssel, akkor zajra vonatkozó információkat kaphat a [HP webhelyén](http://www.hp.com/embed/sfs/doc?client=IWS-eLP&lc=hu&cc=hu&ProductNameOID=16180954&TapasOnline=PRODUCT_SPECS).

# <span id="page-127-0"></span>**Hatósági nyilatkozatok**

A nyomtató megfelel az ország/térség szabályozó hatóságai által megállapított termékkövetelményeknek.

Ez a rész a következő témaköröket tárgyalja:

- Szabályozási modellszám
- **FCC-nvilatkozat**
- [VCCI \(B osztály\) megfelelőségi nyilatkozat japán felhasználók számára](#page-128-0)
- [A tápkábelre vonatkozó megjegyzések japán felhasználók számára](#page-128-0)
- [Megjegyzések koreai felhasználók számára](#page-128-0)
- [Zajkibocsátási nyilatkozat Németország](#page-128-0)
- [Európai Unióra vonatkozó hatósági nyilatkozat](#page-128-0)
- [Megfelelőségi nyilatkozat](#page-130-0)
- [Vezeték nélküli készülékekre vonatkozó hatósági nyilatkozatok](#page-132-0)

### **Szabályozási modellszám**

Hivatalos azonosítás céljából a termék el van látva egy hivatalos szabályozási modellszámmal. A termék szabályozási modellszáma: SNPRH-1506-01. Ez a szabályozási modellszám nem tévesztendő össze a kereskedelmi névvel (HP Ink Tank Wireless 410 series), sem a termékszámmal (Z4B53A, Z4B54A).

### **FCC-nyilatkozat**

The United States Federal Communications Commission (in 47 CFR 15.105) has specified that the following notice be brought to the attention of users of this product.

This equipment has been tested and found to comply with the limits for a Class B digital device, pursuant to Part 15 of the FCC Rules. These limits are designed to provide reasonable protection against harmful interference in a residential installation. This equipment generates, uses and can radiate radio frequency energy and, if not installed and used in accordance with the instructions, may cause harmful interference to radio communications. However, there is no guarantee that interference will not occur in a particular installation. If this equipment does cause harmful interference to radio or television reception, which can be determined by turning the equipment off and on, the user is encouraged to try to correct the interference by one or more of the following measures:

- Reorient or relocate the receiving antenna.
- Increase the separation between the equipment and the receiver.
- Connect the equipment into an outlet on a circuit different from that to which the receiver is connected.
- Consult the dealer or an experienced radio/TV technician for help.

For further information, contact: Manager of Corporate Product Regulations, HP Inc. 1501 Page Mill Road, Palo Alto, CA 94304, U.S.A.

Modifications (part 15.21)

The FCC requires the user to be notified that any changes or modifications made to this device that are not expressly approved by HP may void the user's authority to operate the equipment.

<span id="page-128-0"></span>This device complies with Part 15 of the FCC Rules. Operation is subject to the following two conditions: (1) this device may not cause harmful interference, and (2) this device must accept any interference received, including interference that may cause undesired operation.

### **VCCI (B osztály) megfelelőségi nyilatkozat japán felhasználók számára**

```
この装置は、クラス B 情報技術装置です。この装置は、家庭環境で使用することを目的としていますが、この装置がラジオ
やテレビジョン受信機に近接して使用されると、受信障害を引き起こすことがあります。取扱説明書に従って正しい取り扱
いをして下さい。
```
VCCI-B

### **A tápkábelre vonatkozó megjegyzések japán felhasználók számára**

製品には、同梱された電源コードをお使い下さい。

同梱された電源コードは、他の製品では使用出来ません。

### **Megjegyzések koreai felhasználók számára**

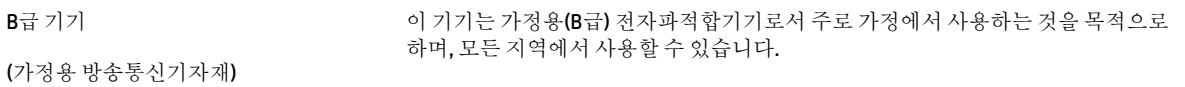

### **Zajkibocsátási nyilatkozat – Németország**

Geräuschemission

LpA < 70 dB am Arbeitsplatz im Normalbetrieb nach DIN 45635 T. 19

### **Európai Unióra vonatkozó hatósági nyilatkozat**

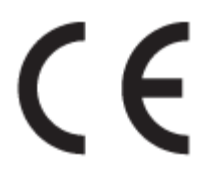

A CE jelzést viselő termékek megfelelnek a vonatkozó Európai Uniós irányelveknek és a kapcsolódó harmonizált európai szabványoknak. A teljes megfelelőségi nyilatkozat a következő webhelyen található:

[www.hp.eu/certificates](http://www.hp.eu/certificates) (Keressen a termék típusnevére vagy hatósági típusazonosító számára (RMN), amely a hatósági címkén található.)

A hatósági ügyek kapcsolattartója a HP Deutschland GmbH (HQ-TRE, 71025, Boeblingen, Németország).

#### **Vezeték nélküli funkcióval rendelkező termékek**

**EMF**

● Ez a termék megfelel a rádiófrekvenciás sugárzásnak való kitettségre vonatkozó nemzetközi irányelvnek (ICNIRP).

Ha rádióadó és -vevő eszközt tartalmaz, normál használat esetén 20 cm távolságot kell tartani a készüléktől, hogy a rádiófrekvenciás sugárzás szintje ne haladja meg az Európai Unióban érvényes határértékeket.

#### **Vezeték nélküli funkció Európában**

- 802.11 b/g/n szabványú vagy Bluetooth-rádióval felszerelt termékek esetén:
	- Ez a termék 2400–2483,5 MHz-es rádiófrekvencián működik, és az átviteli teljesítménye 20 dBm (100 mW) vagy kevesebb.
- 802.11 a/b/g/n szabványú rádióval felszerelt termékek esetén:
	- Ez a termék 2400–2483,5 MHz-es és 5170–5710 MHz-es rádiófrekvencián működik, és az átviteli teljesítménye 20 dBm (100 mW) vagy kevesebb.

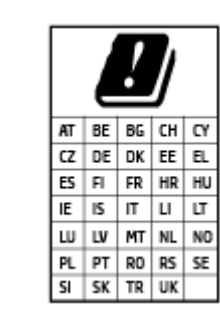

– **VIGYÁZAT**: Az 5,15–5,35 GHz-es frekvenciasávot használó IEEE 802.11x vezeték nélküli LAN-kapcsolat kizárólag **beltéren használható** a mátrixban jelölt összes országban. A WLAN-alkalmazás szabadtéri használata interferenciaproblémákat okozhat a meglévő rádiószolgáltatásokkal.

### <span id="page-130-0"></span>**Megfelelőségi nyilatkozat**

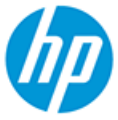

**DECLARATION OF CONFORMITY** according to ISO/IEC 17050-1 and EN 17050-1

DoC #: SNPRH-1506-01- R6 Original/en

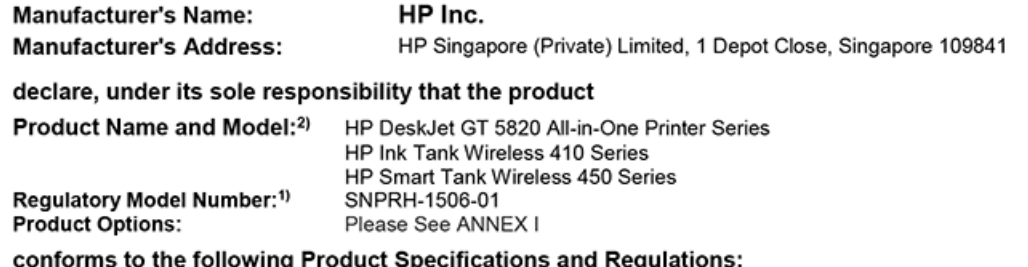

**Safety** 

**EMC** 

IEC 60950-1:2005 +A1:2009 +A2:2013 EN 60950-1:2006 +A11:2009 +A1:2010 +A12:2011 +A2:2013 EN 62479:2010 EN 62311:2008

EN 55032:2012 / EN 55032:2012 Class B CISPR 24:2010 / EN 55024:2010 EN 61000-3-2:2014 EN 61000-3-3:2013 FCC CFR 47 Part 15 ICES-003, Issue 6 EN 301 489-1 V2.1.1:2017 EN 301 489-17 V3.1.1:2017

Spectrum EN 300 328 V2.1.1:2016

#### Ecodesign

Regulation (EC) No. 1275/2008 ENERGY STAR® Qualified Imaging Equipment Operational Mode (OM) Test Procedure EN 50564:2011 IEC 62301:2011

#### **RoHS**

EN 50581:2012

The product herewith complies with the requirements of the Radio Equipment Directive 2014/53/EU, the Ecodesign Directive 2009/125/EC, the RoHS Directive 2011/65/EU and carries the CE-marking accordingly.

This device complies with part 15 of the FCC Rules. Operation is subject to the following two conditions: (1) This device may not cause harmful interference, and (2) this device must accept any interference received, including interference that may cause undesired operation.

#### **Additional Information:**

- 1) This product is assigned a Regulatory Model Number which stays with the regulatory aspects of the design. The Regulatory Model Number is the main product identifier in the regulatory documentation and test reports, this number should not be confused with the marketing name or the product numbers.
- This product was tested in a typical HP environment, in conjunction with an HP host system.
- 3) This product uses a radio module with Regulatory Model Number SDGOB-1392 as needed to meet technical regulatory requirements for the countries/regions where this product will be sold.

Vancouver, WA 13-05-2017

Uwe Voigt, Manager

Customer Assurance, Inkjet Business and Platform

#### Local contact for regulatory topics only:

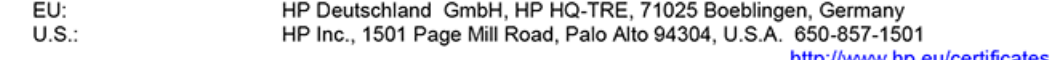

http://www.hp.eu/certificates

# **DECLARATION OF CONFORMITY**

according to ISO/IEC 17050-1 and EN 17050-1

### **ANNEX I**

### Regulatory Model Number: SNPRH-1506-01

### **OPTIONS**

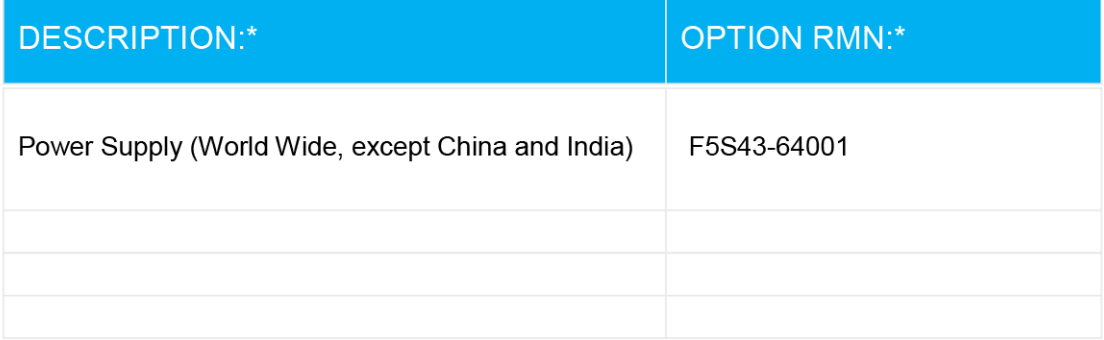

### For non-EU countries only:

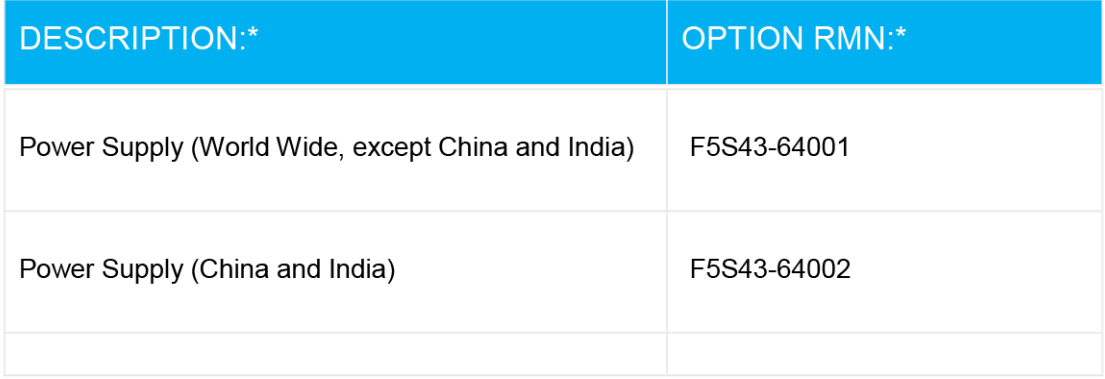

\* Where X represents any alpha numeric character.

### <span id="page-132-0"></span>**Vezeték nélküli készülékekre vonatkozó hatósági nyilatkozatok**

Ebben a részben a vezeték nélküli készülékre vonatkozó alábbi szabályozási információk találhatók:

- A rádiófrekvenciás sugárzás mértéke
- Megjegyzések a brazíliai felhasználók számára
- Megjegyzések a kanadai felhasználók számára
- [Megjegyzések a tajvani felhasználók számára](#page-133-0)
- [Megjegyzések mexikói felhasználók számára](#page-133-0)
- [Megjegyzések japán felhasználók számára](#page-133-0)
- [Megjegyzések koreai felhasználók számára](#page-133-0)

#### **A rádiófrekvenciás sugárzás mértéke**

**A CAUTION:** The radiated output power of this device is far below the FCC radio frequency exposure limits. Nevertheless, the device shall be used in such a manner that the potential for human contact during normal operation is minimized. This product and any attached external antenna, if supported, shall be placed in such a manner to minimize the potential for human contact during normal operation. In order to avoid the possibility of exceeding the FCC radio frequency exposure limits, human proximity to the antenna shall not be less than 20 cm (8 inches) during normal operation.

#### **Megjegyzések a brazíliai felhasználók számára**

Este equipamento opera em caráter secundário, isto é, não tem direito à proteção contra interferência prejudicial, mesmo de estações do mesmo tipo, e não pode causar interferência em sistemas operando em caráter primário.

#### **Megjegyzések a kanadai felhasználók számára**

Under Industry Canada regulations, this radio transmitter may only operate using an antenna of a type and maximum (or lesser) gain approved for the transmitter by Industry Canada. To reduce potential radio interference to other users, the antenna type and its gain should be so chosen that the equivalent isotropically radiated power (e.i.r.p.) is not more than that necessary for successful communication.

This device complies with Industry Canada licence-exempt RSS standard(s). Operation is subject to the following two conditions: (1) this device may not cause interference, and (2) this device must accept any interference, including interference that may cause undesired operation of the device.

WARNING! Exposure to Radio Frequency Radiation The radiated output power of this device is below the Industry Canada radio frequency exposure limits. Nevertheless, the device should be used in such a manner that the potential for human contact is minimized during normal operation.

To avoid the possibility of exceeding the Industry Canada radio frequency exposure limits, human proximity to the antennas should not be less than 20 cm (8 inches).

Conformément au Règlement d'Industrie Canada, cet émetteur radioélectrique ne peut fonctionner qu'avec une antenne d'un type et d'un gain maximum (ou moindre) approuvé par Industrie Canada. Afin de réduire le brouillage radioélectrique potentiel pour d'autres utilisateurs, le type d'antenne et son gain doivent être choisis de manière à ce que la puissance isotrope rayonnée équivalente (p.i.r.e.) ne dépasse pas celle nécessaire à une communication réussie.

<span id="page-133-0"></span>Cet appareil est conforme aux normes RSS exemptes de licence d'Industrie Canada. Son fonctionnement dépend des deux conditions suivantes : (1) cet appareil ne doit pas provoquer d'interférences nuisibles et (2) doit accepter toutes les interférences reçues, y compris des interférences pouvant provoquer un fonctionnement non souhaité de l'appareil.

AVERTISSEMENT relatif à l'exposition aux radiofréquences. La puissance de rayonnement de cet appareil se trouve sous les limites d'exposition de radiofréquences d'Industrie Canada. Néanmoins, cet appareil doit être utilisé de telle sorte qu'il doive être mis en contact le moins possible avec le corps humain.

\$fin d'éviter le dépassement éventuel des limites d'exposition aux radiofréquences d'Industrie Canada, il est recommandé de maintenir une distance de plus de 20 cm entre les antennes et l'utilisateur.

#### **Megjegyzések a tajvani felhasználók számára**

低功率電波輻射性電機管理辦法

第十二條

經型式認證合格之低功率射頻電機,非經許可,公司、商號或使用者均不得擅自變更頻率、加大功率 或變更設計之特性及功能。

第十四條

低功率射頻電機之使用不得影響飛航安全及干擾合法通信;經發現有干擾現象時,應立即停用,並改 善至無干擾時方得繼續使用。

前項合法通信,指依電信法規定作業之無線電通信。低功率射頻電機須忍受合法通信或工業、科學及 醫藥用電波輻射性電機設備之干擾。

#### **Megjegyzések mexikói felhasználók számára**

La operación de este equipo está sujeta a las siguientes dos condiciones: (1) es posible que este equipo o dispositivo no cause interferencia perjudicial y (2) este equipo o dispositivo debe aceptar cualquier interferencia, incluyendo la que pueda causar su operación no deseada.

Para saber el modelo de la tarjeta inalámbrica utilizada, revise la etiqueta regulatoria de la impresora.

#### **Megjegyzések japán felhasználók számára**

この機器は技術基準適合証明又は工事設計認証を受けた無線設備を搭載しています。

#### **Megjegyzések koreai felhasználók számára**

해당 무선설비는 전파혼신 가능성이 있으므로 인명안전과 관련된 서비스는 할 수 없음

(무선 모듈이 탑재된 제품인 경우)

# <span id="page-134-0"></span>**Környezeti termékkezelési program**

A HP elkötelezett az iránt, hogy termékei ne csak kiváló minőségűek, de környezetbarátak is legyenek. Ezt a terméket az újrahasznosítási elvek szerint tervezték. A készülékhez a lehető legkevesebb anyagot használták fel a megfelelő működés és megbízhatóság biztosítása mellett. A különböző anyagok könnyen elkülöníthetőek. A rögzítők és egyéb csatlakozások könnyen megtalálhatók, elérhetők és eltávolíthatók mindennapi szerszámok használatával. A legfontosabb alkatrészek gyorsan elérhetők a hatékony szétszerelés és javítás érdekében.

További információk a HP Commitment to the Environment (környezetvédelmi) webhelyén találhatók:

[www.hp.com/hpinfo/globalcitizenship/environment](http://www.hp.com/hpinfo/globalcitizenship/environment/index.html)

- Környezetkímélő ötletek
- [Az Európai Unió Bizottságának 1275/2008 sz. rendelete](#page-135-0)
- **[Papír](#page-135-0)**
- [Műanyagok](#page-135-0)
- [Biztonsági adatlapok](#page-135-0)
- [Újrahasznosítási program](#page-135-0)
- [A HP tintasugaras kellékeinek újrahasznosítási programja](#page-135-0)
- [Teljesítményfelvétel](#page-135-0)
- [Hulladékkezelési tájékoztató a felhasználók számára](#page-136-0)
- [Hulladékártalmatlanítás, Brazília](#page-136-0)
- [Vegyi anyagok](#page-136-0)
- [Mérgező és veszélyes anyagok táblázata \(Kína\)](#page-137-0)
- [A veszélyes anyagok/elemek táblázata, valamint azok tartalmának ismertetése \(Kína\)](#page-138-0)
- [Veszélyes anyagokra vonatkozó korlátozás \(India\)](#page-138-0)
- [Veszélyes anyagokra vonatkozó korlátozás \(Ukrajna\)](#page-138-0)
- [Nyilatkozat a veszélyes anyagok korlátozásáról \(Törökország\)](#page-139-0)
- **[EPEAT](#page-139-0)**
- [SEPA ökocímke felhasználói információk \(Kína\)](#page-139-0)
- [Nyomtatókra, faxokra és fénymásolókra vonatkozó kínai energiacímke](#page-139-0)

### **Környezetkímélő ötletek**

A HP folyamatosan dolgozik azon, hogy ügyfelei a segítségével csökkentsék ökológiai lábnyomukat. A HP környezetvédelmi kezdeményezéseiről a HP környezetvédelmi programjainak és kezdeményezéseinek webhelyén olvashat bővebben.

[www.hp.com/hpinfo/globalcitizenship/environment/](http://www.hp.com/hpinfo/globalcitizenship/environment/)

### <span id="page-135-0"></span>**Az Európai Unió Bizottságának 1275/2008 sz. rendelete**

A termék teljesítményadatairól, köztük a hálózati készenléti állapot közben, minden vezetékes hálózati port csatlakoztatása és minden vezeték nélküli port aktiválása esetén tapasztalható energiafogyasztásról a termék IT ECO energiatakarékossági nyilatkozatának P14, "Additional information" (További információk) című szakasza nyújt tájékoztatást: [www.hp.com/hpinfo/globalcitizenship/environment/productdata/](http://www.hp.com/hpinfo/globalcitizenship/environment/productdata/itecodesktop-pc.html) [itecodesktop-pc.html](http://www.hp.com/hpinfo/globalcitizenship/environment/productdata/itecodesktop-pc.html).

### **Papír**

A termék képes a DIN 19309-nek és az EN 12281:2002-nek megfelelően újrafelhasznált papírral való működésre.

### **Műanyagok**

A 25 grammnál nehezebb műanyag alkatrészeket a nemzetközi szabványok szerint jelöltük meg, így a termék életének a végén könnyen azonosíthatók az újrafelhasználható műanyag alkatrészek.

### **Biztonsági adatlapok**

A biztonsági adatlapok, valamint a termékbiztonsággal és a környezetvédelemmel kapcsolatos információk a [www.hp.com/go/ecodata](http://www.hp.com/go/ecodata) helyen vagy kérésre érhetők el.

### **Újrahasznosítási program**

A HP egyre több termék-visszavételi és újrahasznosítási programot kínál fel számos országban/régióban, és partnerként működik együtt a világ néhány legnagyobb újrahasznosítási központjával. A HP a legnépszerűbb termékeinek újraértékesítésével megóvja az erőforrásokat. A HP termékek újrahasznosítására vonatkozó információkért látogassa meg a következő weboldalt:

[www.hp.com/hpinfo/globalcitizenship/environment/recycle/](http://www.hp.com/hpinfo/globalcitizenship/environment/recycle/)

### **A HP tintasugaras kellékeinek újrahasznosítási programja**

A HP elkötelezett a környezet megóvása iránt. A HP tintasugaras kiegészítők újrahasznosítási programja (HP Inkjet Supplies Recycling Program) számos országban/régióban lehetővé teszi az elhasznált nyomtatópatronok és tintapatronok ingyenes begyűjtését. További információkat az alábbi webhelyen olvashat:

[www.hp.com/hpinfo/globalcitizenship/environment/recycle/](http://www.hp.com/hpinfo/globalcitizenship/environment/recycle/)

### **Teljesítményfelvétel**

Az ENERGY STAR® logóval ellátott HP nyomtatási és képkezelési berendezést rendelkezik az Amerikai Környezetvédelmi Hivatal tanúsítványával. Az ENERGY STAR-minősítésű képkezelési termékeken az alábbi jelzés látható:

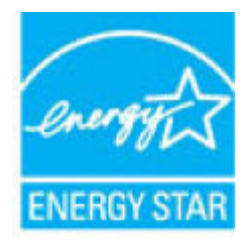

Az ENERGY STAR-minősítésű képkezelési termékekre vonatkozó további típusinformációk a következő helyen találhatók: [www.hp.com/go/energystar](http://www.hp.com/go/energystar)

### <span id="page-136-0"></span>**Hulladékkezelési tájékoztató a felhasználók számára**

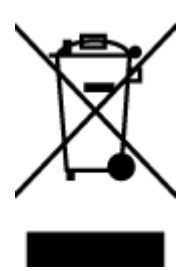

Ez a szimbólum azt jelenti, hogy a terméket nem szabad háztartási hulladékként kezelni. Az egészség és a környezet megóvása érdekében a leselejtezett berendezést adja le olyan gyűjtőhelyen, ahol az elektromos és elektronikus hulladékokat gyűjtik. További információért forduljon a helyi háztartási hulladékkezelő vállalathoz, vagy tájékozódjon itt: [http://www.hp.com/recycle.](http://www.hp.com/recycle)

### **Hulladékártalmatlanítás, Brazília**

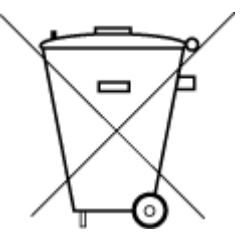

Não descarte o produto eletronico em lixo comum

Este produto eletrônico e seus componentes não devem ser descartados no lixo comum, pois embora estejam em conformidade com padrões mundiais de restrição a substâncias nocivas, podem conter, ainda que em quantidades mínimas, substâncias impactantes ao meio ambiente. Ao final da vida útil deste produto, o usuário deverá entregá-lo à HP. A não observância dessa orientação sujeitará o infrator às sanções previstas em lei.

Após o uso, as pilhas e/ou baterias dos produtos HP deverão ser entregues ao estabelecimento comercial ou rede de assistência técnica autorizada pela HP.

Para maiores informações, inclusive sobre os pontos de recebimento, acesse:

[www.hp.com.br/reciclar](http://www.hp.com.br/reciclar)

### **Vegyi anyagok**

A HP fontosnak tartja, hogy a termékeiben jelen lévő vegyi anyagokról tájékoztassa ügyfeleit, az olyan előírásoknak megfelelően, mint például az európai REACH (*EK 1907/2006 rendelet, Európai Parlament és Tanács*). A termékben található vegyi anyagokról a következő helyen olvashat: [www.hp.com/go/reach](http://www.hp.com/go/reach).

### <span id="page-137-0"></span>**Mérgező és veszélyes anyagok táblázata (Kína)**

#### 台灣 限用物質含有情況標示聲明書

#### **Taiwan Declaration of the Presence Condition of the Restricted Substances Marking**

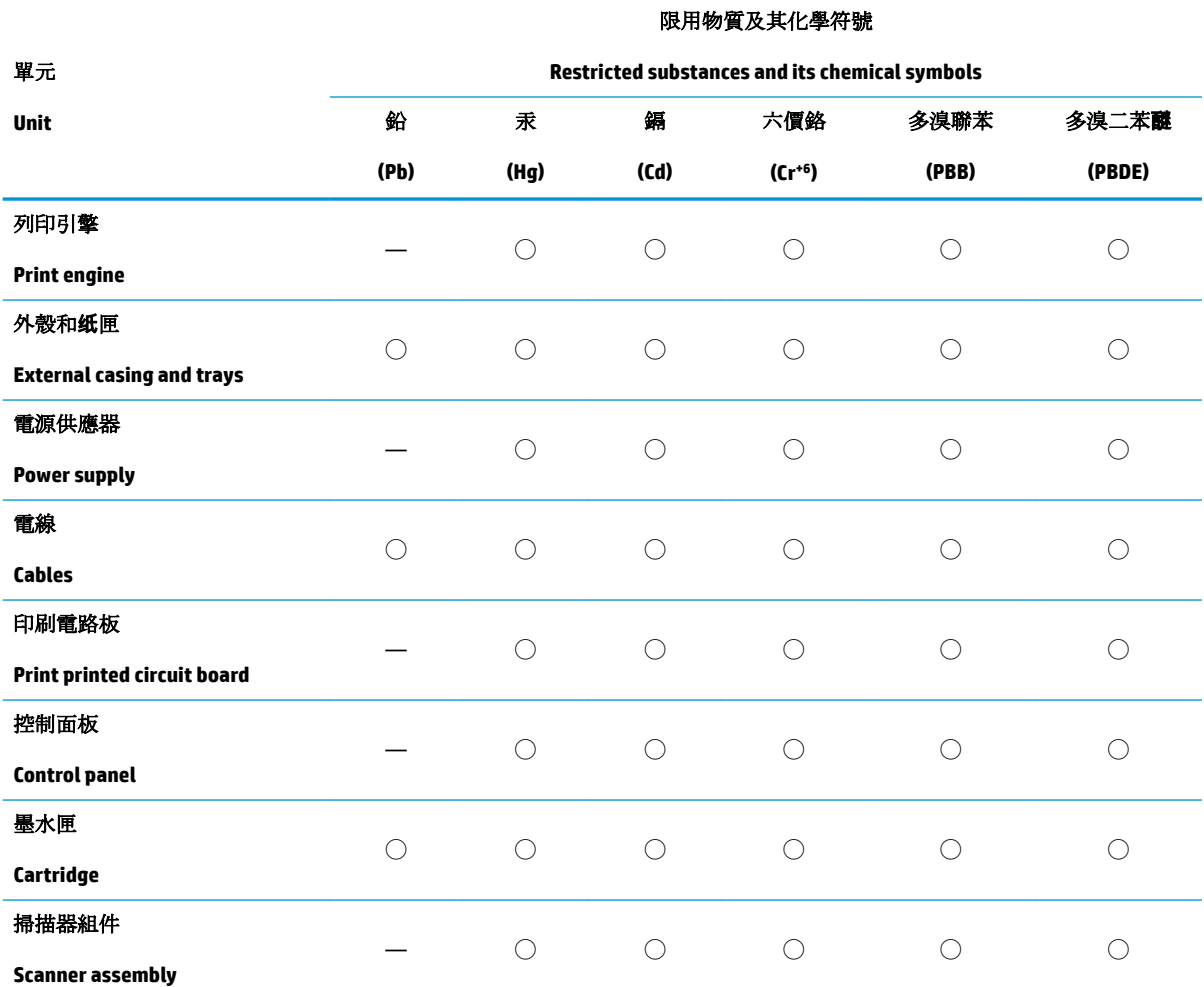

備考 1. 〝超出 0.1 wt %"及 〝超出 0.01 wt %"係指限用物質之百分比含量超出百分比含量基準值。

Note 1: "Exceeding 0.1 wt %" and "exceeding 0.01 wt %" indicate that the percentage content of the restricted substance exceeds the reference percentage value of presence condition.

備考 2. ℃)" 係指該項限用物質之百分比含量未超出百分比含量基準值。

Note 2: "◯" indicates that the percentage content of the restricted substance does not exceed the percentage of reference value of presence.

備考 3.〝—〞係指該項限用物質為排除項目。

Note 3: The "—" indicates that the restricted substance corresponds to the exemption.

若要存取產品的最新使用指南或手冊,請前往 [www.support.hp.com](http://www.support.hp.com)。選取搜尋您的產品,然後依照 畫 面上的指示繼續執行。

To access the latest user guides or manuals for your product, go to [www.support.hp.com.](http://www.support.hp.com) Select **Find your product**, and then follow the onscreen instructions.

### <span id="page-138-0"></span>**A veszélyes anyagok/elemek táblázata, valamint azok tartalmának ismertetése (Kína)**

#### 产品中有害物质或元素的名称及含量

根据中国《电器电子产品有害物质限制使用管理办法

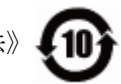

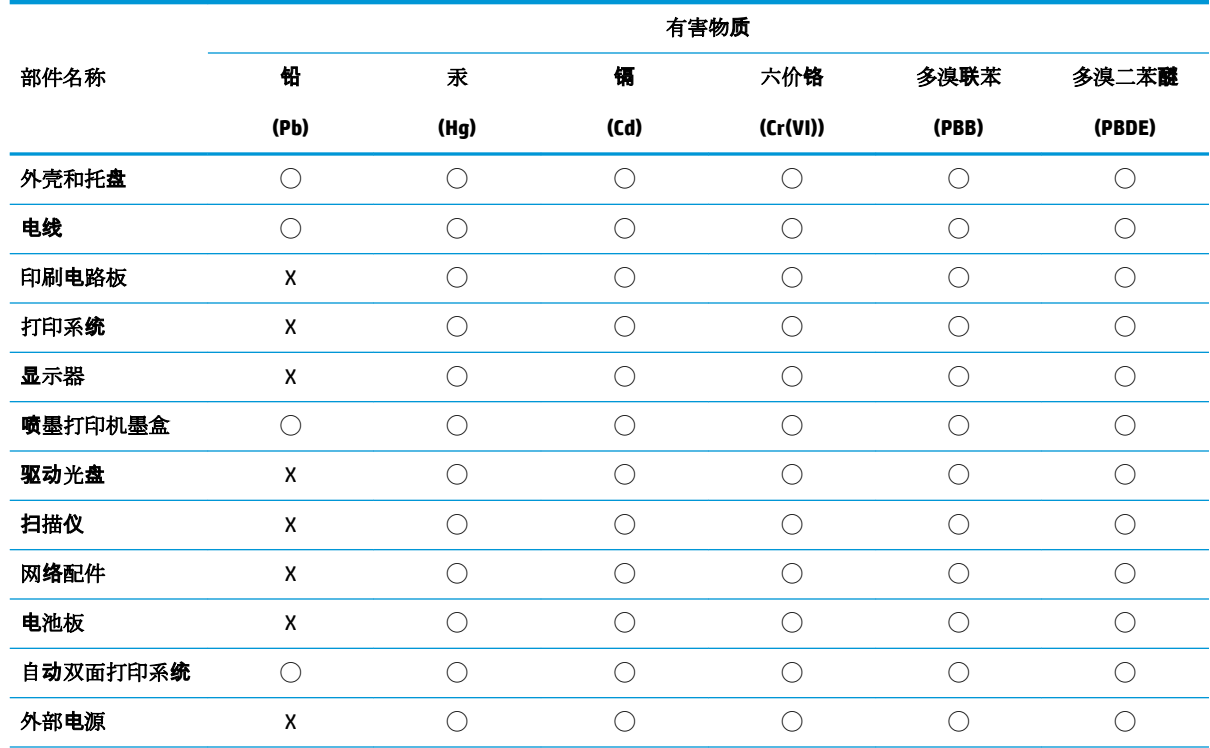

本表格依据 SJ/T 11364 的规定编制。

◯:表示该有害物质在该部件所有均质材料中的含量均在 GB/T 26572 规定的限量要求以下。

X:表示该有害物质至少在该部件的某一均质材料中的含量超出 GB/T 26572 规定的限量要求。

此表中所有名称中含 "X" 的部件均符合欧盟 RoHS 立法。

注:环保使用期限的参考标识取决于产品正常工作的温度和湿度等条件。

### **Veszélyes anyagokra vonatkozó korlátozás (India)**

This product, as well as its related consumables and spares, complies with the reduction in hazardous substances provisions of the "India E-waste Rule 2016." It does not contain lead, mercury, hexavalent chromium, polybrominated biphenyls or polybrominated diphenyl ethers in concentrations exceeding 0.1 weight % and 0.01 weight % for cadmium, except where allowed pursuant to the exemptions set in Schedule 2 of the Rule.

### **Veszélyes anyagokra vonatkozó korlátozás (Ukrajna)**

**Технічний регламент щодо обмеження використання небезпечних речовин (Украïна)**

<span id="page-139-0"></span>Обладнання відповідає вимогам Технічного регламенту щодо обмеження використання деяких небезпечних речовин в електричному та електронному обладнанні, затвердженого постановою Кабінету Міністрів України від 3 грудня 2008 № 1057

### **Nyilatkozat a veszélyes anyagok korlátozásáról (Törökország)**

Türkiye Cumhuriyeti: EEE Yönetmeliğine Uygundur

### **EPEAT**

Most HP products are designed to meet EPEAT. EPEAT is a comprehensive environmental rating that helps identify greener electronics equipment. For more information on EPEAT go to [www.epeat.net.](http://www.epeat.net) For information on HP's EPEAT registered products go to [www.hp.com/hpinfo/globalcitizenship/environment/pdf/](http://www.hp.com/hpinfo/globalcitizenship/environment/pdf/epeat_printers.pdf) [epeat\\_printers.pdf](http://www.hp.com/hpinfo/globalcitizenship/environment/pdf/epeat_printers.pdf).

### **SEPA ökocímke – felhasználói információk (Kína)**

#### 中国环境标识认证产品用户说明

噪声大于 63.0 dB(A) 的办公设备不宜放置于办公室内, 请在独立的隔离区域使用。

如需长时间使用本产品或打印大量文件,请确保在通风良好的房间内使用。

如您需要确认本产品处于零能耗状态,请按下电源关闭按钮,并将插头从电源插座断开。

您可以使用再生纸,以减少资源耗费。

### **Nyomtatókra, faxokra és fénymásolókra vonatkozó kínai energiacímke**

#### 复印机、打印机和传真机能源效率标识实施规则

依据"复印机、打印机和传真机能源效率标识实施规则",该打印机具有中国能效标识。标识上显示的能 效等级和操作模式值根据"复印机、打印机和传真机能效限定值及能效等级"标准("GB 21521")来确定 和计算。

**1.** 能效等级

产品能效等级分 3 级,其中 1 级能效最高。能效限定值根据产品类型和打印速度由标准确定。能 效等级则根据基本功耗水平以及网络接口和内存等附加组件和功能的功率因子之和来计算。

**2.** 能效信息

喷墨打印机

– 操作模式功率

睡眠状态的能耗按照 GB 21521 的标准来衡量和计算。该数据以瓦特 (W) 表示。

– 待机功率

待机状态是产品连接到电网电源上功率最低的状态。该状态可以延续无限长时间,且使用者 无法改变此状态下产品的功率。对于"成像设备"产品, "待机"状态通常相当于"关闭"状态, 但 也可能相当于"准备"状态或者"睡眠"状态。该数据以瓦特 (W) 表示。

睡眠状态预设延迟时间

出厂前由制造商设置的时间决定了该产品在完成主功能后进入低耗模式(例如睡眠、自动关 机)的时间。该数据以分钟表示。

– 附加功能功率因子之和

网络接口和内存等附加功能的功率因子之和。该数据以瓦特 (W) 表示。

标识上显示的能耗数据是根据典型配置测量得出的数据,此类配置包含登记备案的打印机依据复印 机、打印机和传真机能源效率标识实施规则所选的所有配置。因此,该特定产品型号的实际能耗可能 与标识上显示的数据有所不同。

要了解规范的更多详情,请参考最新版的 GB 21521 标准。

# **Tárgymutató**

### **A**

állapotikonok [7](#page-13-0)

### **B**

beágyazott webkiszolgáló megnyitás [84](#page-90-0) Webscan [60](#page-66-0) beolvasás a Webscan szolgáltatásból [60](#page-66-0) lapolvasási specifikációk [120](#page-126-0)

### **E**

elakadás megszüntetés [88](#page-94-0)

### **F**

ferde, hibaelhárítás nyomtatás [92](#page-98-0)

### **G**

gombok, vezérlőpult [6](#page-12-0)

### **H**

hálózati kapcsolat vezeték nélküli kapcsolat [72](#page-78-0) hálózatok beállítások megtekintése és nyomtatása [80](#page-86-0) hatósági nyilatkozatok [121](#page-127-0) szabályozási modellszám [121](#page-127-0) vezeték nélküli készülékekre vonatkozó [126](#page-132-0) hibaelhárítás a készülék nem húzza be a papírokat az egyik tálcából [92](#page-98-0) ferde oldalak [92](#page-98-0) HP Smart [112](#page-118-0) nyomtatás [113](#page-119-0) papíradagolási problémák [92](#page-98-0)

tápellátás [113](#page-119-0) több lap behúzása [93](#page-99-0)

#### **J**

jellemzők rendszerkövetelmények [119](#page-125-0) jótállás [116](#page-122-0)

### **K**

környezet környezeti előírások [119](#page-125-0) Környezeti termékkezelési program [128](#page-134-0)

#### **M**

másolás jellemzők [120](#page-126-0) megtekintés hálózati beállítások [80](#page-86-0) műszaki információk környezeti előírások [119](#page-125-0) lapolvasási specifikációk [120](#page-126-0) másolási specifikációk [120](#page-126-0) nyomtatási specifikációk [120](#page-126-0)

### **NY**

nyomtatás hibaelhárítás [113](#page-119-0) jellemzők [120](#page-126-0) nyomtatószoftver (Windows) megnyitás [28](#page-34-0)

### **P**

papír adagolás hibaelhárítása [92](#page-98-0) elakadások megszüntetése [88](#page-94-0) ferde oldalak [92](#page-98-0) HP, rendelés [27](#page-33-0) papíradagolási problémák, hibaelhárítás [92](#page-98-0)

patrontartó a patrontartó elakadásainak megszüntetése [91](#page-97-0)

### **R**

rendszerkövetelmények [119](#page-125-0)

### **SZ**

szoftver Webscan [60](#page-66-0)

### **T**

tálcák adagolás hibaelhárítása [92](#page-98-0) papírelakadás megszüntetése [88](#page-94-0) támogatott operációs rendszerek [119](#page-125-0) tápellátás hibaelhárítás [113](#page-119-0) több lap behúzása, hibaelhárítás [93](#page-99-0)

### **U**

újrahasznosítás tintapatronok [129](#page-135-0)

### **Ü**

ügyfélszolgálat jótállás [116](#page-122-0)

### **V**

vezérlőpanel állapotikonok [7](#page-13-0) funkciók [6](#page-12-0) gombok [6](#page-12-0)

### **W**

Webscan [60](#page-66-0) Windows rendszerkövetelmények [119](#page-125-0) © Copyright 2018 HP Development Company, L.P.

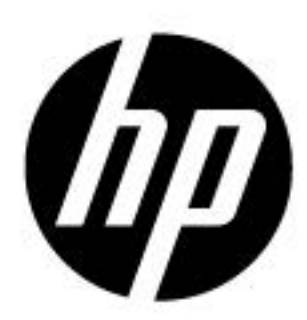